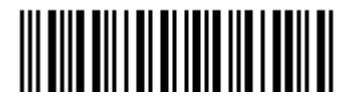

Kompakthandbuch | 2110.2522.61–14

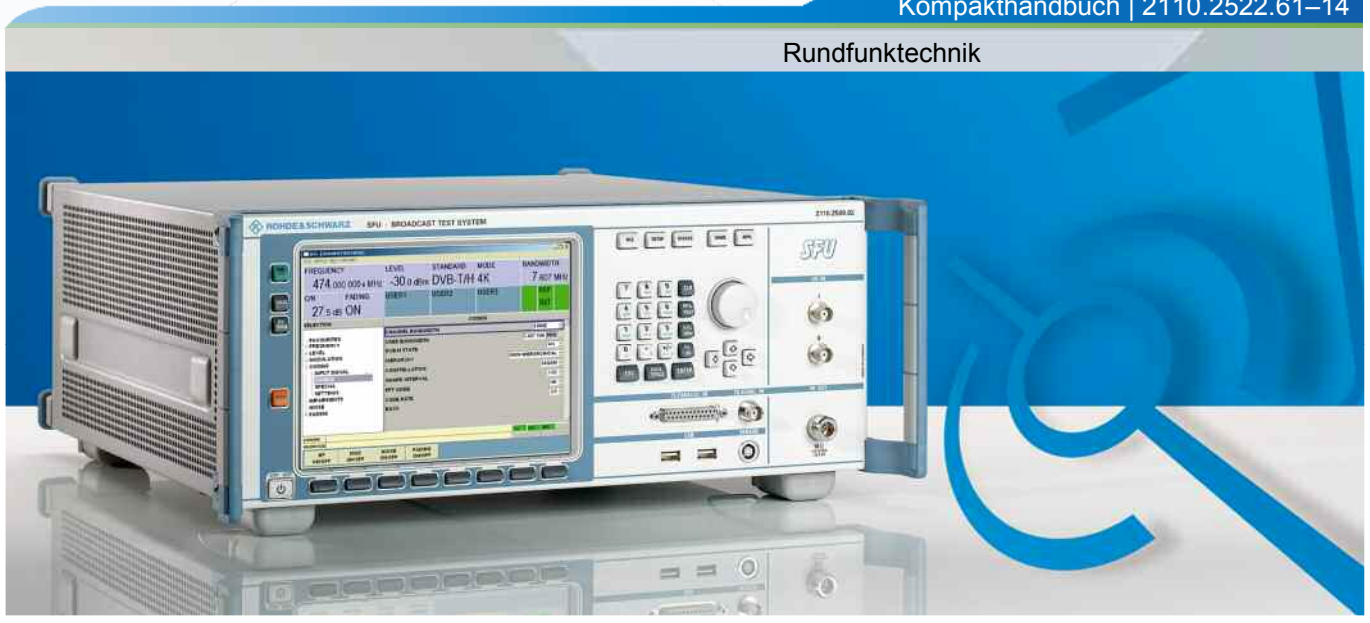

Kompakthandbuch

# R&S® SFU BROADCAST TEST SYSTEM

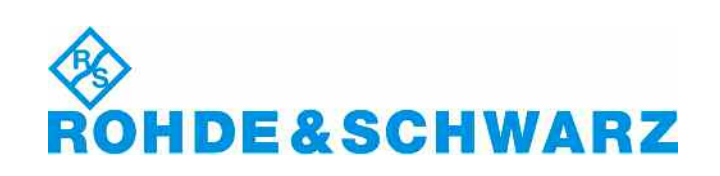

Das Kompakthandbuch ist für folgende Modelle und Optionen des BROADCAST TEST SYSTEM:

 $\triangle$  R&S<sup>®</sup>SFU SFU 2110.2500.02

Die in dem Instrument eingesetzte Firmware basiert auf mehreren wichtigen Open-Source-Softwarepaketen. Die wichtigsten Pakete dieser Art sind zusammen mit der entsprechenden Open-Source-Lizenz nachfolgend aufgeführt. Den vollen Wortlaut dieser Lizenzen finden Sie in den Release Notes.

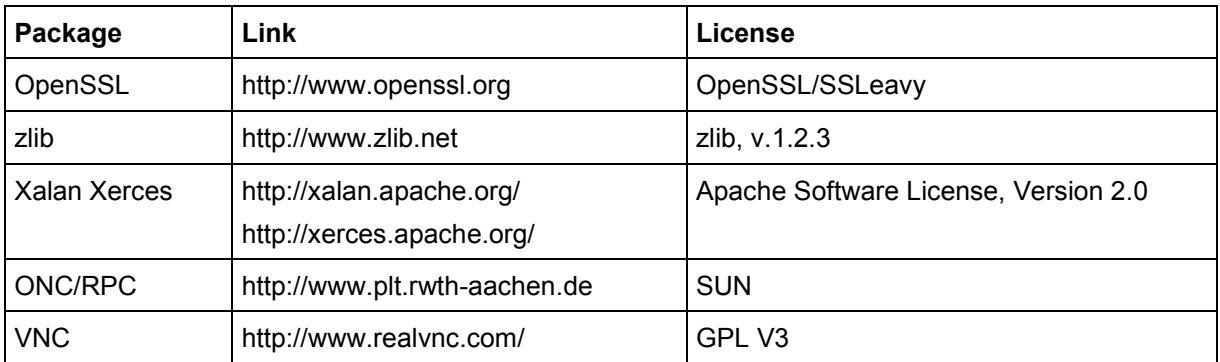

Rohde&Schwarz dankt der Open-Source-Community für deren wertvollen Beitrag zum Embedded Computing.

© 2010 Rohde & Schwarz, GmbH & Co KG Muehldorfstr. 15, 81671 München, Deutschland Telefon: +49 89 41 29 - 0 Fax: +49 89 41 29 12 164 E-Mail: info@rohde-schwarz.com Internet: http://www.rohde-schwarz.com

Gedruckt in Deutschland - Änderungen vorbehalten - Daten ohne Toleranzangaben sind nicht bindend R&S® ist eingetragenes Warenzeichen der Fa. Rohde & Schwarz GmbH & Co. KG Eigennamen sind Warenzeichen der jeweiligen Eigentümer.

In diesem Handbuch werden die folgenden Abkürzungen verwendet: R&S<sup>®</sup>SFU wird abgekürzt mit R&S SFU.

## **Inhaltsverzeichnis**

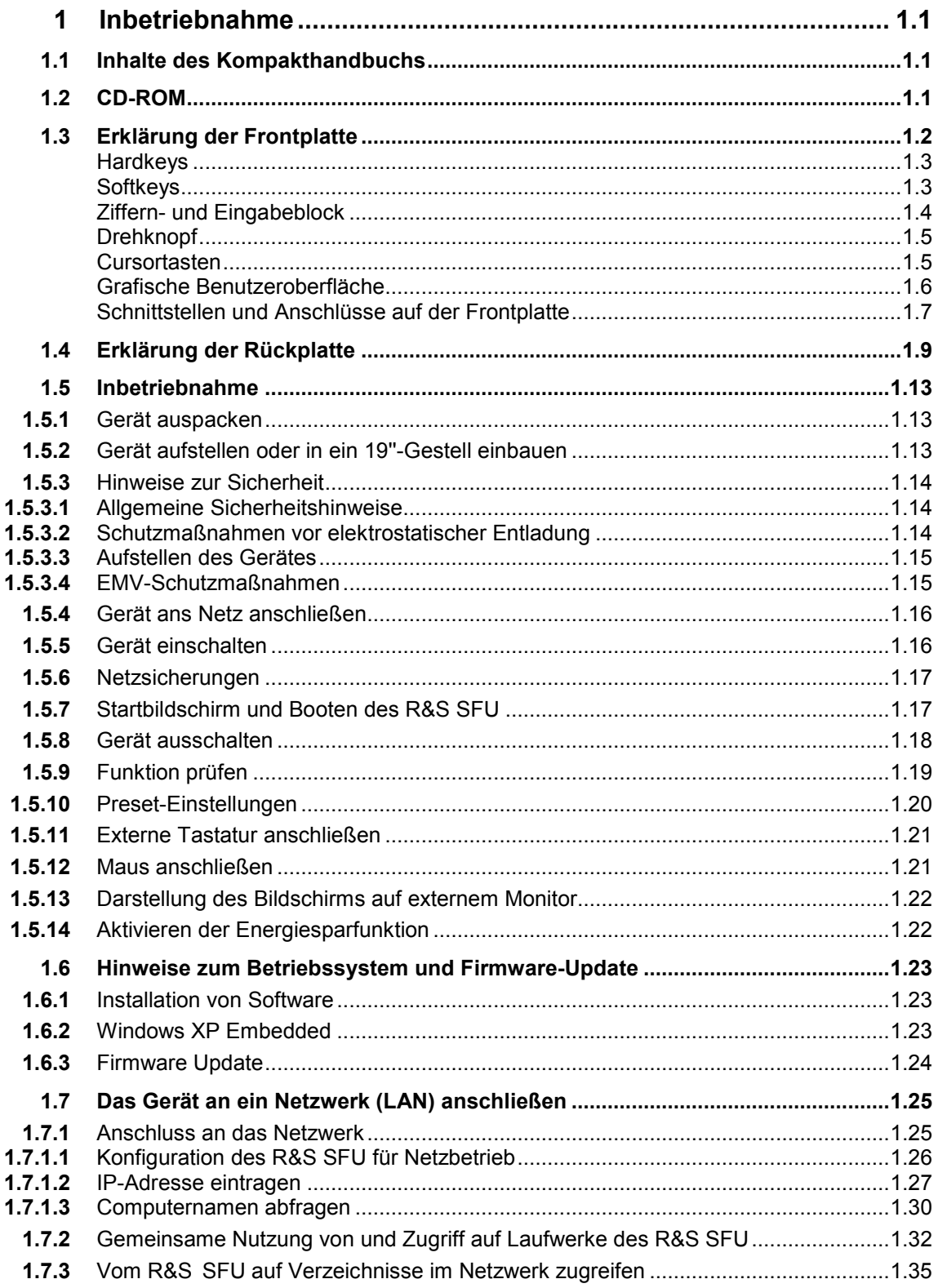

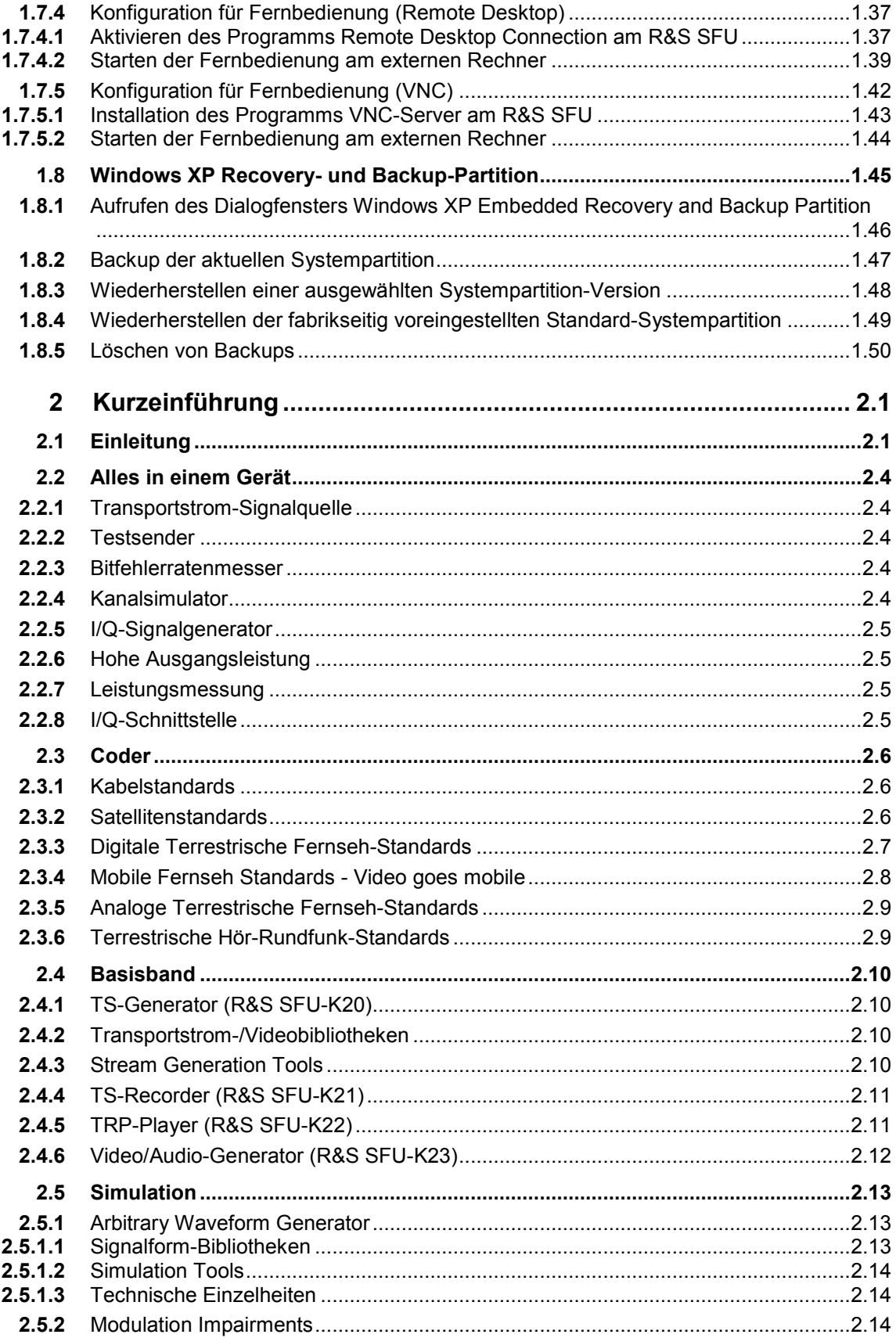

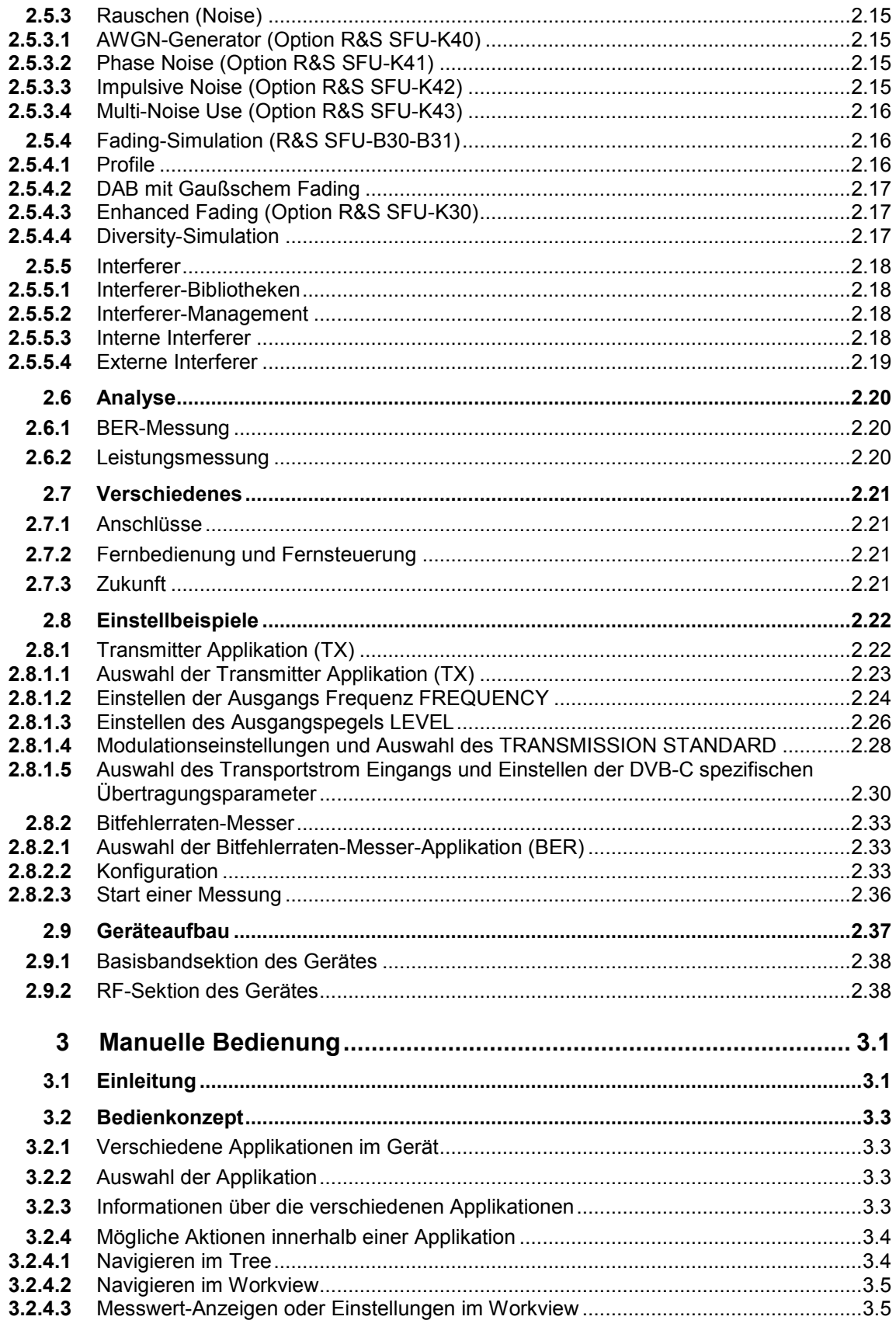

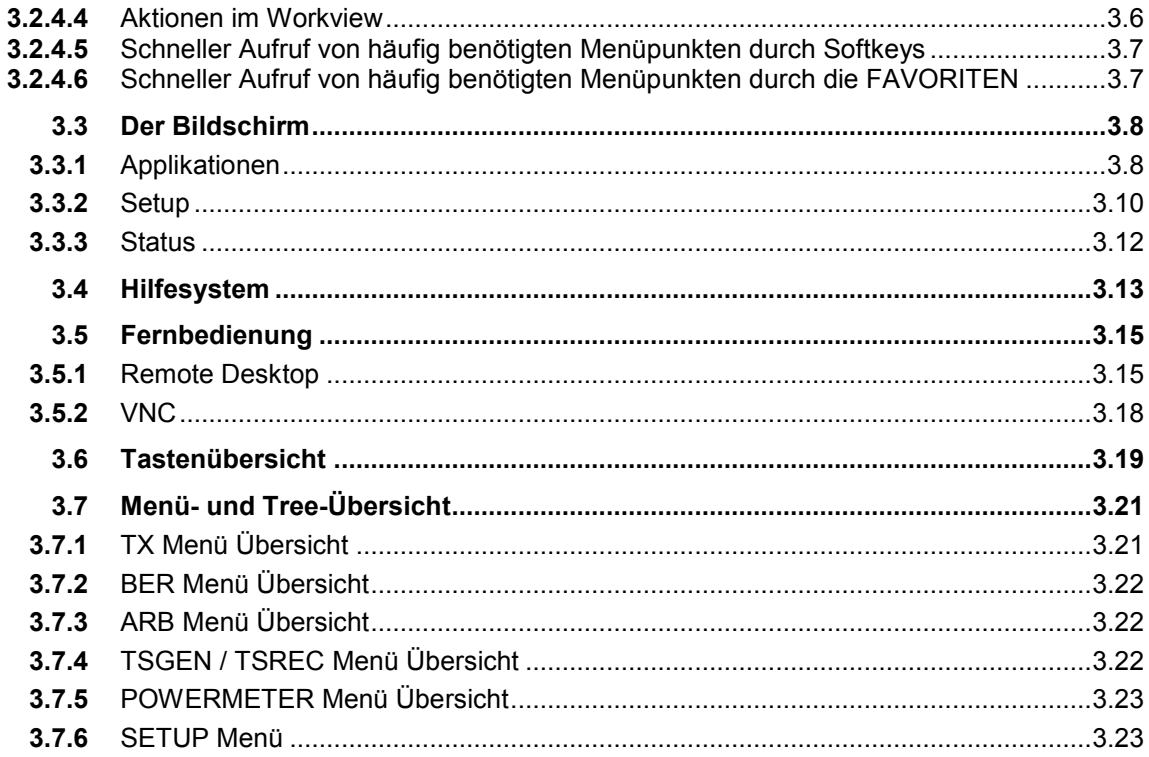

## Grundlegende Sicherheitshinweise

#### **Lesen und beachten Sie unbedingt die nachfolgenden Anweisungen und Sicherheitshinweise!**

Alle Werke und Standorte der Rohde & Schwarz Firmengruppe sind ständig bemüht, den Sicherheitsstandard unserer Produkte auf dem aktuellsten Stand zu halten und unseren Kunden ein höchstmögliches Maß an Sicherheit zu bieten. Unsere Produkte und die dafür erforderlichen Zusatzgeräte werden entsprechend der jeweils gültigen Sicherheitsvorschriften gebaut und geprüft. Die Einhaltung dieser Bestimmungen wird durch unser Qualitätssicherungssystem laufend überwacht. Das vorliegende Produkt ist gemäß beiliegender EU-Konformitätsbescheinigung gebaut und geprüft und hat das Werk in sicherheitstechnisch einwandfreiem Zustand verlassen. Um diesen Zustand zu erhalten und einen gefahrlosen Betrieb sicherzustellen, muss der Benutzer alle Hinweise, Warnhinweise und Warnvermerke beachten. Bei allen Fragen bezüglich vorliegender Sicherheitshinweise steht Ihnen die Rohde & Schwarz Firmengruppe jederzeit gerne zur Verfügung.

Darüber hinaus liegt es in der Verantwortung des Benutzers, das Produkt in geeigneter Weise zu verwenden. Das Produkt ist ausschließlich für den Betrieb in Industrie und Labor bzw. wenn ausdrücklich zugelassen auch für den Feldeinsatz bestimmt und darf in keiner Weise so verwendet werden, dass einer Person/Sache Schaden zugefügt werden kann. Die Benutzung des Produkts außerhalb des bestimmungsgemäßen Gebrauchs oder unter Missachtung der Anweisungen des Herstellers liegt in der Verantwortung des Benutzers. Der Hersteller übernimmt keine Verantwortung für die Zweckentfremdung des Produkts.

Die bestimmungsgemäße Verwendung des Produkts wird angenommen, wenn das Produkt nach den Vorgaben der zugehörigen Produktdokumentation innerhalb seiner Leistungsgrenzen verwendet wird (siehe Datenblatt, Dokumentation, nachfolgende Sicherheitshinweise). Die Benutzung des Produkts erfordert Fachkenntnisse und zum Teil englische Sprachkenntnisse. Es ist daher zu beachten, dass das Produkt ausschließlich von Fachkräften oder sorgfältig eingewiesenen Personen mit entsprechenden Fähigkeiten bedient werden darf. Sollte für die Verwendung von Rohde & Schwarz-Produkten persönliche Schutzausrüstung erforderlich sein, wird in der Produktdokumentation an entsprechender Stelle darauf hingewiesen. Bewahren Sie die grundlegenden Sicherheitshinweise und die Produktdokumentation gut auf und geben Sie diese an weitere Benutzer des Produkts weiter.

#### **Grundlegende Sicherheitshinweise**

Die Einhaltung der Sicherheitshinweise dient dazu, Verletzungen oder Schäden durch Gefahren aller Art auszuschließen. Hierzu ist es erforderlich, dass die nachstehenden Sicherheitshinweise vor der Benutzung des Produkts sorgfältig gelesen und verstanden, sowie bei der Benutzung des Produkts beachtet werden. Sämtliche weitere Sicherheitshinweise wie z.B. zum Personenschutz, die an entsprechender Stelle der Produktdokumentation stehen, sind ebenfalls unbedingt zu beachten. In den vorliegenden Sicherheitshinweisen sind sämtliche von der Rohde & Schwarz Firmengruppe vertriebenen Waren unter dem Begriff "Produkt" zusammengefasst, hierzu zählen u. a. Geräte, Anlagen sowie sämtliches Zubehör.

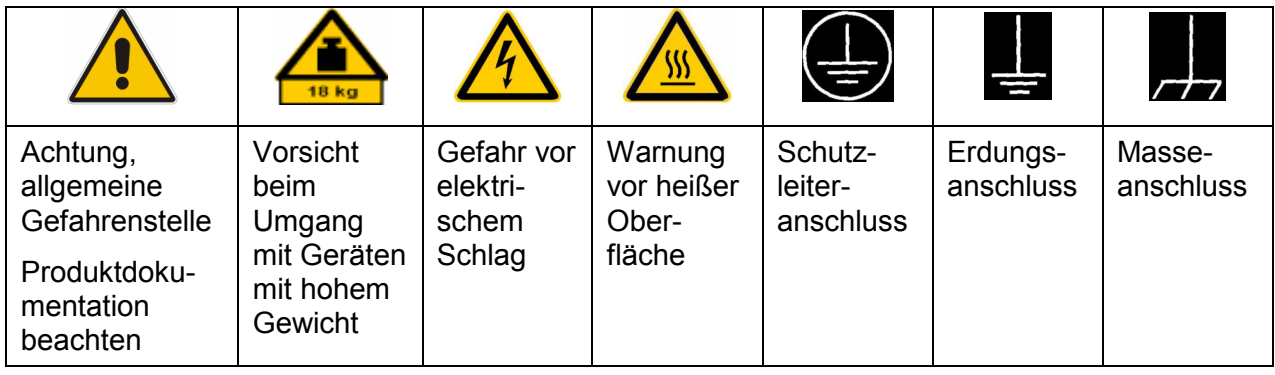

#### **Symbole und Sicherheitskennzeichnungen**

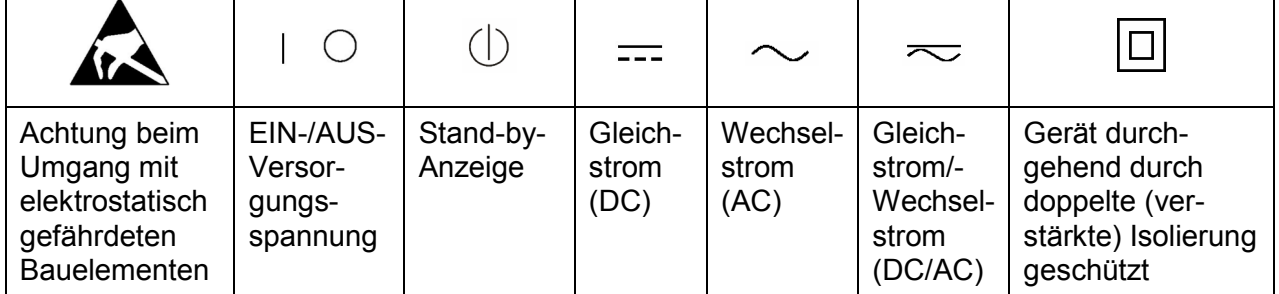

#### <span id="page-8-0"></span>**Signalworte und ihre Bedeutung**

Die folgenden Signalworte werden in der Produktdokumentation verwendet, um vor Risiken und Gefahren zu warnen.

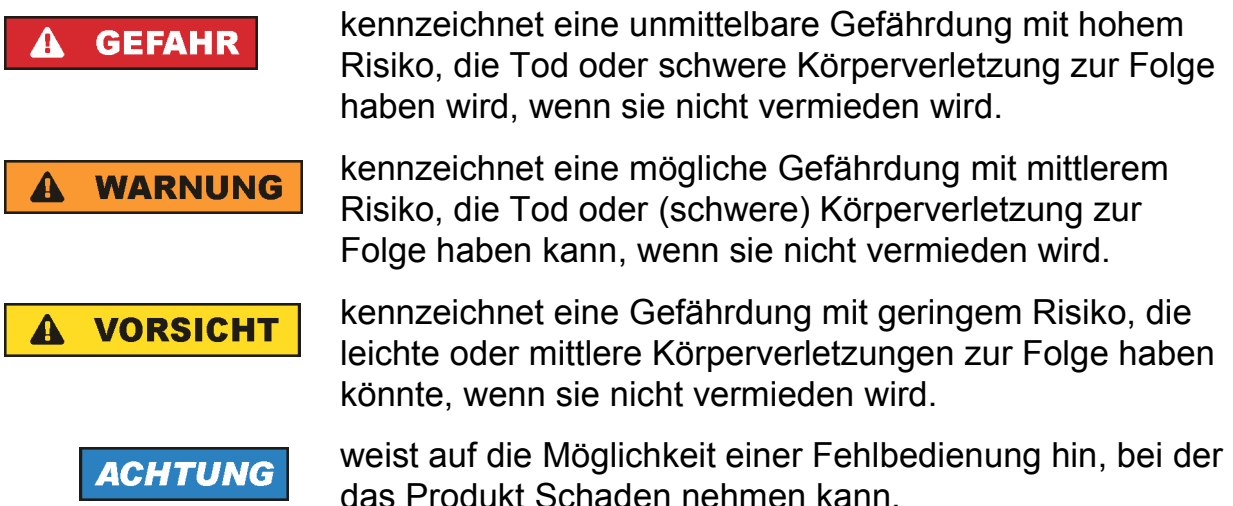

Diese Signalworte entsprechen der im europäischen Wirtschaftsraum üblichen Definition für zivile Anwendungen. Neben dieser Definition können in anderen Wirtschaftsräumen oder bei militärischen Anwendungen abweichende Definitionen existieren. Es ist daher darauf zu achten, dass die hier beschriebenen Signalworte stets nur in Verbindung mit der zugehörigen Produktdokumentation und nur in Verbindung mit dem zugehörigen Produkt verwendet werden. Die Verwendung von Signalworten in Zusammenhang mit nicht zugehörigen Produkten oder nicht zugehörigen Dokumentationen kann zu Fehlinterpretationen führen und damit zu Personen- oder Sachschäden führen.

#### **Betriebszustände und Betriebslagen**

*Das Produkt darf nur in den vom Hersteller angegebenen Betriebszuständen und Betriebslagen ohne Behinderung der Belüftung betrieben werden. Werden die Herstellerangaben nicht eingehalten, kann dies elektrischen Schlag, Brand und/oder schwere Verletzungen von Personen, unter Umständen mit Todesfolge, verursachen. Bei allen Arbeiten sind die örtlichen bzw. landesspezifischen Sicherheits- und Unfallverhütungsvorschriften zu beachten.* 

1. Sofern nicht anders vereinbart, gilt für R&S-Produkte Folgendes: als vorgeschriebene Betriebslage grundsätzlich Gehäuseboden unten, IP-Schutzart 2X, Verschmutzungsgrad 2, Überspannungskategorie 2, nur in Innenräumen verwenden, Betrieb bis 2000 m ü. NN, Transport bis 4500 m ü. NN, für die Nennspannung gilt eine Toleranz von ±10%, für die Nennfrequenz eine Toleranz von ±5%.

- 2. Stellen Sie das Produkt nicht auf Oberflächen, Fahrzeuge, Ablagen oder Tische, die aus Gewichts- oder Stabilitätsgründen nicht dafür geeignet sind. Folgen Sie bei Aufbau und Befestigung des Produkts an Gegenständen oder Strukturen (z.B. Wände und Regale) immer den Installationshinweisen des Herstellers. Bei Installation abweichend von der Produktdokumentation können Personen verletzt ggfls. sogar getötet werden.
- 3. Stellen Sie das Produkt nicht auf hitzeerzeugende Gerätschaften (z.B. Radiatoren und Heizlüfter). Die Umgebungstemperatur darf nicht die in der Produktdokumentation oder im Datenblatt spezifizierte Maximaltemperatur überschreiten. Eine Überhitzung des Produkts kann elektrischen Schlag, Brand und/oder schwere Verletzungen von Personen, unter Umständen mit Todesfolge, verursachen.

#### **Elektrische Sicherheit**

*Werden die Hinweise zur elektrischen Sicherheit nicht oder unzureichend beachtet, kann dies elektrischen Schlag, Brand und/oder schwere Verletzungen von Personen, unter Umständen mit Todesfolge, verursachen.* 

- 1. Vor jedem Einschalten des Produkts ist sicherzustellen, dass die am Produkt eingestellte Nennspannung und die Netznennspannung des Versorgungsnetzes übereinstimmen. Ist es erforderlich, die Spannungseinstellung zu ändern, so muss ggf. auch die dazu gehörige Netzsicherung des Produkts geändert werden.
- 2. Bei Produkten der Schutzklasse I mit beweglicher Netzzuleitung und Gerätesteckvorrichtung ist der Betrieb nur an Steckdosen mit Schutzkontakt und angeschlossenem Schutzleiter zulässig.
- 3. Jegliche absichtliche Unterbrechung des Schutzleiters, sowohl in der Zuleitung als auch am Produkt selbst, ist unzulässig. Es kann dazu führen, dass von dem Produkt die Gefahr eines elektrischen Schlags ausgeht. Bei Verwendung von Verlängerungsleitungen oder Steckdosenleisten ist sicherzustellen, dass diese regelmäßig auf ihren sicherheitstechnischen Zustand überprüft werden.
- 4. Sofern das Produkt nicht mit einem Netzschalter zur Netztrennung ausgerüstet ist, so ist der Stecker des Anschlusskabels als Trennvorrichtung anzusehen. In diesen Fällen ist dafür zu sorgen, dass der Netzstecker jederzeit leicht erreichbar und gut zugänglich ist (entsprechend der Länge des Anschlusskabels, ca. 2m). Funktionsschalter oder elektronische Schalter sind zur Netztrennung nicht geeignet. Werden Produkte ohne Netzschalter in Gestelle oder Anlagen integriert, so ist die Trennvorrichtung auf Anlagenebene zu verlagern.
- 5. Benutzen Sie das Produkt niemals, wenn das Netzkabel beschädigt ist. Überprüfen Sie regelmäßig den einwandfreien Zustand der Netzkabel. Stellen Sie durch geeignete Schutzmaßnahmen und Verlegearten sicher, dass das Netzkabel nicht beschädigt werden kann und niemand z.B. durch Stolperfallen oder elektrischen Schlag zu Schaden kommen kann.
- 6. Der Betrieb ist nur an TN/TT Versorgungsnetzen gestattet, die mit höchstens 16 A abgesichert sind (höhere Absicherung nur nach Rücksprache mit der Rohde & Schwarz Firmengruppe).
- 7. Stecken Sie den Stecker nicht in verstaubte oder verschmutzte Steckdosen/ buchsen. Stecken Sie die Steckverbindung/-vorrichtung fest und vollständig in die dafür vorgesehenen Steckdosen/-buchsen. Missachtung dieser Maßnahmen kann zu Funken, Feuer und/oder Verletzungen führen.
- 8. Überlasten Sie keine Steckdosen, Verlängerungskabel oder Steckdosenleisten, dies kann Feuer oder elektrische Schläge verursachen.
- 9. Bei Messungen in Stromkreisen mit Spannungen U<sub>eff</sub> > 30 V ist mit geeigneten Maßnahmen Vorsorge zu treffen, dass jegliche Gefährdung ausgeschlossen wird (z.B. geeignete Messmittel, Absicherung, Strombegrenzung, Schutztrennung, Isolierung usw.).
- 10. Bei Verbindungen mit informationstechnischen Geräten, z.B. PC oder Industrierechner, ist darauf zu achten, dass diese der jeweils gültigen IEC60950-1 / EN60950-1 oder IEC61010-1 / EN 61010-1 entsprechen.
- 11. Sofern nicht ausdrücklich erlaubt, darf der Deckel oder ein Teil des Gehäuses niemals entfernt werden, wenn das Produkt betrieben wird. Dies macht elektrische Leitungen und Komponenten zugänglich und kann zu Verletzungen, Feuer oder Schaden am Produkt führen.
- 12. Wird ein Produkt ortsfest angeschlossen, ist die Verbindung zwischen dem Schutzleiteranschluss vor Ort und dem Geräteschutzleiter vor jeglicher anderer Verbindung herzustellen. Aufstellung und Anschluss darf nur durch eine Elektrofachkraft erfolgen.
- 13. Bei ortsfesten Geräten ohne eingebaute Sicherung, Selbstschalter oder ähnliche Schutzeinrichtung muss der Versorgungskreis so abgesichert sein, dass alle Personen, die Zugang zum Produkt haben, sowie das Produkt selbst ausreichend vor Schäden geschützt sind.
- 14. Jedes Produkt muss durch geeigneten Überspannungsschutz vor Überspannung (z.B. durch Blitzschlag) geschützt werden. Andernfalls ist das bedienende Personal durch elektrischen Schlag gefährdet.
- 15. Gegenstände, die nicht dafür vorgesehen sind, dürfen nicht in die Öffnungen des Gehäuses eingebracht werden. Dies kann Kurzschlüsse im Produkt und/oder elektrische Schläge, Feuer oder Verletzungen verursachen.
- 16. Sofern nicht anders spezifiziert, sind Produkte nicht gegen das Eindringen von Flüssigkeiten geschützt, siehe auch Abschnitt ["Betriebszustände und](#page-8-0)  [Betriebslagen](#page-8-0)", Punkt [1](#page-8-0). Daher müssen die Geräte vor Eindringen von Flüssigkeiten geschützt werden. Wird dies nicht beachtet, besteht Gefahr durch elektrischen Schlag für den Benutzer oder Beschädigung des Produkts, was ebenfalls zur Gefährdung von Personen führen kann.
- 17. Benutzen Sie das Produkt nicht unter Bedingungen, bei denen Kondensation in oder am Produkt stattfinden könnte oder ggf. bereits stattgefunden hat, z.B. wenn das Produkt von kalte in warme Umgebungen bewegt wurde. Das Eindringen von Wasser erhöht das Risiko eines elektrischen Schlages.
- 18. Trennen Sie das Produkt vor der Reinigung komplett von der Energieversorgung (z.B. speisendes Netz oder Batterie). Nehmen Sie bei Geräten die Reinigung mit einem weichen, nicht fasernden Staublappen vor. Verwenden Sie keinesfalls chemische Reinigungsmittel wie z.B. Alkohol, Aceton, Nitroverdünnung.

#### **Betrieb**

- 1. Die Benutzung des Produkts erfordert spezielle Einweisung und hohe Konzentration während der Benutzung. Es muss sichergestellt sein, dass Personen, die das Produkt bedienen, bezüglich ihrer körperlichen, geistigen und seelischen Verfassung den Anforderungen gewachsen sind, da andernfalls Verletzungen oder Sachschäden nicht auszuschließen sind. Es liegt in der Verantwortung des Arbeitsgebers/Betreibers, geeignetes Personal für die Benutzung des Produkts auszuwählen.
- 2. Bevor Sie das Produkt bewegen oder transportieren, lesen und beachten Sie den Abschnitt "[Transport](#page-13-0)".
- 3. Wie bei allen industriell gefertigten Gütern kann die Verwendung von Stoffen, die Allergien hervorrufen, so genannte Allergene (z.B. Nickel), nicht generell ausgeschlossen werden. Sollten beim Umgang mit R&S-Produkten allergische Reaktionen, z.B. Hautausschlag, häufiges Niesen, Bindehautrötung oder Atembeschwerden auftreten, ist umgehend ein Arzt aufzusuchen, um die Ursachen zu klären und Gesundheitsschäden bzw. -belastungen zu vermeiden.
- 4. Vor der mechanischen und/oder thermischen Bearbeitung oder Zerlegung des Produkts beachten Sie unbedingt Abschnitt "[Entsorgung](#page-14-0)", Punkt [1](#page-14-0).

#### **Grundlegende Sicherheitshinweise**

- 5. Bei bestimmten Produkten, z.B. HF-Funkanlagen, können funktionsbedingt erhöhte elektromagnetische Strahlungen auftreten. Unter Berücksichtigung der erhöhten Schutzwürdigkeit des ungeborenen Lebens müssen Schwangere durch geeignete Maßnahmen geschützt werden. Auch Träger von Herzschrittmachern können durch elektromagnetische Strahlungen gefährdet sein. Der Arbeitgeber/Betreiber ist verpflichtet, Arbeitsstätten, bei denen ein besonderes Risiko einer Strahlenexposition besteht, zu beurteilen und zu kennzeichnen und mögliche Gefahren abzuwenden.
- 6. Im Falle eines Brandes entweichen ggf. giftige Stoffe (Gase, Flüssigkeiten etc.) aus dem Produkt, die Gesundheitsschäden an Personen verursachen können. Daher sind im Brandfall geeignete Maßnahmen wie z.B. Atemschutzmasken und Schutzkleidung zu verwenden.
- 7. Falls ein Laser-Produkt in ein R&S-Produkt integriert ist (z.B. CD/DVD-Laufwerk), dürfen keine anderen Einstellungen oder Funktionen verwendet werden, als in der Produktdokumentation beschrieben, um Personenschäden zu vermeiden (z.B. durch Laserstrahl).

#### **Reparatur und Service**

- 1. Das Produkt darf nur von dafür autorisiertem Fachpersonal geöffnet werden. Vor Arbeiten am Produkt oder Öffnen des Produkts ist dieses von der Versorgungsspannung zu trennen, sonst besteht das Risiko eines elektrischen Schlages.
- 2. Abgleich, Auswechseln von Teilen, Wartung und Reparatur darf nur von R&Sautorisierten Elektrofachkräften ausgeführt werden. Werden sicherheitsrelevante Teile (z.B. Netzschalter, Netztrafos oder Sicherungen) ausgewechselt, so dürfen diese nur durch Originalteile ersetzt werden. Nach jedem Austausch von sicherheitsrelevanten Teilen ist eine Sicherheitsprüfung durchzuführen (Sichtprüfung, Schutzleitertest, Isolationswiderstand-, Ableitstrommessung, Funktionstest). Damit wird sichergestellt, dass die Sicherheit des Produkts erhalten bleibt.

#### **Batterien und Akkumulatoren/Zellen**

*Werden die Hinweise zu Batterien und Akkumulatoren/Zellen nicht oder unzureichend beachtet, kann dies Explosion, Brand und/oder schwere Verletzungen von Personen, unter Umständen mit Todesfolge, verursachen. Die Handhabung von Batterien und Akkumulatoren mit alkalischen Elektrolyten (z.B. Lithiumzellen) muss der EN 62133 entsprechen.*

- <span id="page-13-0"></span>1. Zellen dürfen nicht zerlegt, geöffnet oder zerkleinert werden.
- 2. Zellen oder Batterien dürfen weder Hitze noch Feuer ausgesetzt werden. Die Lagerung im direkten Sonnenlicht ist zu vermeiden. Zellen und Batterien sauber und trocken halten. Verschmutzte Anschlüsse mit einem trockenen, sauberen Tuch reinigen.
- 3. Zellen oder Batterien dürfen nicht kurzgeschlossen werden. Zellen oder Batterien dürfen nicht gefahrbringend in einer Schachtel oder in einem Schubfach gelagert werden, wo sie sich gegenseitig kurzschließen oder durch andere leitende Werkstoffe kurzgeschlossen werden können. Eine Zelle oder Batterie darf erst aus ihrer Originalverpackung entnommen werden, wenn sie verwendet werden soll.
- 4. Zellen und Batterien von Kindern fernhalten. Falls eine Zelle oder eine Batterie verschluckt wurde, ist sofort ärztliche Hilfe in Anspruch zu nehmen.
- 5. Zellen oder Batterien dürfen keinen unzulässig starken, mechanischen Stößen ausgesetzt werden.
- 6. Bei Undichtheit einer Zelle darf die Flüssigkeit nicht mit der Haut in Berührung kommen oder in die Augen gelangen. Falls es zu einer Berührung gekommen ist, den betroffenen Bereich mit reichlich Wasser waschen und ärztliche Hilfe in Anspruch nehmen.
- 7. Werden Zellen oder Batterien, die alkalische Elektrolyte enthalten (z.B. Lithiumzellen), unsachgemäß ausgewechselt oder geladen, besteht Explosionsgefahr. Zellen oder Batterien nur durch den entsprechenden R&S-Typ ersetzen (siehe Ersatzteilliste), um die Sicherheit des Produkts zu erhalten.
- 8. Zellen oder Batterien müssen wiederverwertet werden und dürfen nicht in den Restmüll gelangen. Akkumulatoren oder Batterien, die Blei, Quecksilber oder Cadmium enthalten, sind Sonderabfall. Beachten Sie hierzu die landesspezifischen Entsorgungs- und Recycling-Bestimmungen.

#### **Transport**

1. Das Produkt kann ein hohes Gewicht aufweisen. Daher muss es vorsichtig und ggf. unter Verwendung eines geeigneten Hebemittels (z.B. Hubwagen) bewegt bzw. transportiert werden, um Rückenschäden oder Verletzungen zu vermeiden.

#### **Grundlegende Sicherheitshinweise**

- <span id="page-14-0"></span>2. Griffe an den Produkten sind eine Handhabungshilfe, die ausschließlich für den Transport des Produkts durch Personen vorgesehen ist. Es ist daher nicht zulässig, Griffe zur Befestigung an bzw. auf Transportmitteln, z.B. Kränen, Gabelstaplern, Karren etc. zu verwenden. Es liegt in Ihrer Verantwortung, die Produkte sicher an bzw. auf geeigneten Transport- oder Hebemitteln zu befestigen. Beachten Sie die Sicherheitsvorschriften des jeweiligen Herstellers eingesetzter Transport- oder Hebemittel, um Personenschäden und Schäden am Produkt zu vermeiden.
- 3. Falls Sie das Produkt in einem Fahrzeug benutzen, liegt es in der alleinigen Verantwortung des Fahrers, das Fahrzeug in sicherer und angemessener Weise zu führen. Der Hersteller übernimmt keine Verantwortung für Unfälle oder Kollisionen. Verwenden Sie das Produkt niemals in einem sich bewegenden Fahrzeug, sofern dies den Fahrzeugführer ablenken könnte. Sichern Sie das Produkt im Fahrzeug ausreichend ab, um im Falle eines Unfalls Verletzungen oder Schäden anderer Art zu verhindern.

#### **Entsorgung**

- 1. Werden Produkte oder ihre Bestandteile über den bestimmungsgemäßen Betrieb hinaus mechanisch und/oder thermisch bearbeitet, können ggf. gefährliche Stoffe (schwermetallhaltiger Staub wie z.B. Blei, Beryllium, Nickel) freigesetzt werden. Die Zerlegung des Produkts darf daher nur von speziell geschultem Fachpersonal erfolgen. Unsachgemäßes Zerlegen kann Gesundheitsschäden hervorrufen. Die nationalen Vorschriften zur Entsorgung sind zu beachten.
- 2. Falls beim Umgang mit dem Produkt Gefahren- oder Betriebsstoffe entstehen, die speziell zu entsorgen sind, z.B. regelmäßig zu wechselnde Kühlmittel oder Motorenöle, sind die Sicherheitshinweise des Herstellers dieser Gefahrenoder Betriebsstoffe und die regional gültigen Entsorgungsvorschriften einzuhalten. Beachten Sie ggf. auch die zugehörigen speziellen Sicherheitshinweise in der Produktdokumentation. Die unsachgemäße Entsorgung von Gefahren- oder Betriebsstoffen kann zu Gesundheitsschäden von Personen und Umweltschäden führen.

#### **Sicherheitshinweise für Geräte mit ausklappbaren Stellfüßen**

#### **WARNUNG**  $\mathbf{A}$

#### **Verletzungsgefahr**

Stellfüße können einklappen, wenn nicht vollständig ausgeklappt oder wenn Gerät verschoben wird. Stellfüße können abbrechen, wenn überbelastet.

Stellfüße vollständig einklappen oder vollständig ausklappen. Nur so ist die Stabilität des Gerätes und damit die Sicherheit von Personen gewährleistet.

Gerät nie mit ausgeklappten Stellfüßen verschieben, um Verletzungen zu vermeiden.

Gleichmäßige Gesamtbelastung (Eigengewicht und darauf abgestellte Geräte) auf die ausgeklappten Stellfüße darf 500 N nicht überschreiten.

Gerät auf stabile Unterlage stellen. Die darauf abgestellten Geräte gegen Verrutschen sichern (z.B. durch Einrasten der Gerätefüße an der oberen Frontrahmenleiste).

Nicht unter dem Gerät hantieren und nichts darunter stellen, wenn es auf ausgeklappten Stellfüßen steht, da andernfalls Verletzungen oder Sachbeschädigungen möglich sind.

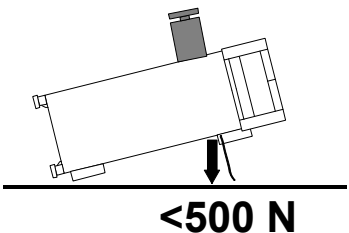

Das Gerät kann in jeder hier abgebildeten Lage betrieben werden.

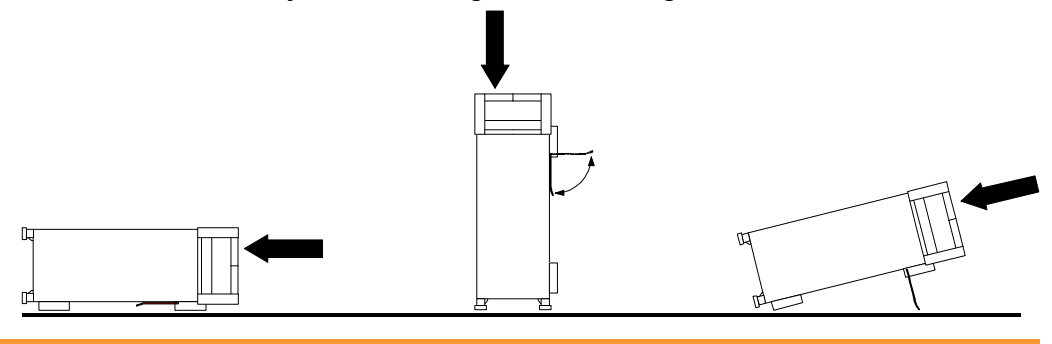

#### **Sicherheitshinweise für das Stapeln von Geräten**

#### **A WARNUNG**

#### **Verletzungsgefahr**

Geräte können beim Aufeinanderstapeln verrutschen.

Gerät auf stabile, gerade Unterlage stellen. Die Geräte der Größe nach stapeln. Nicht mehr als drei Geräte direkt übereinander stellen. Geräte dürfen nur gestapelt werden, wenn Gerätefüße und Gehäuseteile waagerechtes Stapeln ermöglichen. Wenn diese Bedingungen nicht erfüllt sind, müssen die Geräte in ein Gestell eingebaut werden. So vermeiden Sie das Risiko von Personenschäden und Schäden am Gerät.

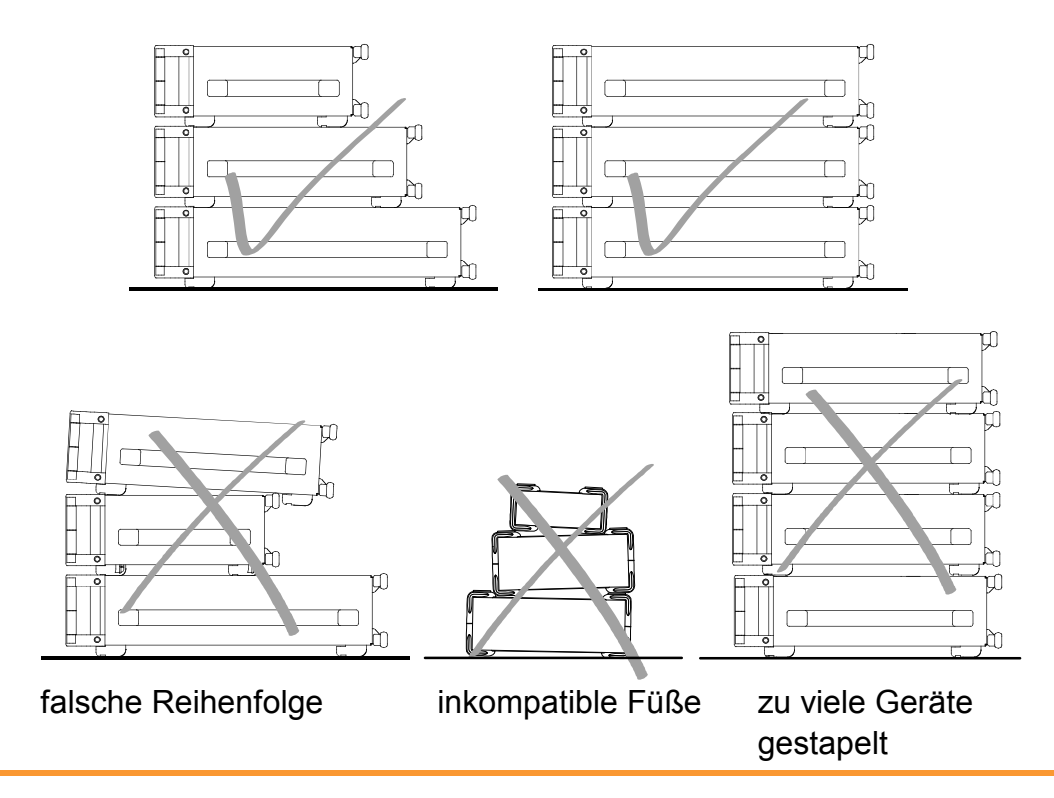

## Kundeninformation zur Produktentsorgung

Das ElektroG setzt die folgenden EG-Richtlinien um:

- 2002/96/EG (WEEE) für Elektro- und Elektronikaltgeräte und
- 2002/95/EG zur Beschränkung der Verwendung bestimmter gefährlicher Stoffe in Elektronikgeräten (RoHS-Richtlinie).

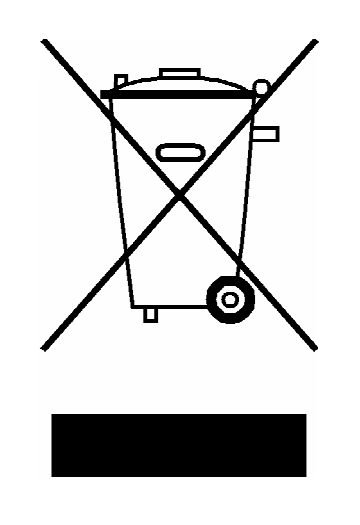

Produktkennzeichnung nach EN 50419

Am Ende der Lebensdauer des Produktes darf dieses Produkt nicht über den normalen Hausmüll entsorgt werden. Auch die Entsorgung über die kommunalen Sammelstellen für Elektroaltgeräte ist nicht zulässig.

Zur umweltschonenden Entsorgung oder Rückführung in den Stoffkreislauf hat die Rohde & Schwarz GmbH & Co.KG ein Entsorgungskonzept entwickelt und übernimmt die Pflichten der Rücknahme- und Entsorgung des ElektroG für Hersteller in vollem Umfang..

Wenden Sie sich bitte an Ihren Servicepartner vor Ort, um das Produkt zu entsorgen.

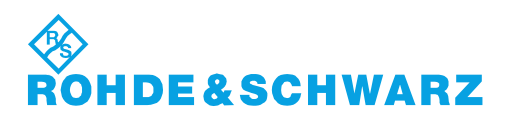

## Customer Support

#### **Technischer Support – wo und wann Sie ihn brauchen**

Unser Customer Support Center bietet Ihnen schnelle, fachmännische Hilfe für die gesamte Produktpalette von Rohde & Schwarz an. Ein Team von hochqualifizierten Ingenieuren unterstützt Sie telefonisch und arbeitet mit Ihnen eine Lösung für Ihre Anfrage aus - egal, um welchen Aspekt der Bedienung, Programmierung oder Anwendung eines Rohde & Schwarz Produktes es sich handelt.

#### **Aktuelle Informationen und Upgrades**

Um Ihr Gerät auf dem aktuellsten Stand zu halten sowie Informationen über Applikationsschriften zu Ihrem Gerät zu erhalten, senden Sie bitte eine E-Mail an das Customer Support Center. Geben Sie hierbei den Gerätenamen und Ihr Anliegen an. Wir stellen dann sicher, dass Sie die gewünschten Informationen erhalten.

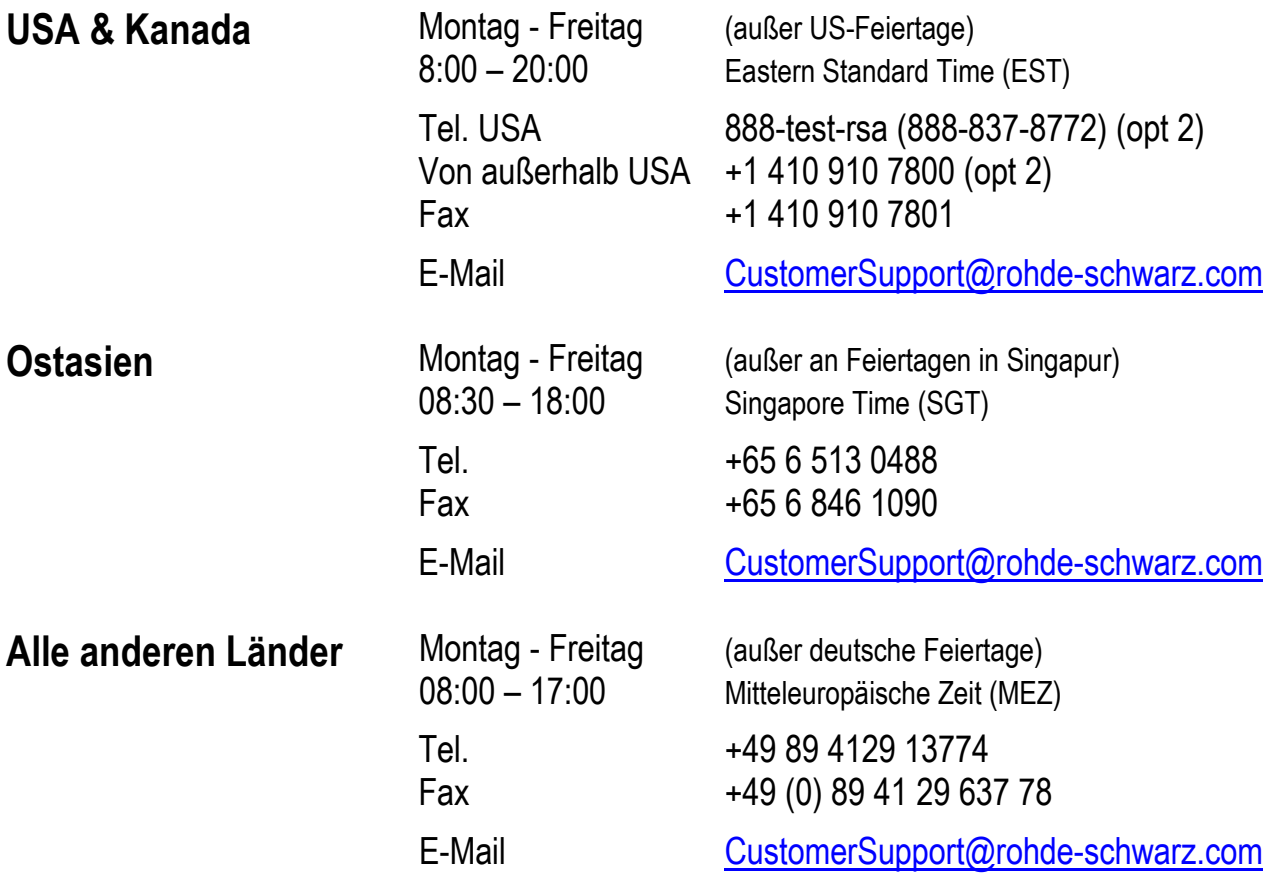

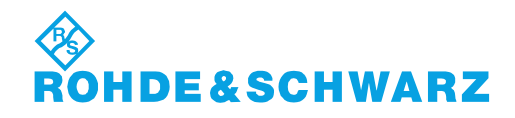

## Qualitätszertifikat Certificate of quality Certificat de qualité

## Certified Quality System

#### Certified Environmental System ISO 14001

#### **Sehr geehrter Kunde,**

Sie haben sich für den Kauf eines Rohde&Schwarz-Produktes entschieden. Hiermit erhalten Sie ein nach modernsten Fertigungsmethoden hergestelltes Produkt. Es wurde nach den Regeln unseres Qualitätsmanagementsystems entwickelt, gefertigt und geprüft. Das Rohde&Schwarz-Qualitätsmanagementsystem ist u.a. nach ISO9001 und ISO14001 zertifiziert.

#### **Der Umwelt verpflichtet**

- <sup>J</sup> Energie-effiziente, RoHS-konforme Produkte
- <sup>J</sup> Kontinuierliche Weiterentwicklung nachhaltiger Umweltkonzepte
- <sup>J</sup> ISO14001-zertifiziertes Umweltmanagementsystem

#### **Dear Customer,**

You have decided to buy a Rohde&Schwarz product. You are thus assured of receiving a product that is manufactured using the most modern methods available. This product was developed, manufactured and tested in compliance with our quality management system standards. The Rohde&Schwarz quality management system is certified according to standards such as ISO9001 and ISO14001.

#### **Environmental commitment**

- <sup>J</sup> Energy-efficient products <sup>J</sup> Continuous improvement in environmental sustainability
- <sup>J</sup> ISO14001-certified environmental management system

#### **Cher client,**

Vous avez choisi d'acheter un produit Rohde&Schwarz. Vous disposez donc d'un produit fabriqué d'après les méthodes les plus avancées. Le développement, la fabrication et les tests respectent nos normes de gestion qualité. Le système de gestion qualité de Rohde&Schwarz a été homologué, entre autres, conformément aux normes ISO9001 et ISO14001.

#### **Engagement écologique**

- <sup>J</sup> Produits à efficience énergétique
- <sup>J</sup> Amélioration continue de la durabilité environnementale
- <sup>J</sup> Système de gestion de l'environnement certifié selon ISO14001

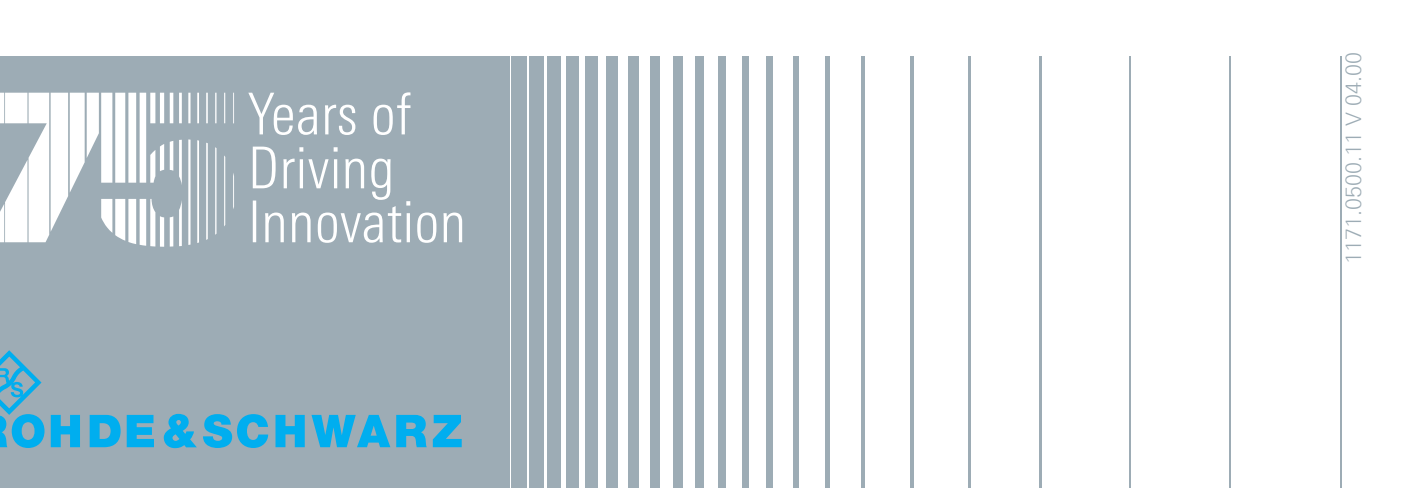

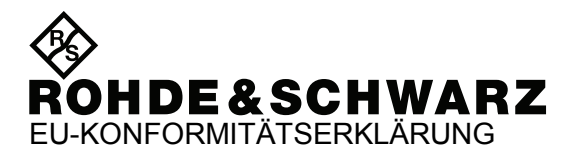

# $\epsilon$

Zertifikat Nr.: 2004-31

Hiermit wird bescheinigt, dass der/die/das:

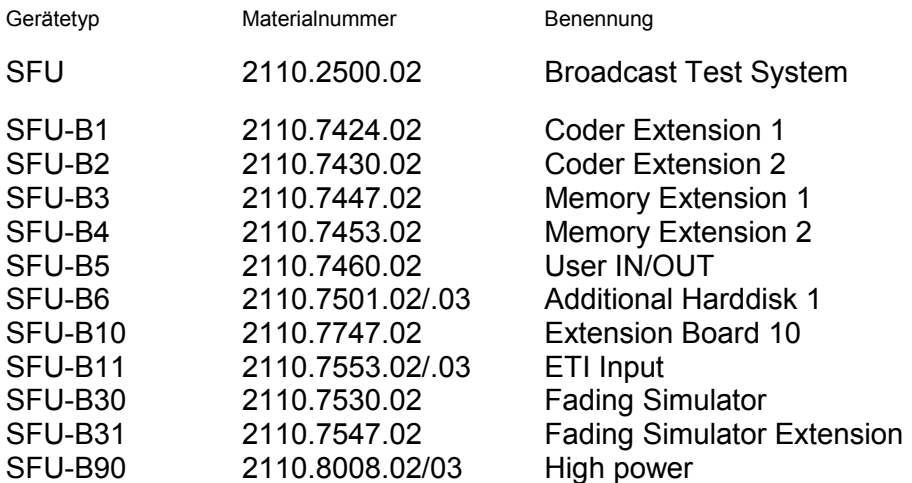

mit den Bestimmungen des Rates der Europäischen Union zur Angleichung der Rechtsvorschriften der Mitgliedstaaten

- betreffend elektrische Betriebsmittel zur Verwendung innerhalb bestimmter Spannungsgrenzen (2006/95/EG)
- über die elektromagnetische Verträglichkeit (2004/108/EG)

übereinstimmt.

Die Übereinstimmung wird nachgewiesen durch die Einhaltung folgender Normen:

EN61010-1 : 2001 EN55011 : 1998 + A1 : 1999 + A2 : 2002, Klasse B EN61326 : 1997 + A1 : 1998 + A2 : 2001 + A3 : 2003

Bei der Beurteilung der elektromagnetischen Verträglichkeit wurden die Störaussendungsgrenzwerte für Geräte der Klasse B sowie die Störfestigkeit für Betrieb in industriellen Bereichen zugrunde gelegt.

Anbringung des CE Zeichens ab: 2004

#### **ROHDE & SCHWARZ GmbH & Co. KG Mühldorfstr. 15, D-81671 München**

München, den 17. Dezember Zentrales Qualitätsmanagement MF-QZ / Radde

### **1 Inbetriebnahme**

#### **1.1 Inhalte des Kompakthandbuchs**

- **Kapitel 1** In diesem Kapitel werden die Bedienelemente beschrieben, und die Anschlüsse des Gerätes anhand der Front- und Rückplatte erläutert. Zudem wird geschildert, wie das Gerät in Betrieb genommen wird. Ferner wird der Anschluss externer Geräte wie Drucker, Tastatur, Maus und Monitor erläutert. Die technischen Daten der Schnittstellen können dem Datenblatt entnommen werden.
- Kapitel 2 Kapitel 2 "Kurzeinführung" gibt einen Überblick über die Funktionen und das Bedienkonzept des Gerätes.
- **Kapitel 3** Dieses Kapitel beinhaltet eine genaue Beschreibung der Bedienung und eine Übersicht der Menüs.

#### **1.2 CD-ROM**

Auf der CD-ROM steht das komplette Handbuch mit den weiteren Beschreibungskapiteln im druckbaren PDF-Format zur Verfügung.

- **Kapitel 4** In diesem Kapitel werden die einzelnen Menüs und Funktionen des Gerätes erläutert.
- **Kapitel 5** Die Grundlagen der Fernsteuerung werden im Kapitel 5 beschrieben.
- **Kapitel 6** Kapitel 6 beschreibt die Fernsteuerungsbefehle.
- **Kapitel 7** Die Geräteschnittstellen werden im Kapitel 7 beschrieben.
- **Kapitel 8** Die Wartung des Gerätes wird im Kapitel 8 beschrieben.
- **Kapitel 9** Eine Übersicht über mögliche Fehlermeldungen des Gerätes sind im Kapitel 9 enthalten.

#### **1.3 Erklärung der Frontplatte**

Dieser Abschnitt gibt eine Übersicht über die Bedienelemente und Anschlüsse an der Frontplatte des Gerätes. Jedes Element/jeder Anschluss ist kurz beschrieben und mit einem Verweis auf das oder die Kapitel versehen, in denen detaillierte Informationen zur Funktion zu finden sind.

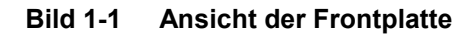

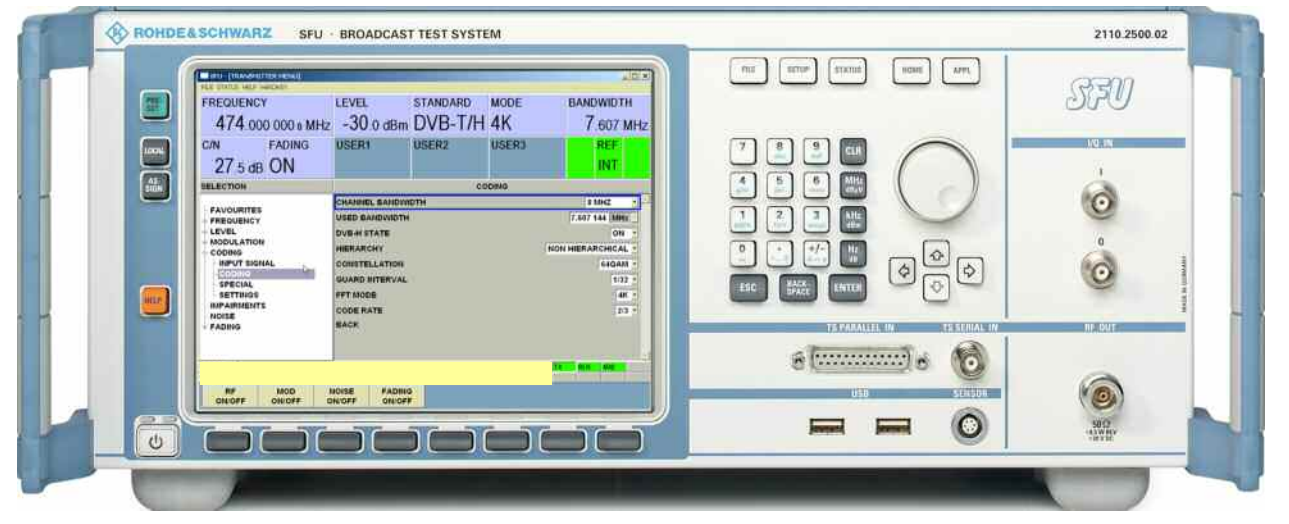

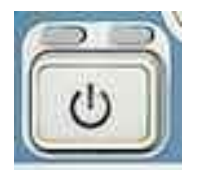

Der Ein-/Ausschalter schaltet das Gerät vom Stand-by-Modus in den betriebsbereiten Zustand.

Voraussetzung ist, dass der Netzschalter an der Geräterückseite eingeschaltet ist.

Die gelbe LED rechts leuchtet im Stand-by-Modus, die grüne LED links leuchtet im betriebsbereiten Zustand (siehe Kapitel "[Gerät einschalten"](#page-37-0)).

#### **WARNUNG**  $\mathbf{A}$

Gefahr eines Stromschlags Im Stand-by-Modus liegt die Netzspannung im Gerät noch an!

#### **Hardkeys**

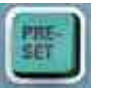

Einstellen eines definierten Gerätezustands. (siehe Bedienhandbuch, Kapitel 4)

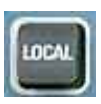

Umschalten von Modus REMOTE (Fernsteuerung) in Modus LOCAL (manuelle Bedienung). (siehe Bedienhandbuch, Kapitel 4)

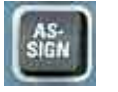

Verwaltung der Favoriten und der User-Felder im Info-Bereich des Displays. (siehe Bedienhandbuch, Kapitel 4)

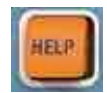

Taste zum Aufruf der Anzeige eines kontextsensitiven Hilfetextes. (siehe Bedienhandbuch, Kapitel 4)

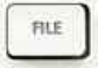

Speichern und Laden von Gerätezuständen und Verwaltung von Dateien

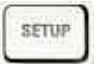

Konfiguration des Gerätes

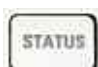

Übersicht der Geräteeinstellung

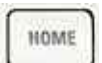

Rücksetzen der Navigation

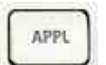

Auswahl/Umschaltung zu einer Applikation (siehe Kapitel 4)

#### **Softkeys**

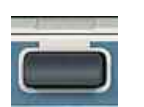

Ausführen von Aktionen, die über die Softkey-Beschriftung angezeigt werden (siehe auch "[Grafische Benutzeroberfläche](#page-27-0)").

#### **Ziffern- und Eingabeblock**

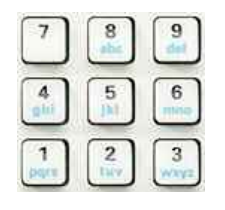

Eingabe von Ziffern Eingabe von Buchstaben

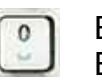

Eingabe einer Null Eingabe eines Leerzeichens

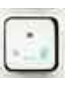

Eingabe des Dezimalpunkts Eingabe eines Sonderzeichens

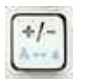

Eingabe des Vorzeichens Wechseln zwischen Groß- und Kleinschreibung

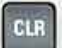

Löscht die gegenwärtige Eingabe

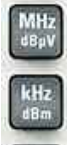

Eingabe der Einheiten

**ESC** 

Wechsel zwischen Einfüge- und Überschreibmodus

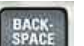

Löschen des Zeichens links vom Cursor

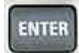

**2** Aufrufen der nächsten Menüebene

- **2** Aktivieren des Editiermodus bei markiertem numerischen und alphanumerischen Parametern
- **2** Die Dateneingabe wird abgeschlossen, und der neue Wert wird übernommen. Bei numerischen Parametern gilt die Einheit, die im Menü neben dem Wert angezeigt wird.
- ◆ Ein-/Ausschalten von markierten Statusparametern (State On/Off)
- **2** Bestätigen (OK) und Schließen von Meldungsfenstern (siehe Kapitel 3)

#### **Drehknopf**

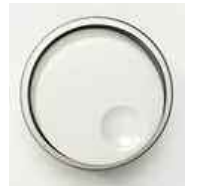

- **2** Variieren des Eingabewerts an der Cursorposition. Für Frequenzund Pegel kann eine feste Schrittweite für die Variation eingestellt und aktiviert werden.
- **2** Navigation innerhalb des "Tree" und des "Workview"
- **2** Bewegen des Cursors in den Tabellen und Auswahllisten.
- **2** Abschließen von Eingaben durch Drücken auf den Drehknopf (Klick = Enter). Dabei wird der Editiermodus beendet und der Wert übernommen (siehe Kapitel 3).

#### **Cursortasten**

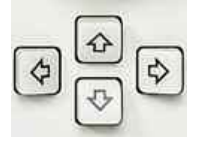

- $\Diamond$  $\hat{\mathbf{r}}$ /
- **2** Variieren des Eingabewerts oder markieren der Auswahl in einer Liste im Editiermodus.
- **2** Markieren der Parameter in den Menüs und in den Tabellen (auf/ab).

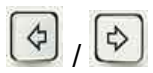

- **2** Bewegen des Cursors in den Eingabefeldern im Editiermodus.
- **2** Markieren der Parameter in den Menüs und in den Tabellen (Links/Rechts) (siehe Kapitel 3).

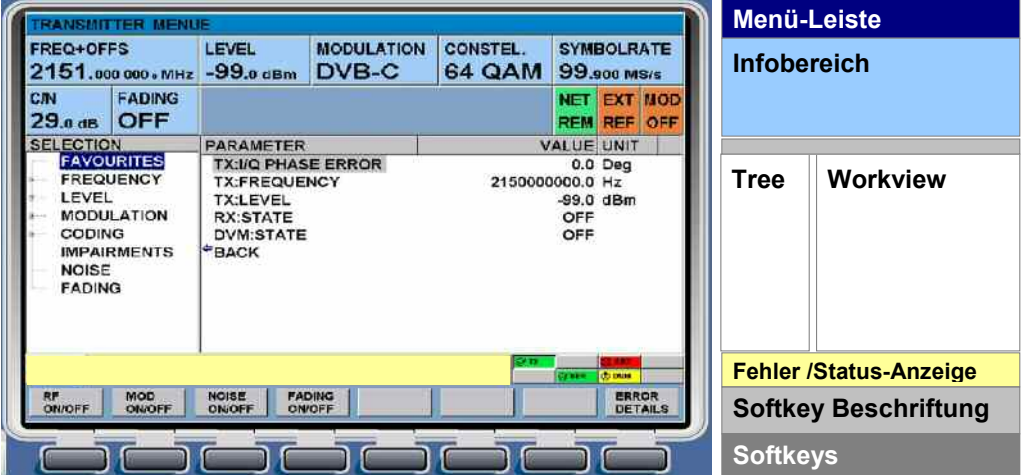

#### <span id="page-27-0"></span>**Grafische Benutzeroberfläche**

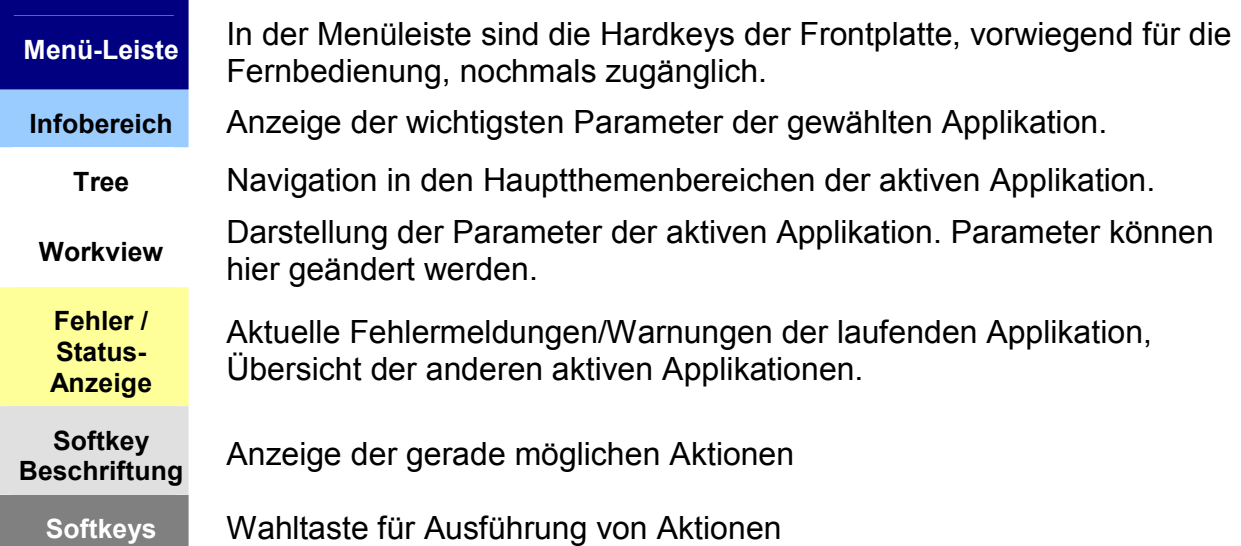

#### **Schnittstellen und Anschlüsse auf der Frontplatte**

Informationen zur Pinbelegung von Schnittstellen und Anschlüssen finden Sie im Bedienhandbuch, Kapitel 7.

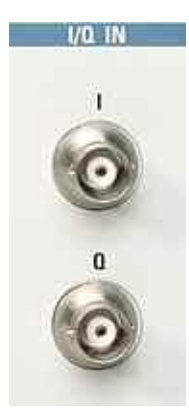

#### **I/Q INPUT**

- **I** Eingang für externes analoges Modulationssignal zur I/Q-Modulation (I/Q Wideband oder I/Q Analog In).
- **Q** Eingang für externes analoges Modulationssignal zur I/Q-Modulation (I/Q Wideband oder I/Q Analog In).

siehe Kapitel 7 und Datenblatt

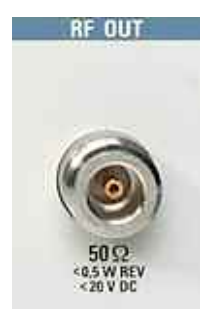

**RF OUT** 

50  $\Omega$ -BNC-Ausgangsbuchse für das RF-Signal.

#### **ACHTUNG**

#### **RF-Ausgänge nicht überlasten.**

Die maximal erlaubte Rückspeisung ist im Datenblatt angegeben.

### **TS PARALLEL IN**<br>**TS PARALLEL IN**

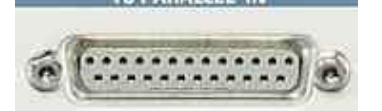

TS PARALLEL IN für den Anschluss eines parallelen MPEG2- Transport-Stroms. (siehe Kapitel 7)

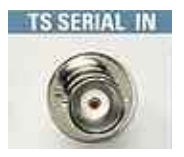

#### **TS SERIAL IN**

TS SERIAL IN dient zum Einspeisen eines seriellen MPEG2- Transportstroms. (siehe Kapitel 7)

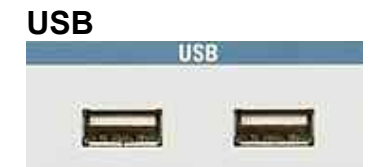

USB-Schnittstellen (Universal Serial Bus) vom Typ A (Host USB).

- **2** externe Geräte wie Maus, Tastatur, Drucker anschließen
- **2** Memory Stick zum Übertragen von Dateien anschließen
- **2** Firmware-Update

Eine weitere USB-Schnittstelle vom Typ A (Host USB) sowie eine USB-Schnittstelle vom Typ B (Device USB; zur Datenübertragung und zur Fernsteuerung) befinden sich an der Geräterückseite (siehe Kapitel 7).

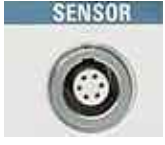

#### **SENSOR**

Diese Buchse dient zum Anschluss eines Leistungsmesskopfes (R&S NRP-Z21 oder R&S NRP-Z51), (siehe Kapitel 7).

#### **1.4 Erklärung der Rückplatte**

Dieser Abschnitt gibt eine Übersicht über die Anschlüsse an der Rückseite des Gerätes. Jeder Anschluss ist kurz beschrieben und mit einem Verweis auf das oder die Kapitel versehen, in denen detaillierte Informationen zur Funktion zu finden sind. Die technischen Daten der Anschlüsse können dem Datenblatt entnommen werden. Informationen zur Pinbelegung von Schnittstellen und Anschlüssen finden Sie im Bedienhandbuch, Kapitel 7.

 **Bild 1-2 Ansicht der Rückplatte** 

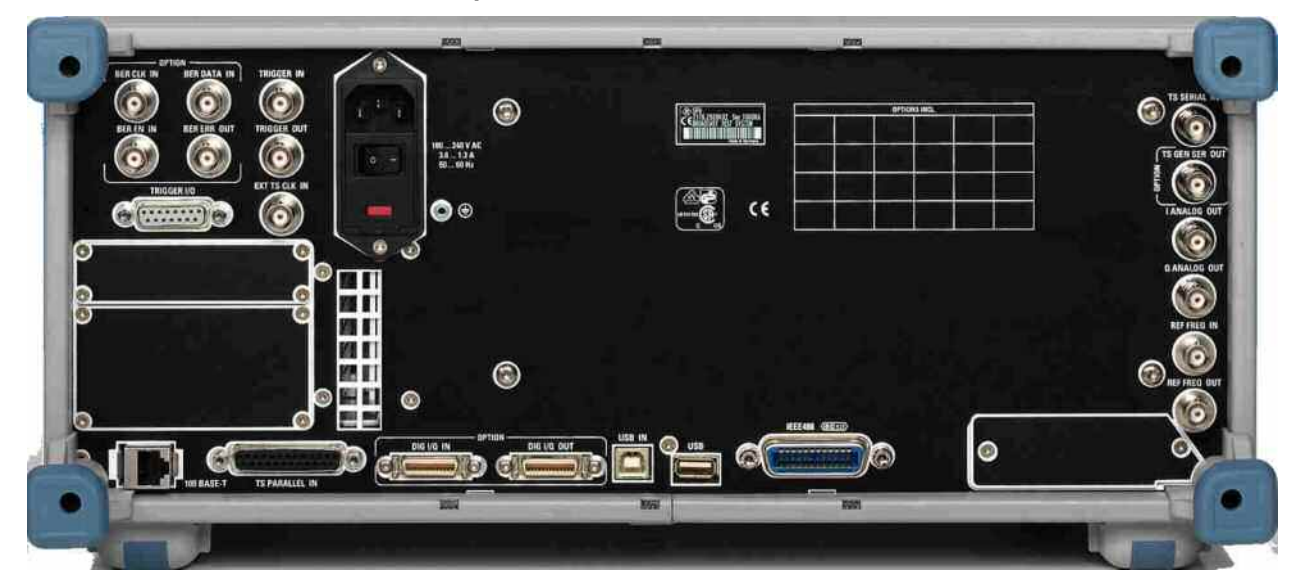

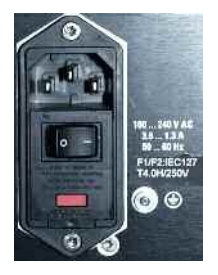

#### **Netzspannungsanschluss**

Der R&S SFU ist mit einer Netzspannungserkennung ausgestattet und stellt sich somit automatisch auf die anliegende Netzspannung ein (Bereich: siehe Typenschild). Ein äußeres Umschalten oder ein Anpassen der Sicherungen entfällt.

#### **Netzschalter**

Der Netzschalter befindet sich unterhalb des Netzspannungsanschlusses.

#### **Netzsicherung**

Siehe Kapitel "[Netzsicherungen"](#page-38-0) und Datenblatt

#### **BER-Schnittstellen**

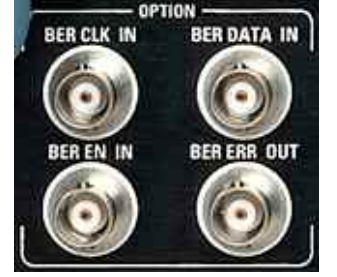

Diese vier BNC-Buchsen gehören zur Applikation Bitfehlerraten-Tester (BER R&S SFU-K60) des R&S SFU und werden für die serielle Bitfehlerratenmessung verwendet. Details dazu siehe Kapitel 4.

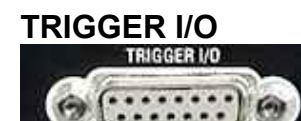

15-polige Anschlussbuchse für die Triggersignale

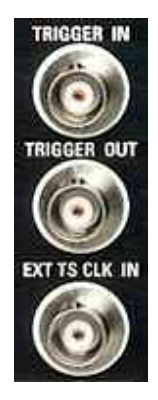

**TRIGGER IN** 

**TRIGGER OUT** 

**EXT TS CLK IN** 

**T-DMB / DAB**

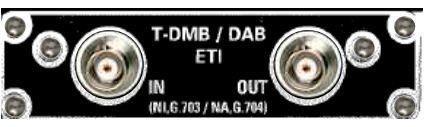

Externer ETI Eingang (**E**nsemble **T**ransport **I**nterface) für den Transmission Standard T-DMB/DAB.

Der Eingang entspricht der Spezifikation ETS 300 799.

Es werden ETI NI (NI: Network Independent) Signale sowie ETI NA 5592 und ETI NA 5376 (**N**etwork **A**daption) Signale akzeptiert.

#### **USER IN / OUT**

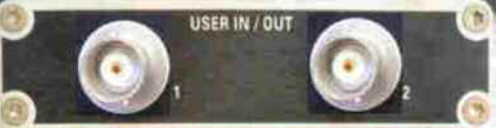

Anwendungsspezifische Ein-/Ausgänge.

Dies beiden BNC-Buchse werden zum Synchronisieren zweier R&S SFU zur Simulation der Co-Channel Interference (CCI) beim Transmission Standard DVB-S2 benutzt.

**100 BASE-T** 

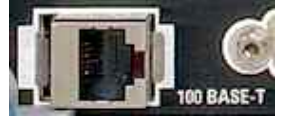

LAN-Schnittstelle

#### **TS PARALLEL IN**

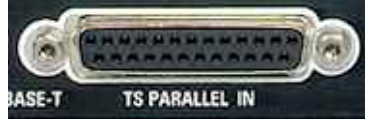

TS PARALLEL IN für den Anschluss eines parallelen MPEG2- Transport-Stroms

## **DIG I/Q IN**

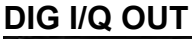

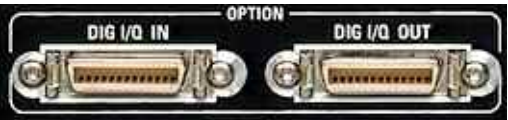

Eingang / Ausgang für das digitale I/Q-Signal (Option R&S SFU-K80)

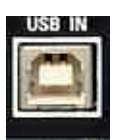

#### **USB IN**

USB-Schnittstelle (Universal Serial Bus) vom Typ B (Device USB).

- **2** Einspeisung externer asynchroner Modulationsdaten
- **2** Fernsteuerung des Broadcast Test Systems
- **2** Software-Download

Siehe Kapitel 1 und 8

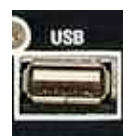

#### **USB**

USB-Schnittstellen (Universal Serial Bus) vom Typ A (Host USB).

**2** Anschließen externer Geräte, wie Maus, Tastatur, Drucker

**2** Anschließen des Memory Sticks zum Übertragen von Dateien Weitere USB-Schnittstellen vom Typ A (Host USB) befinden sich an der Gerätevorderseite (siehe Kapitel 1 und 8).

#### **IEC 625/IEEE 488**

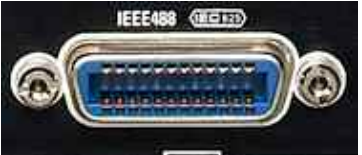

IEC-Bus (IEEE 488) Schnittstelle zum Fernsteuern des R&S SFU, siehe Kapitel 5 und 6

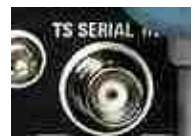

#### **TS SERIAL IN**

TS SERIAL IN dient zum Einspeisen eines seriellen MPEG2- Transportdatenstroms

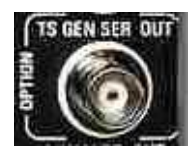

#### **TS GEN SER OUT**

Über TS SERIAL OUT ist der intern durch die Option TS-Generator (R&S SFU-K20) erzeugte Transportstrom auch extern nutzbar.

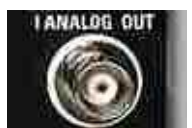

#### **I ANALOG OUT**

Ausgang für das analoge I- Signale

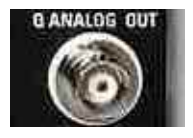

**Q ANALOG OUT**  Ausgang für das analoge Q- Signale

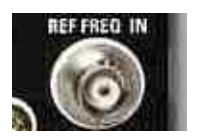

**REF FREQ IN**  Referenzfrequenz-Eingang

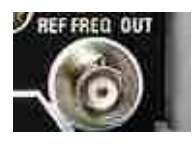

**REF FREQ OUT**  Referenzfrequenz-Ausgang

#### **1.5 Inbetriebnahme**

Der folgende Abschnitt beschreibt die Inbetriebnahme des Gerätes sowie den Anschluss externer Geräte. Es gibt allgemeine Hinweise zur Sicherheit beim Betrieb des Gerätes.

Der Einbau von Optionen sowie der Software-Update sind in der Installationsanleitung beschrieben, geliefert mit der Software oder dem Keycode .

#### **1.5.1 Gerät auspacken**

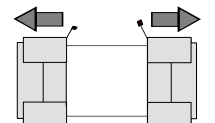

**Schutzkappen** abziehen

- **2** Das Gerät aus der Verpackung nehmen und die Vollständigkeit der Lieferung anhand des Lieferscheins und der Zubehörlisten für die einzelnen Artikel prüfen.
- **2** Die beiden Schutzkappen von Front- und Rückseite des Broadcast Test Systems abziehen und das Gerät sorgfältig auf eventuelle Beschädigungen überprüfen.
- **2** Bei Transportschäden bitte umgehend das zuständige Transportunternehmen verständigen. In diesem Fall unbedingt Karton und Verpackungsmaterial aufheben.
- **2** Auch für einen späteren Transport oder Versand des Broadcast Test Systems ist die Originalverpackung von Vorteil. Zumindest die beiden Schutzkappen für Front- und Rückseite aufheben, mit denen beim versandt eine Beschädigung der Bedienelemente und der Anschlüsse vermieden wird.

#### **1.5.2 Gerät aufstellen oder in ein 19''-Gestell einbauen**

Das Gerät ist für den Gebrauch in Innenräumen bestimmt. Es kann entweder einzeln aufgestellt oder in ein 19''-Gestell eingebaut werden. Der Einbau in ein 19"-Gestell erfolgt mit Hilfe eines Gestelladapters (Bestellnummer siehe Datenblatt). Die Einbauanleitung liegt dem Adapter bei.

#### **1.5.3 Hinweise zur Sicherheit**

#### **1.5.3.1 Allgemeine Sicherheitshinweise**

#### **ACHTUNG**

#### **Nichtbeachten dieser Hinweise kann zur Beschädigung des Geräts führen.**

Vor der Inbetriebnahme des Gerätes ist darauf zu achten, dass:

- **2** die Abdeckhauben des Gehäuses aufgesetzt und verschraubt ist,
- ◆ die Belüftungsöffnungen frei sind, der Luftaustritt an der Rückseite und an der seitlichen Perforation darf nicht behindert sein. Der Abstand zur Wand soll daher mindestens 10 cm betragen.
- **2** an den Eingängen keine Signalspannungspegel über den zulässigen Grenzen anliegen,
- **2** die Ausgänge des Gerätes nicht überlastet werden oder falsch verbunden sind. Insbesondere ist die maximal erlaubte Rückspeisung an den RF-Ausgängen zu beachten, die im Datenblatt angegeben ist.
- **2** Das Gerät darf nur in horizontaler Lage betrieben werden und die Aufstellfläche sollte eben sein.
- **2** Die Umgebungstemperatur muss im Bereich liegen, der im Datenblatt angegeben ist.

#### **1.5.3.2 Schutzmaßnahmen vor elektrostatischer Entladung**

#### **ACHTUNG**

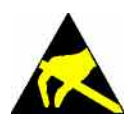

**Beschädigung des Messobjekts durch elektrostatische Entladung**  Um die Beschädigung elektronischer Bauteile des Messobjekts durch elektrostatische Entladung bei Berührung zu vermeiden, wird die Verwendung entsprechender Schutzeinrichtungen empfohlen.
## **1.5.3.3 Aufstellen des Gerätes**

#### **WARNUNG** A.

#### **Verletzungsgefahr**

Bevor Sie das Gerät aufstellen, lesen Sie unbedingt die Sicherheitshinweise für Geräte mit ausklappbaren Stellfüßen am Anfang des Handbuchs bzw. auf der CD-ROM sorgfältig.

## **1.5.3.4 EMV-Schutzmaßnahmen**

## **ACHTUNG**

#### **Elektromagnetische Störungen vermeiden.**

Um elektromagnetische Störungen zu vermeiden, darf das Gerät nur in geschlossenem Zustand mit allen Abschirmdeckeln betrieben werden. Es dürfen nur geeignete, abgeschirmte Signal- und Steuerkabel verwendet werden.

- **2** Das gilt besonders für Kabel, die an den ASI/BER/I/Q ANALOG Einund Ausgängen angeschlossen werden. Abhängig von der Datenrate und dem Packet-Timing des Transportstromes können an einzelnen Stellen im Signalspektrum hohe Pegel auftreten. Zur Vermeidung von EMV Problemen müssen diese Kabel ein Schirmungsmaß von mindestens 80dB bis 1 GHz aufweisen. Mit doppelt geschirmten Kabeln wird dies in der Regel erreicht.
- **2** Wenn ein Kabel an TS-GEN-SER-OUT angeschlossen wird, muss es mit einem Abschluss versehen sein.
- ◆ Bei Beschaltung der USB-Schnittstellen darf nur Peripherie verwendet werden mit der keine Grenzwertüberschreitungen auftreten.
- **2** Die Beschaltung der DIG I/Q IN/OUT Buchsen kann bei Verwendung handelsüblicher Kabel dazu führen, dass statt Grenzwerklasse B lediglich Klasse A eingehalten wird.
- ◆ Bei der Beschaltung der LAN-Schnittstelle (100 BASE-T) ist darauf zu achten, dass ein geeignetes Kabel verwendet wird (z.B. Category 6).

## **1.5.4 Gerät ans Netz anschließen**

Der R&S SFU ist mit einer Netzspannungserkennung ausgestattet und stellt sich somit automatisch auf die anliegende Netzspannung ein (siehe Rückwanne). Eine äußere Umschaltung oder ein Anpassen der Sicherungen entfällt. Die Netz-Anschlussbuchse befindet sich an der Geräterückseite.

## **1.5.5 Gerät einschalten**

#### **Geräte mit Netzschalter**

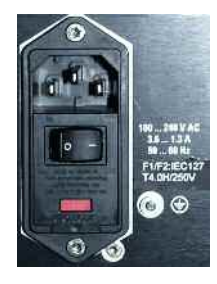

**2** Mit dem mitgelieferten Netzkabel das Gerät mit dem Stromversorgungsnetz verbinden.

Da das Gerät nach den Vorschriften für Schutzklasse EN61010-1 aufgebaut ist, darf es nur an eine Steckdose mit Schutzkontakt angeschlossen werden.

**2** Netzhauptschalter an der Geräterückseite in Stellung **<sup>I</sup>** drücken.

Nach dem Einschalten befindet sich das Gerät in Betriebsbereitschaft (STANDBY) oder in Betrieb, abhängig von der Stellung des ON/STANDBY-Schalters an der Frontseite des Gerätes (siehe unten).

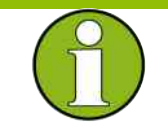

#### **Hinweis:**

Der Netzschalter kann dauernd eingeschaltet bleiben. Das Ausschalten ist nur erforderlich, wenn das Gerät komplett vom Netz getrennt werden soll.

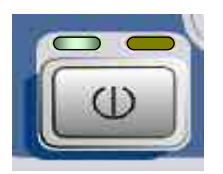

**2** ON/STANDBY-Schalter an der Gerätevorderseite drücken; die grüne LED muss leuchten.

Das Gerät ist betriebsbereit. Alle Baugruppen des Gerätes werden mit Spannung versorgt.

## **1.5.6 Netzsicherungen**

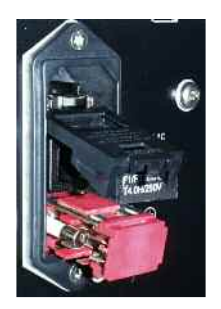

Vor dem Sicherungswechsel ist das Gerät auszuschalten und vom Netz zu trennen.

Das Gerät ist mit zwei Sicherungen F1/F2: IEC127-T4.0H/250 V abgesichert. Die Sicherungen befinden sich unter dem Hauptschalter auf der Geräterückseite.

#### **Sicherungswechsel:**

- **2** Abdeckkappe nach oben klappen und Sicherungshalter herausnehmen.
- **2** Defekte Sicherungen austauschen und Sicherungshalter wieder einschieben.
- **2** Abdeckkappe schließen.

## **1.5.7 Startbildschirm und Booten des R&S SFU**

Nach dem Einschalten des Gerätes erscheint am Bildschirm für einige Sekunden die Anzeige der installierten BIOS-Version und der Rechnereigenschaften.

Danach bootet zuerst das Betriebssystem Windows XP Embedded und anschließend die Gerätefirmware. Während des Bootens der Gerätefirmware wird ein Selbsttest durchgeführt. Nach dem Abschluss des Bootvorgangs erscheint der Bildschirm des Broadcast Test Systems und das Gerät kann bedient werden. Dabei wird die Einstellung verwendet, die vor dem letzten Abschalten aktiv war, sofern nicht im Menü **File** eine andere Geräteeinstellung als Startkonfiguration ausgewählt wurde.

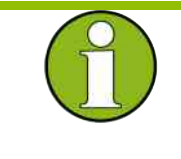

#### **Hinweis:**

Bei einem unerwarteten Software-Stillstand kann das Gerät durch Drücken des ON/STANDBY-Schalters für ca. 5 sec neu gebootet werden.

## **1.5.8 Gerät ausschalten**

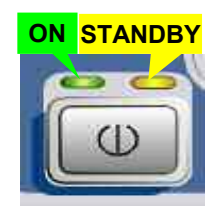

**ON STANDBY 2** ON/STANDBY-Schalter an der Gerätevorderseite drücken.

Der R&S SFU speichert die aktuelle Einstellung auf der Festplatte und fährt dann das Windows-Betriebssystem herunter. Während dieses Vorgangs kann folgende Meldung angezeigt werden:

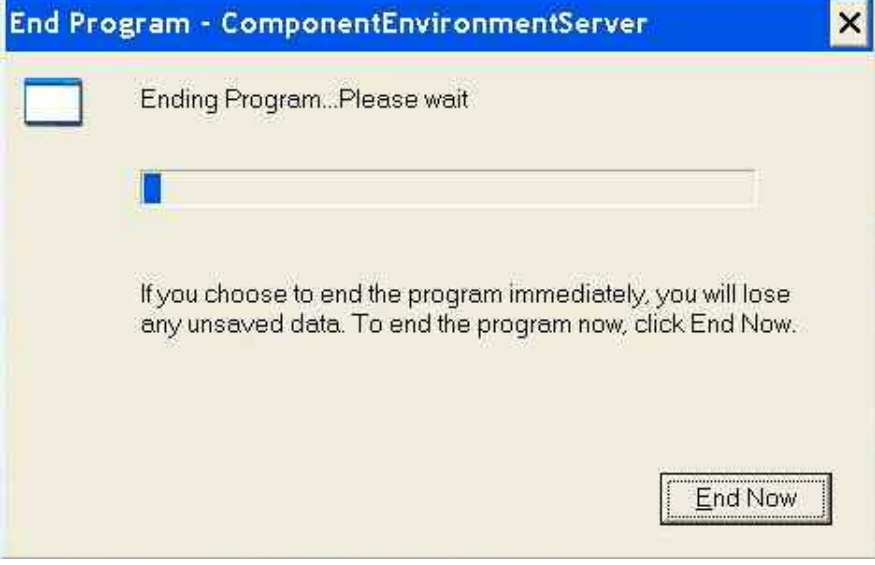

Danach wird das Netzteil auf Stand-by geschaltet und die gelbe LED leuchtet.

In Stand-by wird nur das Netzteil mit der Betriebsspannung versorgt und der Ofenquarz auf Arbeitstemperatur gehalten.

#### **WARNUNG**  $\mathbf{A}$

Gefahr eines Stromschlags Im Stand-by-Modus liegt die Netzspannung im Gerät noch an!

#### **Nur bei einer kompletten Trennung vom Netz:**

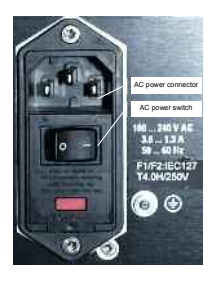

**2** Netzhauptschalter an der Geräterückseite in Stellung O drücken. Keine der LEDs an der Frontseite darf leuchten.

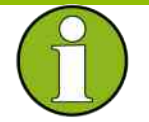

## **Hinweis:**

Es wird empfohlen, vor der kompletten Trennung vom Netz erst auf Stand-by zu schalten. Wird der Netzschalter auf O gedrückt, bevor das Gerät in den Stand-by-Modus geschaltet wurde, gehen die aktuellen Einstellungen verloren.

## **1.5.9 Funktion prüfen**

Das Broadcast Test System überwacht automatisch die wichtigsten Gerätefunktionen beim Einschalten und permanent während des Betriebs.

Wenn ein Fehler festgestellt wird, erscheint in der ERROR/WARNINGS-Zeile des Displays der Hinweis "ERROR" mit einer Kurzbeschreibung des Fehlers.

Zur näheren Identifizierung des Fehlers ist die Softkey-Taste **ERROR/WARNING DETAILS** zu drücken. Darauf wird im Display eine Beschreibung des bzw. der Fehler angezeigt (siehe Kapitel 9, Fehlermeldungen).

Neben der automatischen Überwachung der Gerätefunktionen bietet der R&S SFU weitere Möglichkeiten, gezielt die korrekte Funktion des Broadcast Test Systems sicherzustellen:

#### **2 Systemfehlerkorrektur (Internal Adjustment)**

Die Systemfehlerkorrektur kann im Menü **Setup-Adjustments** durchgeführt werden. Damit kann z.B. eine bestmögliche Pegelgenauigkeit erreicht werden.

#### **2 Selbsttests**

Bei Bedarf können Selbsttests veranlasst werden.

#### **2 Testpunkte**

Außerdem können vom Benutzer interne Messpunkte abgefragt und die Ergebnisse angezeigt werden. Siehe dazu Kapitel 4.

## **1.5.10 Preset-Einstellungen**

Durch Drücken der Taste **PRESET** wird ein definierter Einstellzustand erreicht:

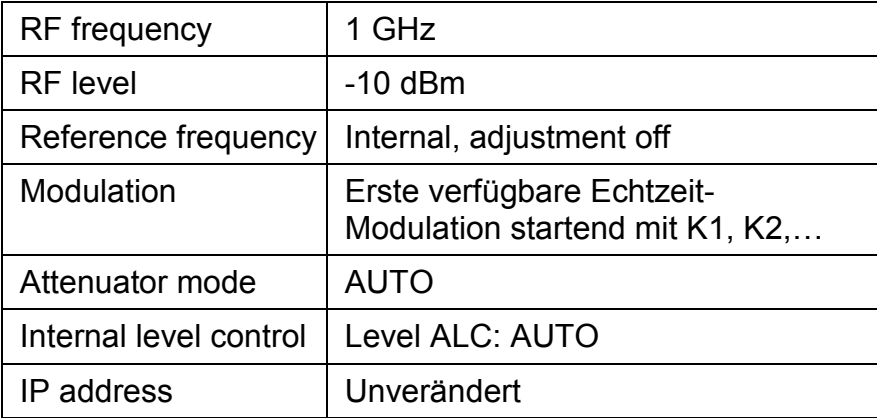

Durch Preset werden sämtliche Parameter und Schaltzustände voreingestellt, auch solche von nicht eingeschalteten Betriebsarten.

Die Preset-Werte des Fernsteuerbefehls **\*RST** sind wie folgt:

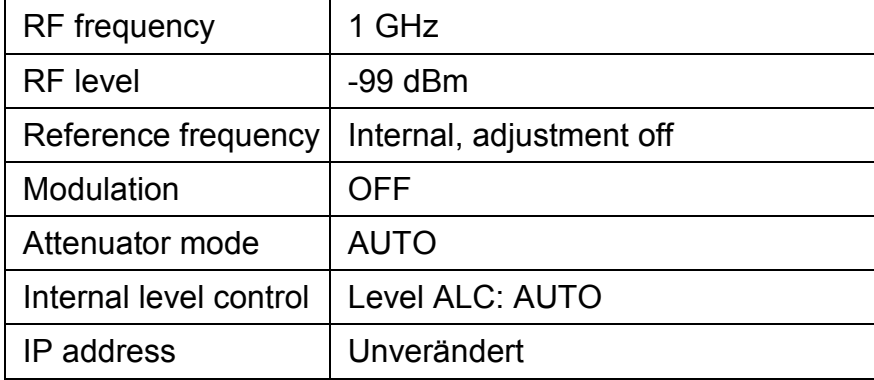

## **1.5.11 Externe Tastatur anschließen**

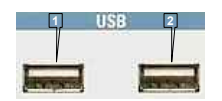

Der R&S SFU bietet die Möglichkeit, eine handelsübliche externe Tastatur mit USB-Schnittstelle anzuschließen. Eine Tastatur vereinfacht die Eingabe von Kommentartexten, Dateinamen usw. Sie ist Voraussetzung für eine komfortable Bedienung von Windows XP.

Die Tastatur wird an eine der USB-Schnittstellen vom Typ A an der Vorderseite oder Rückseite des Gerätes angeschlossen.

Nach dem Anschluss wird die Tastatur automatisch erkannt. Voreingestellt ist die Sprachbelegung der UK-Tastatur. Eine Änderung der Sprachbelegung und spezielle Einstellung, wie z.B. die Wiederholrate etc., können im Windows XP-Menü **Start - Control Panel - Keyboard** oder **Regional and Language Options** erfolgen. Der Zugang zu dem Menü erfolgt durch Drücken der Windows-Taste an einer externen Tastatur.

## **1.5.12 Maus anschließen**

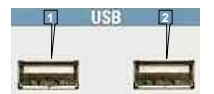

Der R&S SFU bietet die Möglichkeit, eine handelsübliche Maus mit USB-Schnittstelle anzuschließen. Die Maus vereinfacht die Bedienung des Blockschaltbildes mit den dazugehörigen Menüs. Sie ist Voraussetzung für eine komfortable Bedienung von Windows XP.

Die Maus wird an eine der USB-Schnittstellen an der Vorderseite oder Rückseite des Gerätes angeschlossen.

Nach dem Anschluss wird die Maus automatisch erkannt. Spezielle Einstellung, wie z.B. die Geschwindigkeit des Mauscursors etc., können im Windows XP-Menü **Start - Control Panel - Mouse** erfolgen. Der Zugang zu dem Menü erfolgt durch Drücken der Windows-Taste an einer externen Tastatur.

## **1.5.13 Darstellung des Bildschirms auf externem Monitor**

Der R&S SFU besitzt keinen Stecker um einen externen Monitor mit analoger Schnittstelle anzuschließen. Durch das Starten der Fernbedienung auf einem externen Rechner (Windows-Programms Remote Desktop Connection) kann der Bildschirm jedoch auf externen Bildschirmen dargestellt werden.

## **1.5.14 Aktivieren der Energiesparfunktion**

Die Energiesparfunktion ist für den R&S SFU standardmäßig nicht aktiviert.

Benötigen Sie den Bildschirm nicht, können Sie den Bildschirm nach einer definierten Zeit abschalten lassen. Wählen Sie in Windows XP **Start - Control Panel – Power Options**.

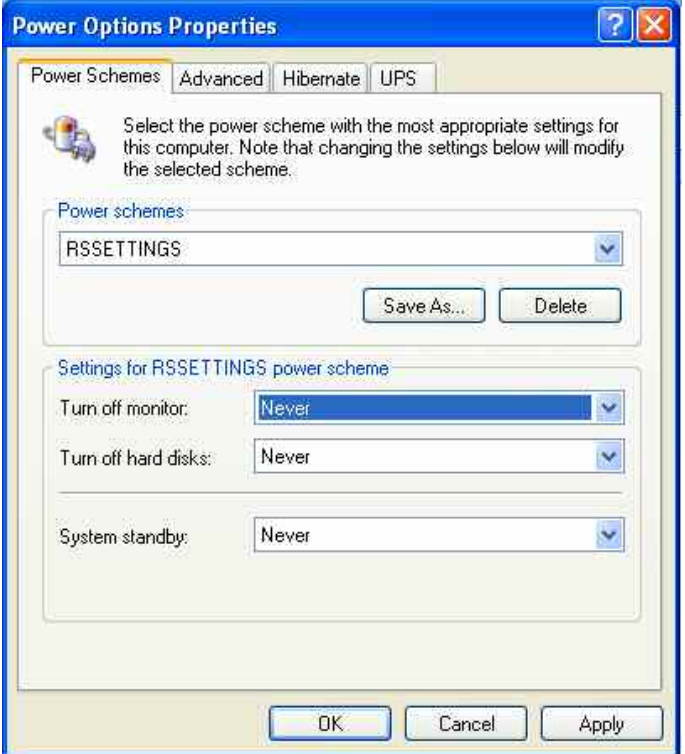

## **1.6 Hinweise zum Betriebssystem und Firmware-Update**

## **1.6.1 Installation von Software**

## **ACHTUNG**

- ◆ Es darf nur Software installiert werden, die von Rohde & Schwarz für den R&S SFU freigegeben ist. Im Zweifel wenden Sie sich bitte an Ihre autorisierte R&S Vertretung.
- **2** Änderungen am System dürfen nur in Abstimmung mit Rohde & Schwarz erfolgen.
- ◆ Es darf eigenständig kein Update am Betriebssystem wie das Einspielen eines Service Packs vorgenommen werden.

Bei Nichtbeachtung besteht die Gefahr, die Stabilität und Funktionsfähigkeit des Systems zu beinträchtigen. Für Fehler die auf eine unzulässige Manipulation des Systems zurückzuführen sind, übernimmt Rohde & Schwarz keinerlei Gewährleistung.

## **1.6.2 Windows XP Embedded**

## **ACHTUNG**

Die Treiber und Programme, die im Gerät unter Windows XP verwendet werden, sind an das Broadcast Test System angepasst. Um Störungen der Gerätefunktion zu vermeiden, dürfen nur die Einstellungen vorgenommen werden, die im folgenden beschrieben sind. Bestehende Software darf nur mit von Rohde & Schwarz freigegebener Update-Software geändert werden. Ebenso dürfen nur Programme auf dem Gerät ausgeführt werden, die von Rohde & Schwarz für die Benutzung auf dem Gerät freigegeben sind.

Das Broadcast Test System ist mit dem Betriebssystem Windows XP Embedded ausgestattet. Die Konfiguration dieses Betriebssystem ist bei Auslieferung optimal an die Funktionen des Broadcast Test Systems angepasst. Änderungen in der Systemeinstellung sind nur bei der Installation von Rechnerperipherie wie Tastatur und Drucker oder bei einer Netzwerkkonfiguration notwendig, wenn diese nicht den Defaultvorgaben entsprechen (siehe folgende Abschnitte).

Beim Einschalten des Broadcast Test Systems bootet das Betriebssystem und startet danach automatisch und ohne Passwortabfrage (Autologin) die Gerätefirmware.

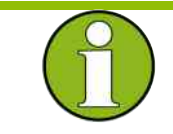

#### **Hinweis:**

Der AUTO-LOGIN erfolgt mit dem Benutzernamen und Passwort "Instrument". Dieser Standardbenutzer hat Administratorrechte, damit Drucker- und Netzwerkinstallationen möglich sind.

Ein Zugriff auf das Betriebssystem ist nur möglich, wenn eine externe Tastatur angeschlossen ist. Mit der Windows-Taste auf externen Tastatur (neben Taste STRG) wird das Windows XP-Startmenü geöffnet und die Windows XP-Programme können aufgerufen werden. Um Windows XP komfortabel bedienen zu können, ist der Anschluss einer Maus erforderlich.

Der Gerätebildschirm wird durch Doppelklicken des Windows-Buttons **SFU [xxx]** in der Task-Leiste wieder in den Vordergrund geholt.

Die Systemeinstellungen unter Windows XP erfolgen im Menü **Start - Control Panel** (siehe Beschreibung zu Windows XP und zur Hardware für die notwendigen Einstellungen).

Der R&S SFU verfügt über kein Diskettenlaufwerk. Der Austausch von Daten erfolgt über einen Memory Stick, der an eine der USB-Schnittstellen angesteckt wird. Dem Memory Stick wird automatisch ein

freier Laufwerksbuchstabe zugewiesen, die Daten können im Windows Explorer transferiert werden.

## **1.6.3 Firmware Update**

Informationen zur Firmware und Anleitung, wie Sie einen Firmware-Update durchführen, finden Sie in den Release Notes. Die Release Notes werden zusammen mit der neuen Firmware bereit gestellt oder Sie können die aktuelle Version von der Rohde & Schwarz Home Page [\(http://www.rohde-schwarz.com/downloads/firmware/sfu.html\)](http://www.rohde-schwarz.com/downloads/firmware/sfu.html) herunterladen.

# **1.7 Das Gerät an ein Netzwerk (LAN) anschließen**

Der R&S SFU ist mit einem Netzwerkanschluss ausgestattet und kann mit einem Ethernet-LAN (Local Area Network) verbunden werden.

Damit ist es bei entsprechender Rechtevergabe durch den Netzwerkadministrator möglich, Dateien über das Netzwerk zu übertragen und Netzwerk-Ressourcen wie z.B. die Netzwerkverzeichnisse zu nutzen. Außerdem kann das Gerät im Netzwerk ferngesteuert und fernbedient werden.

Die Fernbedienung ermöglicht die Bedienung des R&S SFU von einem beliebig weit entfernten externen Rechner. Der Benutzer kann z.B. von seinem Schreibtisch aus einen oder mehrere R&S SFUs bedienen, die in einem Testaufbau in einem anderen Gebäudeteil integriert sind.

Die Fernsteuerung des Gerätes über die LAN-Schnittstelle ist im Kapitel 5 des Bedienhandbuchs (auf der mitgelieferten CD-ROM).

## **1.7.1 Anschluss an das Netzwerk**

## **ACHTUNG**

Es wird empfohlen, den Anschluss des Gerätes an ein Netzwerk mit dem Netzwerkbetreuer zu koordinieren. Fehler beim Anschluss können Auswirkungen auf das gesamte Netzwerk haben.

Das Netzwerkkabel nur bei abgeschaltetem Gerät (STANDBY) ein- und abstecken. Nur dann kann die Netzwerkverbindung sicher erkannt und Störungen im Betrieb des Gerätes vermieden werden.

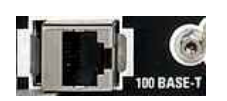

Der Netzwerkanschluss an das LAN erfolgt mit einem handelsüblichen RJ45-Kabel über die LAN-Schnittstelle an der Geräterückseite.

Kapitel 7 enthält die Beschreibung der Anschlussbuchse.

## <span id="page-47-0"></span>**1.7.1.1 Konfiguration des R&S SFU für Netzbetrieb**

Die Netzwerkschnittstelle arbeitet mit 100-MHz-Ethernet IEEE 802.3u. Das Netzwerkprotokoll TCP/IP mit den zugehörigen Netzwerkdiensten ist vorkonfiguriert.

Um Daten in einem lokalen Netzwerk (LAN) auszutauschen, muss jeder angeschlossene Rechner oder jedes angeschlossene Gerät eindeutig über eine IP-Adresse oder mit einem eindeutigen Computernamen ansprechbar sein. Außerdem wird der Zugriff zwischen den verschiedenen Teilnehmern durch Zugriffsberechtigungen geregelt.

Die Zugriffsberechtigungen bestimmen, welche der vorhanden Netzwerkressourcen wie z.B. Dateiablagesysteme für den R&S SFU zur Verfügung stehen.

#### **Netzwerke mit DHCP**

Der R&S SFU ist für Netzwerke mit DHCP (Dynamic Host Configuration Protocol) vorkonfiguriert. In diesen Netzwerken wird dem R&S SFU automatisch eine freie IP-Adresse zugewiesen. Die Identifikation erfolgt in diesem Fall über einen eindeutigen Computernamen im Netzwerk.

Jeder R&S SFU ist ab Werk mit einem individuellen Computernamen versehen. Dieser Name kann im Windows XP-Menü **Start - My Computer** abgefragt und geändert werden (siehe unten "[Computernamen abfragen](#page-51-0)").

#### **Netzwerke mit Vergabe fester IP-Adressen**

Bei Netzwerken, die mit der Vergabe fester IP-Adressen arbeiten, wird diese meist vom Netzwerkbetreuer vergeben. Die feste IP-Adresse muss im Windows XP-Menü **Start - Control Panel** eingetragen werden (siehe unten "[IP-Adresse eintragen](#page-48-0)").

#### **Punkt-zu-Punkt-Verbindungen**

Für Aufbau eines einfachen Netzwerks – einer LAN-Verbindung zwischen einen R&S SFU und einem Rechner ohne Integration in ein größeres Netzwerk – muss eine IP-Adresse für den R&S SFU und den Rechner vergeben werden. Es stehen die IP-Adressen 192.168.xxx.yyy zur freien Verfügung, wobei sowohl xxx wie auch yyy die Werte 1 ... 254 einnehmen können, der Wert für die Subnet Mask ist 255.255.255.0.

In diesem Fall muss zum Herstellen der Verbindung ein handelsübliches cross-over RJ45-Kabel verwendet werden.

#### <span id="page-48-0"></span>**Benutzerkenndaten**

Für den R&S SFU ist der Benutzer "**Instrument**" festgelegt. Der Benutzer wird für den Autologin beim Start des Gerätes und für die Fernbedienung verwendet. Das Passwort lautet ebenfalls "**In**s**trument**". Der Netzwerkbetreuer bestimmt durch die Recht-Vergabe für diesen Benutzer, auf welche Verzeichnisse und Ressourcen im Netzwerk vom R&S SFU aus zugegriffen werden kann.

#### **Vorbereitung**

Die Konfiguration des Gerätes für den Netzwerkbetrieb erfolgt in den Menüs des Betriebssystems Windows XP Embedded. Ein Zugriff auf das Betriebssystem ist nur möglich, wenn eine externe Tastatur angeschlossen ist, der Anschluss einer Maus wird für eine komfortable Bedienung empfohlen. Das Gerät sollte vor dem Anstecken der Tastatur und Maus ausgeschaltet werden, damit diese korrekt vom Betriebssystems erkannt werden.

- 1. Gerät ausschalten
- 2. Externe Tastatur und Maus an der USB-Schnittstelle anschließen
- 3. Gerät einschalten

### **1.7.1.2 IP-Adresse eintragen**

## **Via Firmware**

- 1. Taste SETUP drücken.
- 2. COMMUNICATION wählen.
- 3. Unter SFU TCP/IP ADDRESS die IP-Adresse eingeben.

## **Via Windows XP**

1. Mit der Windows-Taste der externen Tastatur (neben der Taste STRG) das Start-Menü aufrufen.

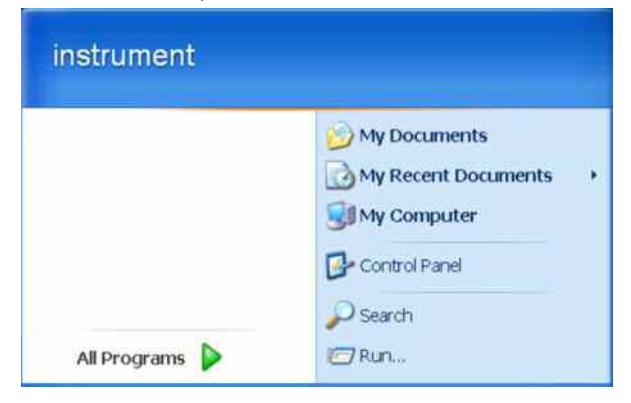

2. **Control Panel** und dann **Network Connections** klicken.

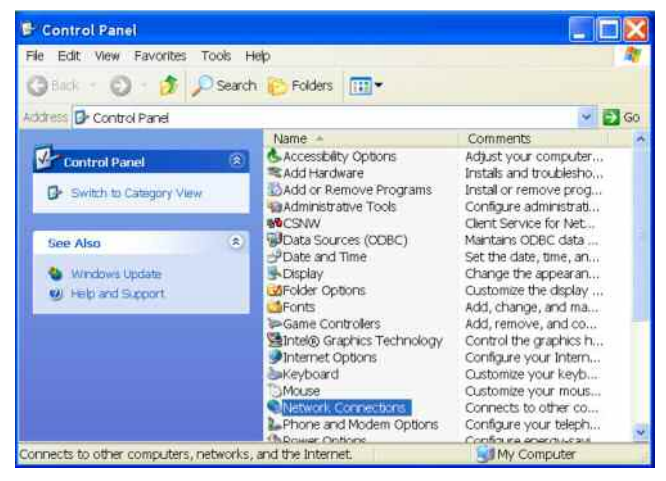

3. Im Menü **Network Connections** rechts **LAN Area Connection 2** klicken.

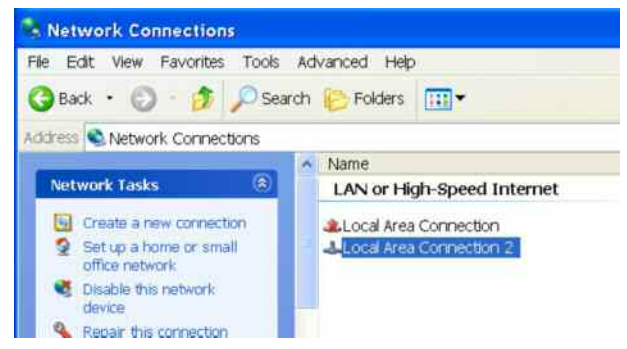

4. Im Tab **General** die Properties aktivieren. Danach im Feld **This connection uses the following items:** die Auswahl **Internet Protocol (TCP/IP)** markieren und anschließend Button **Properties** klicken.

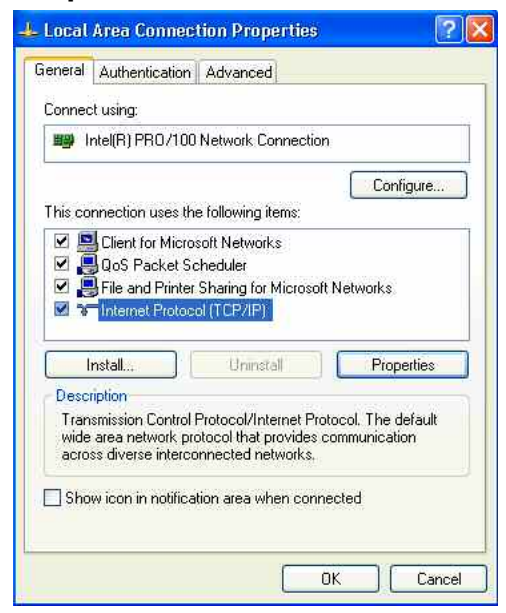

5. Im Menü **Internet Protocol (TCP/IP) Properties** die IP-Adresse im Feld **Use the following IP address** eingegeben (die vollständigen Daten können beim Netzwerkbetreuer erfragt werden). Die Eingabe mit OK in allen Menüs abschließen.

Per Default ist **Obtain an IP address automatically** (DHCP (Dynamic Host Configuration Protocol) voreingestellt.

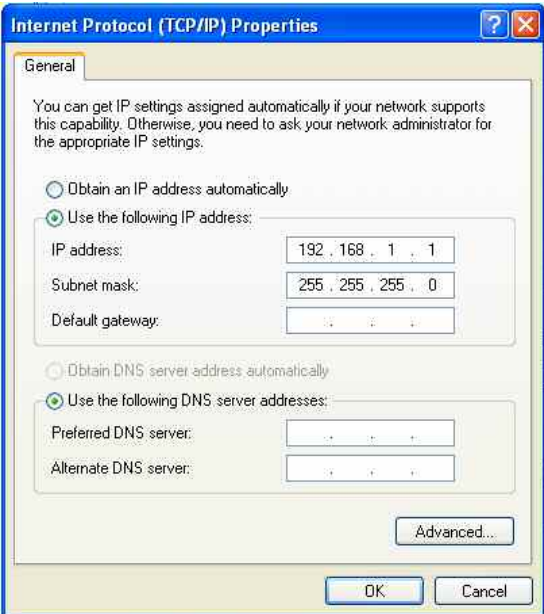

## <span id="page-51-0"></span>**1.7.1.3 Computernamen abfragen**

## **Via Firmware**

1. Falls das Gerät den DEFAULT COMPUTER NAME hat, steht der Computername in der Titelleiste der jeweiligen Applikation.

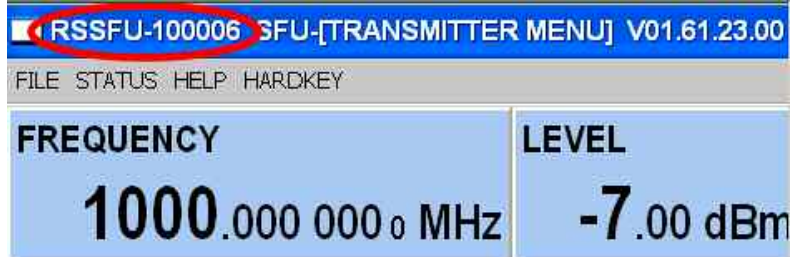

Andernfalls sind folgende Schritte nötig:

- 2. Taste SETUP drücken.
- 3. COMMUNICATION wählen. Unter SFU - FULL COMPUTER NAME wird der Computername angezeigt.

## **Via Windows XP**

1. Mit der Windows-Taste der externen Tastatur (neben der Taste STRG) das Start-Menü aufrufen. **My Computer** oder **instrument on RSSFU-xxxxxx** markieren und mit rechter Maustaste Kontextmenü aufrufen.

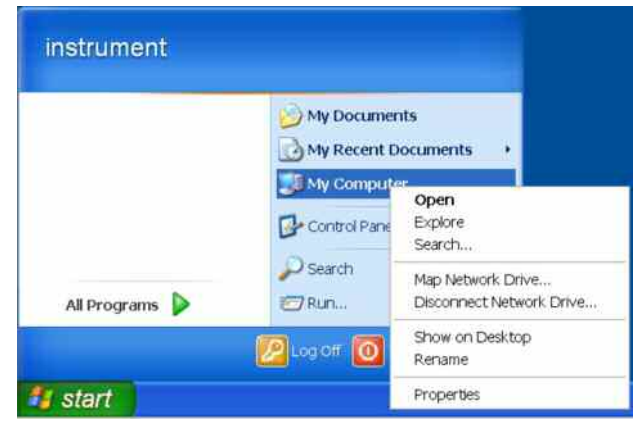

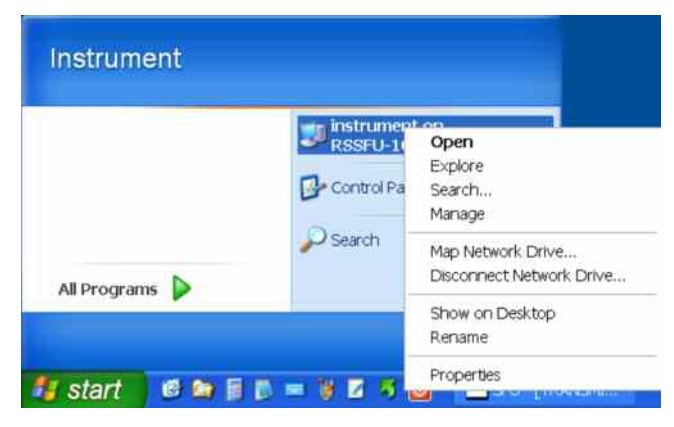

2. **Properties** klicken und im Menü Tab **Computer Name** wählen.

Unter **Full Computer Name** wird der Computername angezeigt.

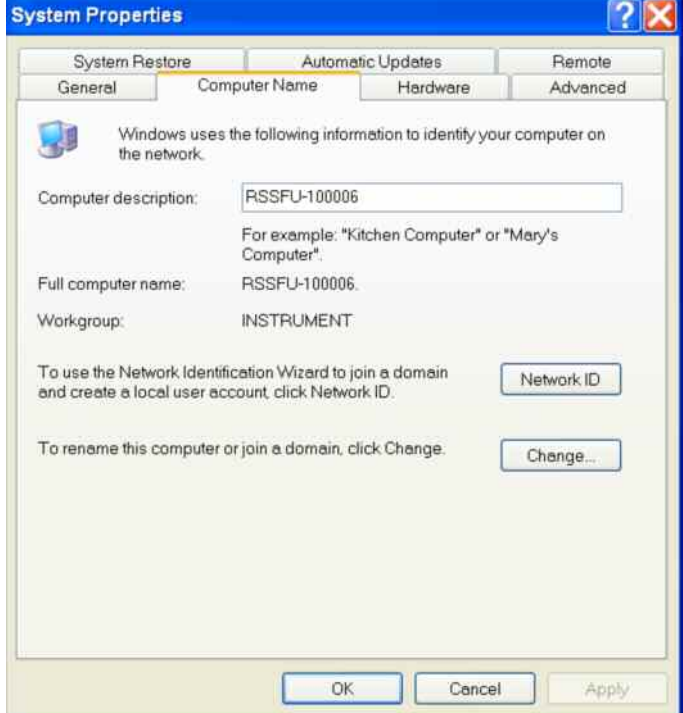

## **1.7.2 Gemeinsame Nutzung von und Zugriff auf Laufwerke des R&S SFU**

Ein Zugriffsberechtigungssystem ermöglicht den Zugriff auf die Laufwerke des R&S SFU. Aufgrund der benötigten Zugriffsberechtigungen ist die vollständige Integration des R&S SFU in ein größeres Netzwerk aufwendig. Aus diesem Grund ist die Integration des R&S SFU durch einen Netzwerkadministrator sinnvoll.

Der Zugriff auf die Festplatten des R&S SFU ist jedoch relativ einfach.

1. Wählen Sie das entsprechende Verzeichnis auf dem R&S SFU im Windows Explorer aus und rufen Sie das Menü **Sharing and Security** mit der rechten Maustaste auf.

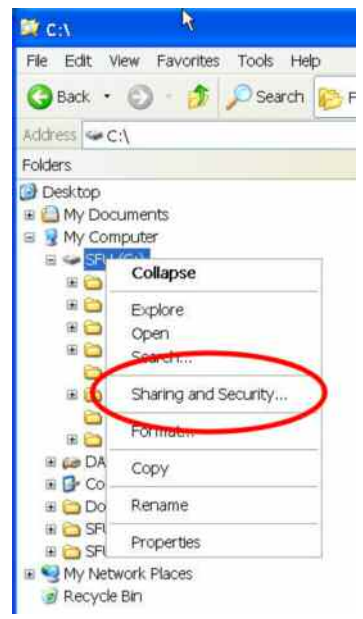

2. Wählen Sie den Reiter **Sharing** und klicken Sie **Share this folder**  an.

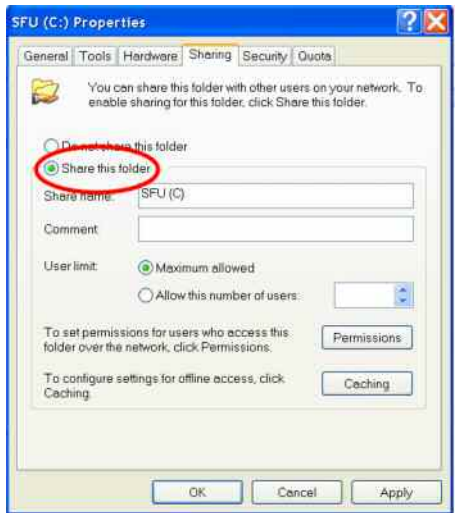

3. Wählen Sie **Permissions** aus und entfernen Sie den Benutzer Everyone.

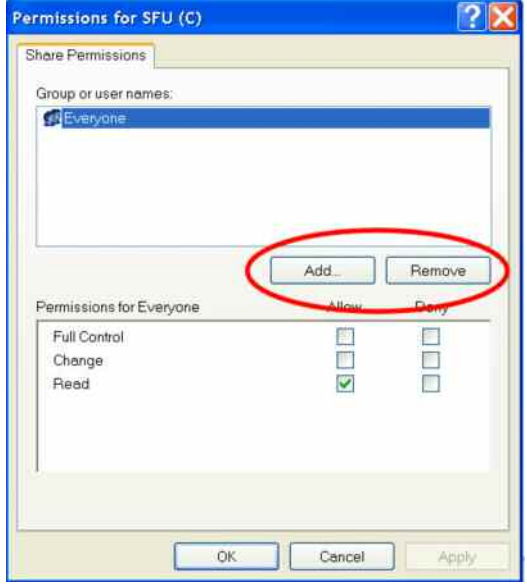

4. Geben Sie als Benutzer "instrument" ein.

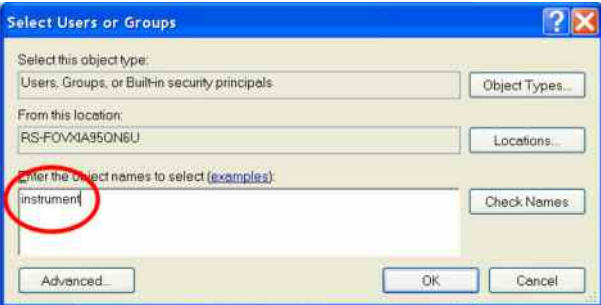

5. Aktivieren Sie Full Control, Change und Read.

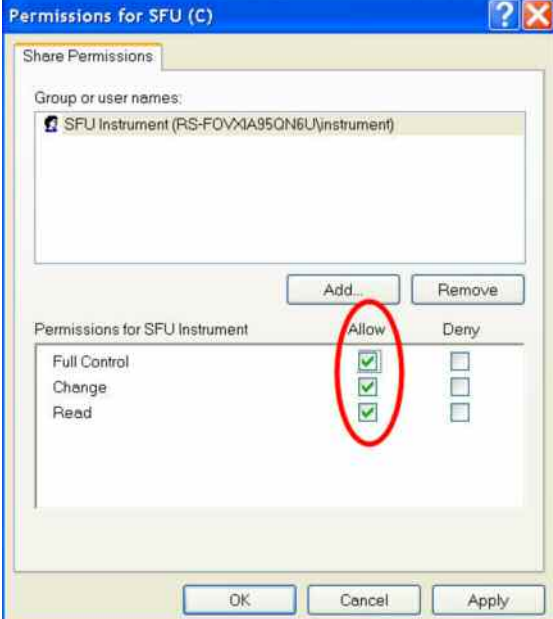

6. Gemeinsam genutzte Laufwerke sind jetzt markiert. Verfahren Sie gegebenenfalls genauso für das Laufwerk D.

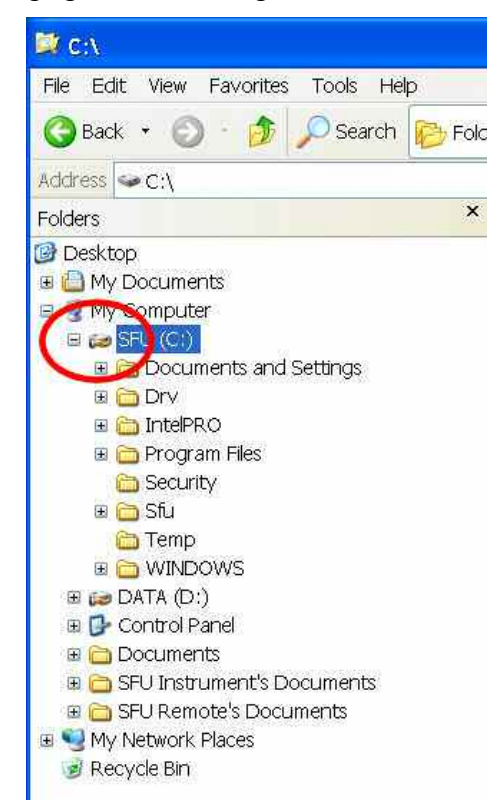

7. Rufen Sie Ihren Windows Explorer auf und geben Sie die IP-Adresse des R&S SFU wie folgt ein: \\xx.xx.xx.xx.

Geben Sie als Benutzer und als Passwort "instrument" ein.

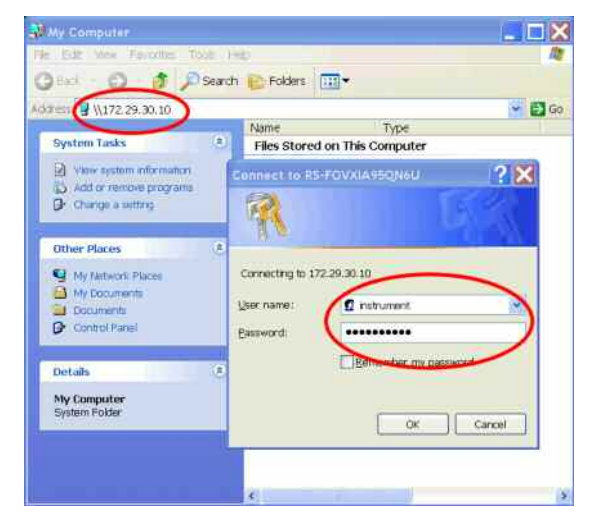

8. Die gemeinsam genutzten Verzeichnisse erscheinen und ermöglichen somit den Zugang zu den Dateien.

## **1.7.3 Vom R&S SFU auf Verzeichnisse im Netzwerk zugreifen**

Der Zugriff auf Netzwerklaufwerke ist durch Zugangsberechtigungen und Freischaltungen geregelt. Die vollständige Integration des R&S SFU in ein größeres Netzwerk mit der notwendigen Rechtevergabe ist sehr komplex und wird üblicherweise von einem Netzwerkbetreuer durchgeführt.

Der Zugriff vom R&S SFU auf die Festplatte eines ebenfalls am Netz angeschlossenen Rechners kann jedoch relativ einfach erfolgen. Dazu muss nur am entfernten Rechner das gewünschte Verzeichnis freigeschaltet werden, auf das der R&S SFU zugreifen soll. Der Zugriff vom R&S SFU auf dieses Verzeichnis erfolgt danach mit Hilfe einer Windows XP-Suchfunktion.

Dieser Vorgehensweise ist auch für eine Punkt-zu-Punkt-Verbindung von Bedeutung, z.B. um einen Firmware-Update zu starten, für den die Dateien auf der Festplatte des entfernten Rechners abgelegt sind.

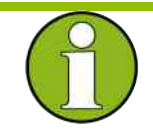

#### **Hinweis:**

Der Rechner und das Broadcast Test System müssen beide mit einem Computernamen und einer IP-Adresse ausgestattet sein (siehe Abschnitt "[Konfiguration des R&S SFU für Netzbetrieb"](#page-47-0))

#### **Am entfernten Rechner das gewünschte Verzeichnis freischalten**

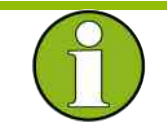

#### **Hinweis:**

Je nach dem am Rechner verwendeten Betriebssystem und der Sprache kann die Menübezeichnung von der in der Bediensequenz angegebenen abweichen.

- 1. Am Rechner im Windows Explorer das Freizuschaltende Verzeichnis markieren und mit rechter Maustaste das Menü **Properties** aufrufen.
- 2. Im Panel **Sharing** Checkbox **Share this folder** aktivieren.
- 3. Computernamen des Rechners notieren (siehe Abschnitt "[Computernamen abfragen"](#page-51-0)).

### **Am R&S SFU auf das freigeschaltete Verzeichnis zugreifen**

- 1. Mit der Windows-Taste das Start-Menü aufrufen.
- 2. Im Menü **Search Computers or People**, und dann **A Computer on the Network** auswählen.
- 3. Im Eingabefenster der Abfrage **Which Computer you are looking for?** den Computernamen des Rechners eingeben und mit Enter die Suche starten. Der Rechner wird mit seinem Computernamen als Suchergebnis aufgelistet.
- 4. Den Computernamen klicken, das freigeschaltete Verzeichnis wird angezeigt, die dort abgelegten Dateien können im R&S SFU verwendet werden.

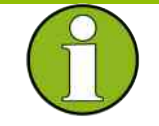

#### **Hinweis:**

Wird beim Klicken des Computers ein Benutzername und Passwort abgefragt, muss der am Rechner verwendete Login-Name und das Passwort eingegeben werden.

## **1.7.4 Konfiguration für Fernbedienung (Remote Desktop)**

Der R&S SFU kann über eine Netzwerkverbindung von einem externen Rechner aus manuell bedient werden. Die Bedienung erfolgt mit Hilfe des Windows-Programms **Remote Desktop Connection**. Die Fernbedienung ist im Kapitel 3, Abschnitt "Fernbedienung" beschrieben.

Eine Fernbedienung des Broadcast Test Systems setzt voraus, dass am externen Rechner:

- ◆ ein Windows-Betriebssystem ab Windows 95 und das Programm **Remote Desktop Connection** installiert ist und eine LAN-Schnittstelle für das Netzwerk konfiguriert ist
- **2** das Broadcast Test System und der Rechner über das LAN verbunden sind (siehe "[Konfiguration des R&S SFU für Netzbetrieb"](#page-47-0)
- **2** am Broadcast Test System das Programm **Remote Desktop Connection** aktiviert ist (siehe "Aktivieren des Programms Remote Desktop Connection am R&S SFU")
- **2** am externen Rechners die R&S SFU-Daten im Programm **Remote Desktop Connection** eingetragen sind [(IP-Adresse oder Computername des R&S SFU im Netzwerk (siehe "[Computernamen](#page-51-0)  [abfragen](#page-51-0)")]
- **2** die Anmeldung am externen Rechner für den R&S SFU mit dem korrekten Benutzernamen (Instrument) und dem korrekten Passwort (Instrument) erfolgt ist (siehe "[Starten der Fernbedienung am](#page-60-0)  [externen Rechner](#page-60-0)").

## **1.7.4.1 Aktivieren des Programms Remote Desktop Connection am R&S SFU**

## **ACHTUNG**

Nach der Aktivierung des Remote Desktops ist der Zugriff auf diesen R&S SFU für jeden Benutzer am Netz möglich, der den Computernamen und die Anmeldedaten des Broadcast Test Systems kennt.

1. Mit der Windows-Taste der externen Tastatur (neben der Taste STRG) das Start-Menü aufrufen. **My Computer** markieren und mit rechter Maustaste Kontextmenü aufrufen.

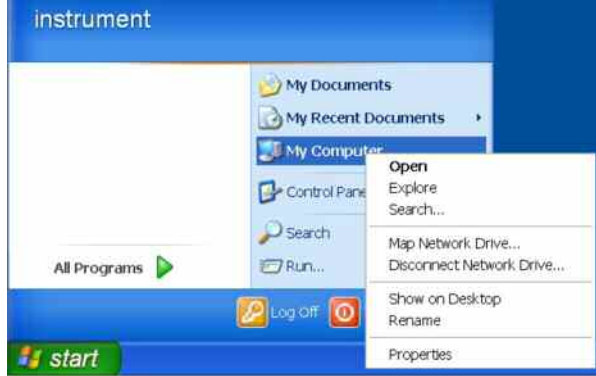

- 2. **Properties** klicken und im Menü Tab **Remote** wählen.
- 3. Checkbox **Allow users to connect remotely to this computer** aktivieren.

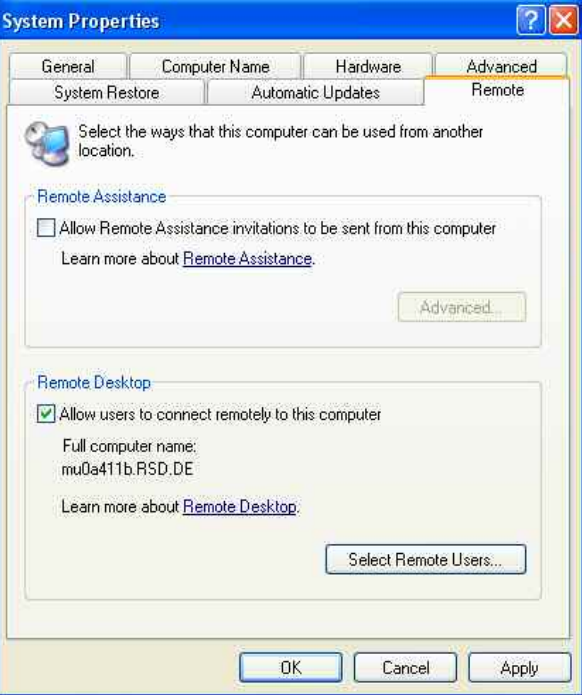

## <span id="page-60-0"></span>**1.7.4.2 Starten der Fernbedienung am externen Rechner**

Das Programm **Remote Desktop Connection** ist im Windows-Betriebssystem Windows XP schon installiert. Für alle anderen Windows-Betriebssysteme ab Windows95™ steht das Programm auch als kostenloser Download im Internet zur Verfügung [\(http://www.microsoft.com\)](http://www.microsoft.com/). Es kann nach Anleitung, die ebenfalls im Internet zu finden ist, auf jeden externen Rechner geladen werden.

- 1. Bei Bedarf das Programm **Remote Desktop Connection** am externen Rechner installieren.
- 2. Das Programm im Windows-Menü **Start All Programs Accessories - Communications** starten.

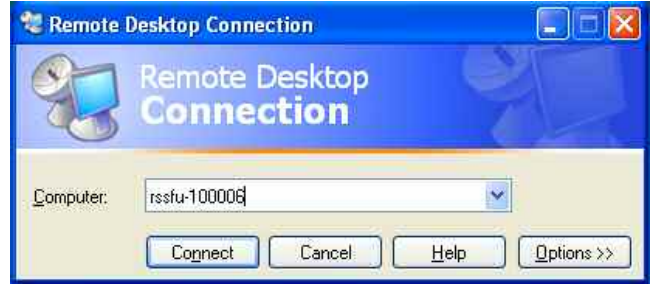

Vor der ersten Anwendung müssen am externen Rechner die Geräteund Benutzerkenndaten des R&S SFU eingegeben werden. Die Gerätekenndaten - der Computername des R&S SFU - identifizieren den R&S SFU am Netz. Jeder R&S SFU wird mit einem Computernamen ausgeliefert, der für die Fernbedienung verwendet werden kann. Die Abfrage des Computernamens ist im Abschnitt "[Computernamen abfragen](#page-51-0)" beschrieben.

An dieser Stelle kann auch die IP-Adresse des R&S SFU eingegeben werden.

Die Benutzerkenndaten sind notwendig, um die Zugangsberechtigung auf den R&S SFU zu erhalten. Sie sind am R&S SFU voreingestellt und lauten **Instrument** sowohl für den Benutzernamen (User name) und das Passwort (Password).

Im Eingabefeld **Domain** ist kein Eintrag notwendig.

3. Geräte- und Benutzerkenndaten im Tab **General** des erweiterten Menüs **Remote Desktop Connection** erfolgen, das mit Button **Options>>** aufgerufen wird.

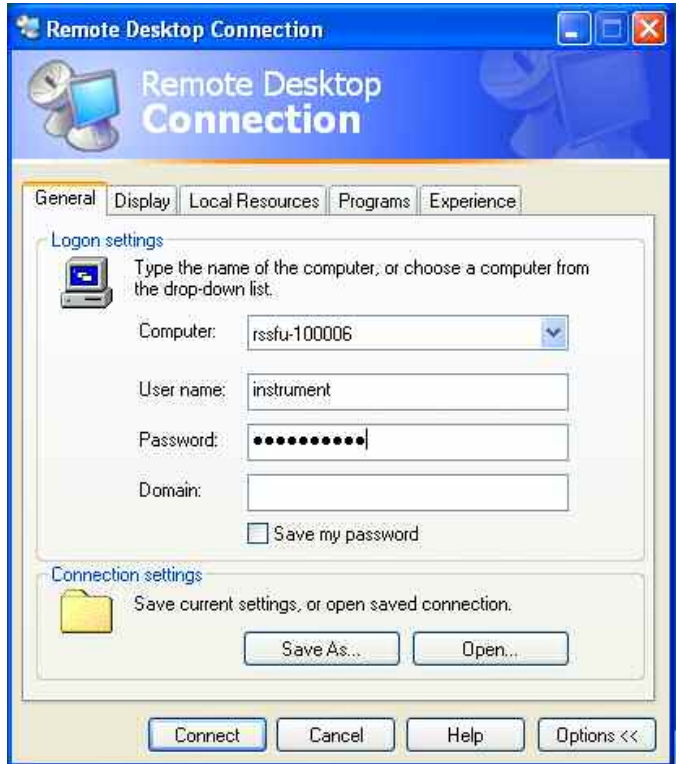

4. Die Anmeldedaten können mit Button **Save as** abgespeichert werden.

Beim Abspeichern als Datei **default.rdp** wird die Verbindung zum R&S SFU beim Starten des Programms als Default angeboten. Beim Abspeichern unter einem anderen Namen wird die Einstellung für die Verbindung mit dem R&S SFU in der Auswahlliste angeboten, die durch Druck auf den Button des Felds **Computer** aufgerufen wird.

5. Die Auflösung für die Darstellung des R&S SFU Bildschirms im Tab **Display** auf 1024 x 768 einstellen.

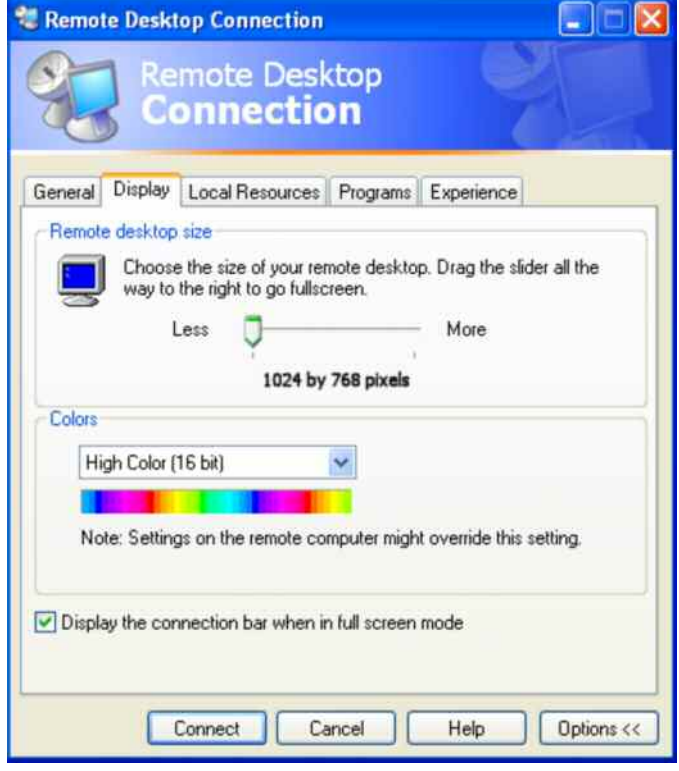

6. Die Verbindung durch Drücken des Buttons **Connect** aufbauen. Nach dem Herstellen der Verbindung erscheint der Generatorbildschirm am externen Rechner. Die Bedienung ist mit der Maus oder/und der Tastatur möglich. Tasten der Frontplatte, die nicht direkt Entsprechung auf der Tastatur haben, können durch Tastenkombinationen ersetzt werden, werden im Kontextmenü angeboten, das mit der rechten Maustaste aufgerufen wird (siehe Tabelle in Kapitel 3, Abschnitt "Tastenübersicht").

Sollen mehrere R&S SFU von einem Rechner aus fernbedient werden, muss für jeden R&S SFU ein eigenes **Remote Desktop Control-**Fenster geöffnet werden. Dies ist durch mehrfaches Starten des Programms am externen Rechner möglich.

## **1.7.5 Konfiguration für Fernbedienung (VNC)**

Die Bedienung kann alternativ auch unter Verwendung von VNC erfolgen.

Eine Fernbedienung des Broadcast Test Systems setzt voraus, dass

- ◆ am externen Rechner ein Windows-Betriebssystem ab Windows 95 und das Programm **VNC-Viewer** installiert ist und eine LAN-Schnittstelle für das Netzwerk konfiguriert ist
- **2** das Broadcast Test System und der Rechner über das LAN verbunden sind (siehe "[Konfiguration des R&S SFU für Netzbetrieb"](#page-47-0)
- **2** am Broadcast Test System das Programm **VNC-Server** installiert und aktiviert ist
- **2** am externen Rechners die R&S SFU-Daten im Programm **VNC-Viewer** eingetragen sind [IP-Adresse oder Computername des R&S SFU im Netzwerk (siehe "[Computernamen abfragen"](#page-51-0))]
- **2** die Anmeldung am externen Rechner für den R&S SFU mit der dem korrekten Session-Password erfolgt ist.

## **1.7.5.1 Installation des Programms VNC-Server am R&S SFU**

Das Setup-Programm befindet sich bereits auf der HD des R&S SFU (C:\Program Files\VNC). Es kann von dort gestartet werden.

VNC-Server entsprechend der beiliegenden Dokumentation auf dem Test-System installieren.

VNC entsprechend folgendem Bild konfigurieren:

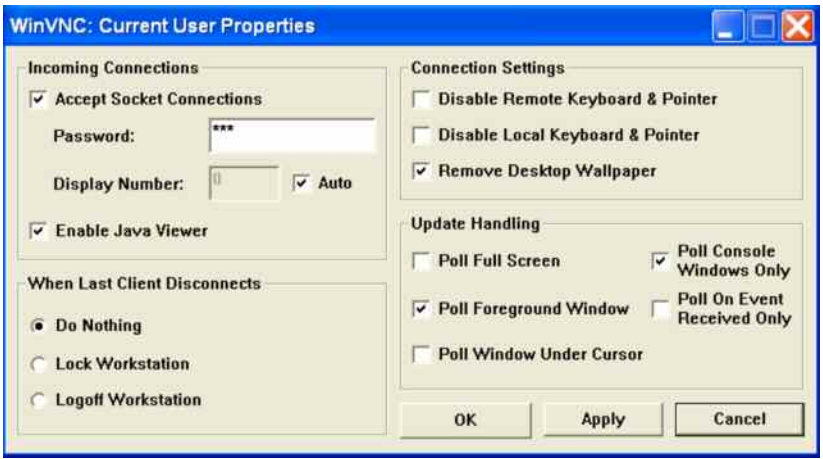

Als Passwort wird SFU empfohlen.

## **1.7.5.2 Starten der Fernbedienung am externen Rechner**

Bei Bedarf das Programm **VNC-Server** am externen Rechner installieren.

Das Programm im Windows-Menü **Start - All Programs - RealVNC – VNC-Viewer** starten.

Der R&S SFU muss als Gerät zur Fernbedienung ausgewählt sein, d.h. seine IP-Adresse muss im Fenster **Connection details** VNC-Server eingetragen werden.

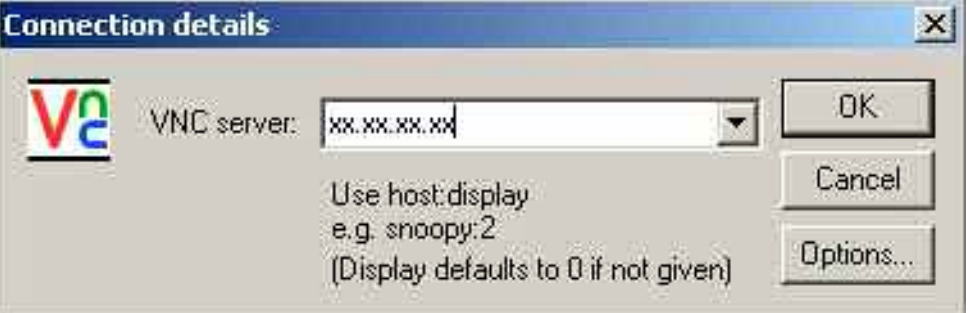

Durch Drücken der OK-Taste wird die Verbindung aufgebaut und nach dem **Session password** gefragt.

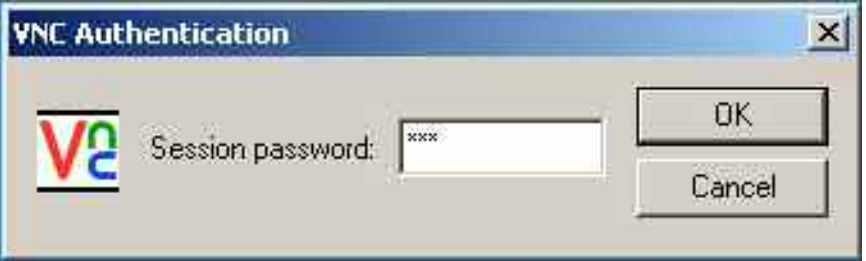

Nach Eingabe des Passworts **SFU** erscheint der Bildschirm des Test Systems auf dem externen Rechner.

Für eine direkte Bedienung am R&S SFU ist es nicht notwendig, den externen Benutzer abzumelden.

Der externe Benutzer kann am externen Rechner durch Schließen der VNC-Applikation die Fernbedienung beenden.

# **1.8 Windows XP Recovery- und Backup-Partition**

Der R&S SFU stellt dem Anwender eine Backup- und Recovery-Partition zur Verfügung. Ein Backup der fabrikseitig erstellten Systempartition (C:\) wird standardmäßig gespeichert und kann im Falle eines Systemabsturzes wiederhergestellt werden.

Zusätzlich können bis zu 5 Firmware-Versionen auf dieser Partition gespeichert werden. So ist es z. B. möglich, die aktuelle Systempartition noch vor Durchführung eines Firmware-Updates zu sichern oder für unterschiedliche Umgebungen verschiedene Systemkonfigurationen bereitzustellen. Nach Wiederherstellung einer Systempartition wird die alte Partition (C:/) gelöscht, formatiert und mit der neuen Partition beschrieben. Die Datenpartition (D:\) bleibt dabei völlig intakt und unangetastet.

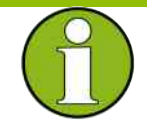

#### **Hinweis:**

Sollte während des Backup- bzw. Recovery-Prozesses das nachfolgende Dialogfenster auf dem Bildschirm erscheinen, ist die enthaltene Meldung zu ignorieren und kein Geräteneustart durchzuführen. Die Schaltfläche 'No' (Nein) ist also zu aktivieren.

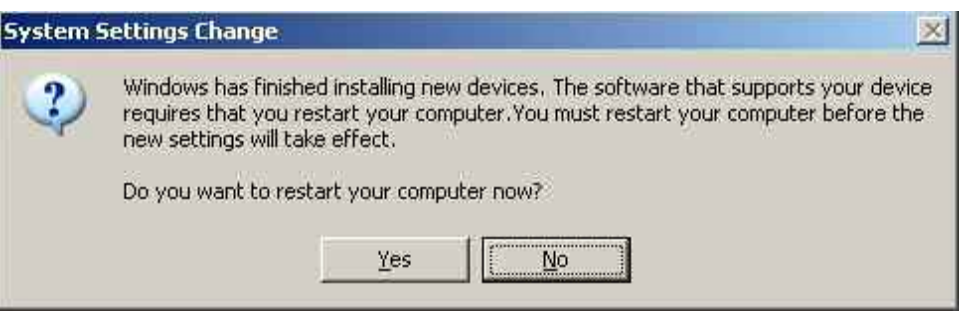

## **1.8.1 Aufrufen des Dialogfensters Windows XP Embedded Recovery and Backup Partition**

- 1. An die betreffenden USB-Schnittstellen eine Tastatur und eine Maus anschließen.
- 2. Das Gerät aus- und wieder einschalten.
- 3. Im Boot-Dialogfenster den Eintrag **Backup/Recovery** mit Hilfe der nach oben bzw. nach unten weisenden Pfeiltasten der externen Tastatur auswählen.
- 4. Zum Aufrufen des Dialogfensters **Windows XP Embedded Recovery and Backup Partition** den Drehknopf drücken. Im Dialogfenster werden alle verfügbaren Auswahloptionen für die Recovery- und Backup-Partition angezeigt:

### **Abbildung 1-1 Das Dialogfenster Windows XP Embedded Recovery and Backup Partition**

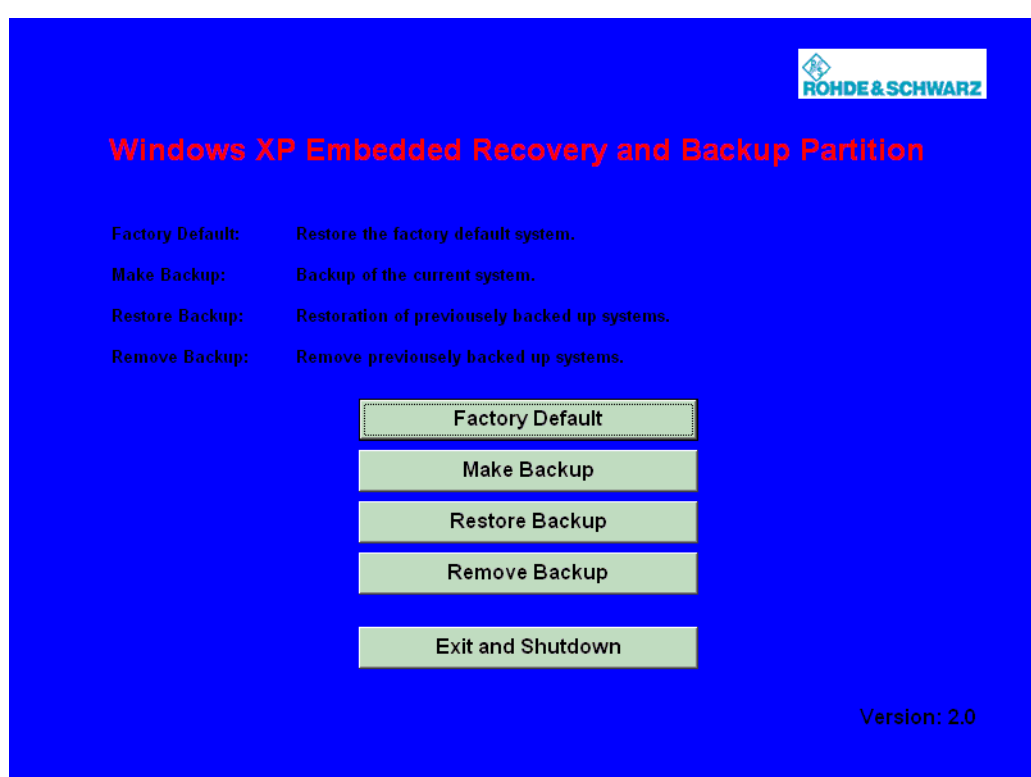

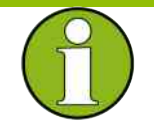

#### **Hinweis:**

Sowohl im Dialogfenster **Windows XP Embedded Recovery and Backup Partition** als auch in allen nachfolgenden Dialogfenstern wird für die Bedienung eine Maus benötigt.

## **1.8.2 Backup der aktuellen Systempartition**

1. Im Dialogfenster **Windows XP Embedded Recovery and Backup Partition** auf die Schaltfläche **Make Backup** (= Backup erstellen) klicken.

Das Dialogfenster **Make Backup** für die Backup-Erstellung wird auf dem Bildschirm angezeigt. Die aktuellen Versionen der Firmware und der verwendeten Software-Plattform werden angezeigt.

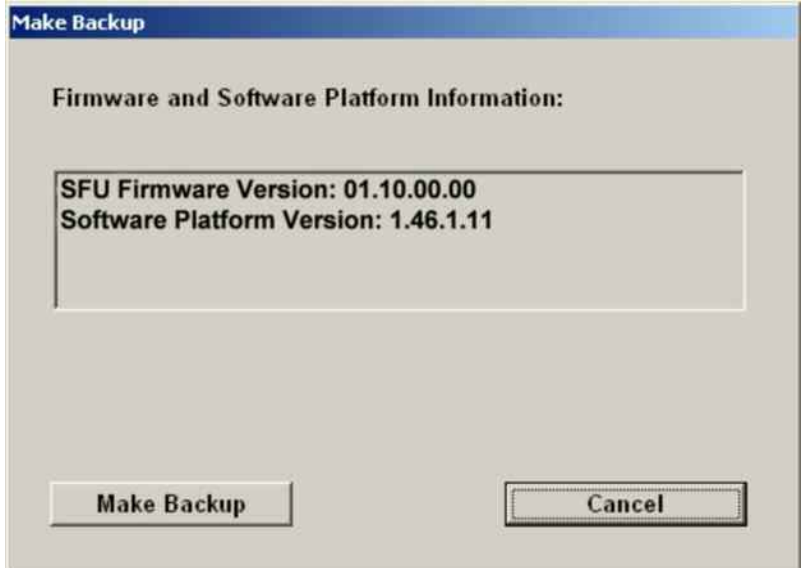

2. Auf die Schaltfläche **Make Backup** für die Backup-Erstellung klicken.

Nach erfolgtem Backup wird das Dialogfenster **Windows XP Embedded Recovery and Backup Partition** wieder eingeblendet.

3. Zum Beenden und Herunterfahren die Schaltfläche **Exit and Shutdown** aktivieren.

## **1.8.3 Wiederherstellen einer ausgewählten Systempartition-Version**

1. Im Dialogfenster **Windows XP Embedded Recovery and Backup Partition** zur Wiederherstellung einer ausgewählten Systempartition-Version auf die Schaltfläche **Restore Backup**  klicken.

Das Dialogfenster **Restore Backup** für die Backup-Wiederherstellung wird angezeigt. Unter **Select Backup** (Backup-Auswahl) werden für den jeweils ausgewählten Backup-Eintrag die verwendeten Versionen für die Firmware- und Software-Plattform angezeigt.

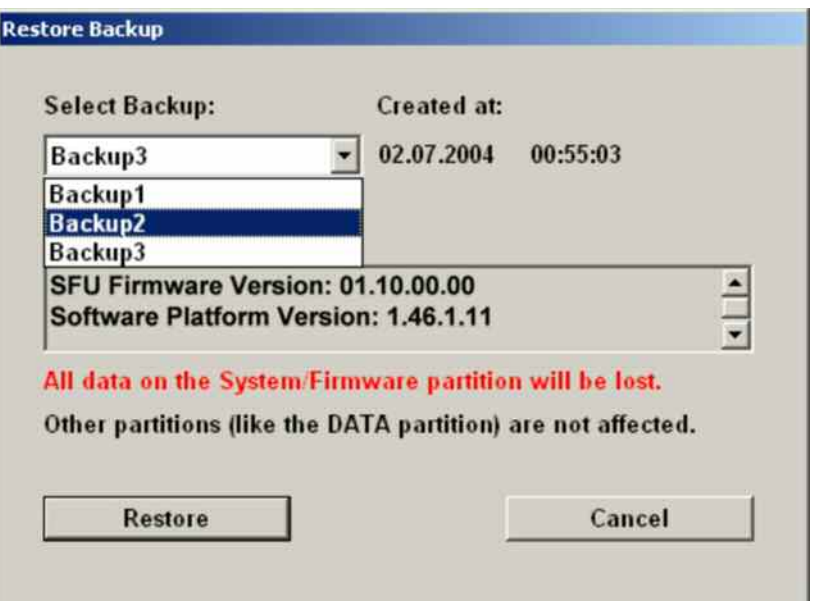

- 2. Unter **Select Backup** das gewünschte Backup auswählen, das wiederhergestellt werden soll.
- 3. Die Schaltfläche **Restore** (Wiederherstellen) aktivieren.

Das während der Wiederherstellung ausgeführte Script wird angezeigt.

Nach erfolgter Wiederherstellung wird das Gerät heruntergefahren und ausgeschaltet.

## **1.8.4 Wiederherstellen der fabrikseitig voreingestellten Standard-Systempartition**

1. Zur Wiederherstellung der fabrikseitig voreingestellten Standard-Systempartition im Dialogfenster **Windows XP Embedded Recovery and Backup Partition** auf die Schaltfläche **Factory Default** (Fabrikseitig voreingestellte Standard-Systempartition) klicken.

Das Dialogfenster **Factory Default** für die fabrikseitig voreingestellte Standard-Systempartition wird angezeigt. Die bei Auslieferung voreingestellten Versionen für die Firmware- und Software-Plattform werden angezeigt.

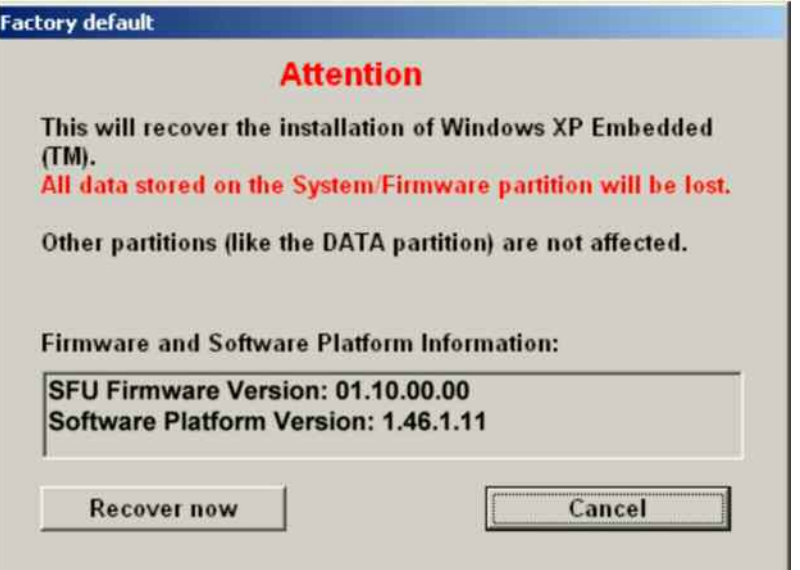

2. Die Schaltfläche **Restore now** (Jetzt wiederherstellen) aktivieren.

Das während der Wiederherstellung ausgeführte Script wird angezeigt.

Nach erfolgter Wiederherstellung wird das Gerät heruntergefahren und ausgeschaltet.

## **1.8.5 Löschen von Backups**

Neben dem fabrikseitig erstellten Backup können in der Recovery-Partition zusätzlich bis zu fünf Backups gespeichert werden. Um für neue Backups Speicherplatz verfügbar zu machen, kann es notwendig sein, ältere Backups zu entfernen. Das fabrikseitig erstellte Standard-Backup kann jedoch nicht gelöscht werden.

1. Zum Löschen eines ausgewählten Backups im Dialogfenster **Windows XP Embedded Recovery and Backup Partition** auf die Schaltfläche **Remove Backup** (Backup entfernen) klicken.

Das Dialogfenster **Remove Backup** wird angezeigt. Die für das jeweils ausgewählte Backup verwendeten Versionen für die Firmware- und Software-Plattform werden angezeigt.

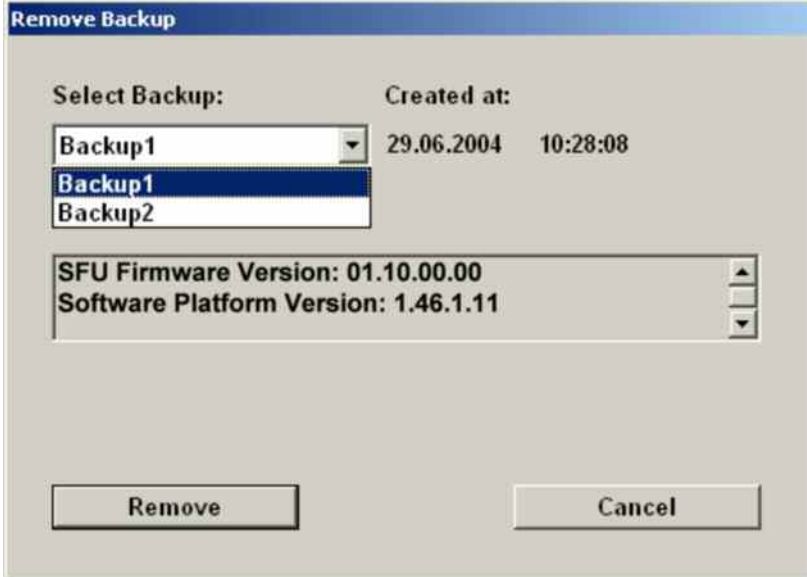

- 2. Unter **Select Backup** (Backup-Auswahl) das gewünschte Backup, das gelöscht werden soll, wählen.
- 3. Die Schaltfläche **Remove** (Entfernen) klicken.

Solange noch weitere Backups verfügbar sind, kehrt das Gerät immer wieder zum Dialogfenster **Remove Backup** zurück. Erst wenn das letzte Backup gelöscht worden ist, wird das Dialogfenster **Windows XP Recovery and Backup Partition** angezeigt.

- 4. Um zum Dialogfenster **Windows XP Embedded Recovery and Backup Partition** zurückzukehren, **Cancel** klicken.
- 5. Zum Beenden und Herunterfahren im Dialogfenster **Windows XP Embedded Recovery and Backup Partition** die Schaltfläche **Exit and Shutdown** aktivieren.
# **2 Kurzeinführung**

# **2.1 Einleitung**

Das Broadcast Test System R&S SFU ist als Plattform für unterschiedliche Anwendungen und zukünftige Optionen konzipiert. Es vereint mehrere Geräte und Applikationen in einem Gehäuse mit nur vier Höheneinheiten und bietet einzigartige Leistungsmerkmale im HFund Basisband.

Aufgrund seiner modularen Bauweise kann das R&S SFU hervorragend an die Bedürfnisse des jeweiligen Einsatzgebietes angepasst werden. Es ist ideal für Forschungs- und Entwicklungsanwendungen, um eingeführte Standards zu verbessern und neue Standardsignale zu erzeugen. Das R&S SFU deckt Anwendungen ab, für die bislang viele verschiedene Geräte nötig

waren.

Dank seines modernen und intuitiven Konzeptes ist das Gerät schnell und einfach zu bedienen.

Die Betriebsparameter lassen sich einfach umschalten (z.B. Roll-off, Punktierungsrate oder QAM-Modus), auch für Laboranwendungen über die im Standard definierten Werte hinaus. Für Spezialaufgaben, z.B. bei DVB-T/H, können die Modulation, einzelne Träger und - Trägergruppen abgeschaltet werden. Ein Sweep ist über den gesamten HF-Bereich möglich.

#### **Allgemeine Eigenschaften**

- Multistandard-Plattform
- ◆ Analog TV-, Digital TV- und Hör-Rundfunk-Signalgenerierung
- ◆ 100 kHz bis 3 GHz Ausgangsfrequenz
- ◆ Erzeugung interner Störsignale
- Volldigitale Basisbandsignalverarbeitung
- ◆ Erweiterbarkeit zu multifunktionalem Broadcast-Testsystem
- ◆ Einfache Installation fast aller Optionen direkt beim Kunden

#### **Intuitive, schnelle und einfache Bedienbarkeit**

- Farbdisplay mit 1024 × 768 Punkten (XVGA-Format), 8,4"
- ◆ Intuitive Bedienoberfläche mit Windows XP Embedded
- $\blacklozenge$  Kontextsensitives Hilfesystem
- ◆ Frei definierbare Favoriten für schnellen Zugriff
- ◆ Einfaches Software-Update mittels USB und Windows

#### **Hervorragende Signalqualität**

- ◆ I/Q-Modulator mit 180 MHz HF-Bandbreite
- ◆ Sehr geringes Einseitenbandphasenrauschen von typ. –135 dBc bei 1 GHz (20 kHz Trägeroffset, 1 Hz Messbandbreite)
- ◆ Hohe optionale Ausgangsleistung bis +19 dBm (PEP), Overrange +26 dBm
- Äußerst stabiler Referenzoszillator standardmäßig

#### **Einzigartige Flexibilität für Forschung und Entwicklung**

- ◆ Erweiterbare Multistandard-Plattform
- ◆ Universal-Coder für Echtzeitsignalerzeugung
- Übertragungssimulationen
- ◆ TS-Basisbandgenerator
- ◆ TRP- und ETI-Player, und -Recorder
- ◆ Video- und Audio-Generator
- ARB-Generator mit 128 Msample, unterstützt durch die Software ¸WinIQSIM
- Vielfältige Signalbibliotheken mit Signalformen und Transportströmen
- ◆ Interne Festplatten zum Speichern von Kurvenformen und Strömen
- ◆ Integrierte Leistungsmessung mit externen Leistungsmessköpfen

#### **Ideal in der Produktion**

- Verschleißfreie elektronische Eichleitung bis 3 GHz über den gesamten Pegelbereich
- Minimaler Platzbedarf, TS-, Video/Audio-Generator und Testsender integriert in einem Gerät mit nur vier Höheneinheiten
- Als nicht Realtime-Produktionslösung kostengünstig und zukunftssicher, da jederzeit per Software nachrüstbar
- Schnelle und flexible Softwareoptions-Lösungen bei neuen Anforderungen
- ◆ Einfacher Fernzugriff
- ◆ Fernsteuerbar über GPIB und LAN (VXI11)
- Anwenderfreundliche Fernbedienung über VNC oder Remote Desktop
- USB-Anschlüsse für Tastatur, Maus und USB-Memory-Stick

# **2.2 Alles in einem Gerät**

# **2.2.1 Transportstrom-Signalquelle**

Video- und Audioapplikationen benötigen Basisbandsignale. Diese stehen in verschiedenen Varianten als Transportstrom- bzw. analoge Video-Signalquellen zur Verfügung: Rohde & Schwarz-eigene Bibliotheken mit fertigen nutzbaren Spezialsignalen für Tests und Entwicklung lassen sich mit dem Transportstrom-und Video-Generator abspielen Kundeneigene Files lassen sich einfach laden und mit dem Transportstrom-Player abgespielen

Der interne Transportstrom-Recorder unterstützt das Aufzeichnen eigener Transportströme aus beliebigen Quellen

# **2.2.2 Testsender**

HF-Signale können über einen großen und frei variierbaren Frequenzbereich durch den integrierten Testsender für verschiedenste analoge und digitale Übertragungsstandards ausgesendet werden. Zwischen den verschiedenen Standards – Terrestrisch, Satellit oder - Kabel – lässt sich einfach umschalten. Dabei wird die Software automatisch im Multistandard-Testsender umgeladen und ein hochgenaues Spektrum generiert.

# **2.2.3 Bitfehlerratenmesser**

Der integrierte Bitfehlerratenmesser erlaubt es, Fehler auf der Übertragungsstrecke messtechnisch zu erfassen und auszuwerten. Ein BER-Wert lässt sich sowohl parallel oder seriell am Transportstrom als auch über die serielle Daten- und Taktleitung ermitteln.

#### **2.2.4 Kanalsimulator**

Um reale und vor allem reproduzierbare Umweltbedingungen auf den Labortisch zu bringen, stehen integrierte Übertragungssimulatoren für AWGN, Phase Noise, Impulsive Noise und Fading zur Verfügung.

#### **2.2.5 I/Q-Signalgenerator**

Kundeneigene I/Q-Signalformen oder Signalform-Bibliotheken von Rohde & Schwarz für verschiedene Übertragungsstandards können mit dem ARB-Generator abgespielt werden.

#### **2.2.6 Hohe Ausgangsleistung**

In der Produktion sind oft hohe Ausgangspegel und somit Signalverstärker gefordert. Mit der High Power-Option stellt der R&S SFU diese hohe Ausgangsleistung schon bereit.

# **2.2.7 Leistungsmessung**

Hochgenaue Leistungsmessungen mit Leistungsmessköpfen von Rohde & Schwarz werden auf dem großen R&S SFU-Display angezeigt.

#### **2.2.8 I/Q-Schnittstelle**

In der Entwicklung werden qualitativ hochwertige I/Q-Signale als Einund Ausgangssignal gefordert; diese werden von der digitalen I/Q-Schnittstelle geliefert. Des Weiteren sind eine analoge I/Q-Schnittstelle und ein I/Q-Wideband-Eingang verfügbar; letzter erlaubt, I/Q-Signale direkt auf den Modulator zu geben.

# **2.3 Coder**

Sämtliche Echtzeit-Coder sind Software-basiert. Der Kunde kann sie mit Hilfe eines Freischaltcodes (siehe rechts) sofort aktivieren. Ein Öffnen des Gerätes entfällt damit.

# **2.3.1 Kabelstandards**

#### **DVB-C**

Der DVB-C Coder unterstützt alle in der EN 300429 standardisierten QAM-Modulationen. Die leistungsstarke Coder-Hardware ist auch in der Lage, höhere QAM-Modulationen abzudecken, die derzeit noch nicht standardisiert sind.

#### **ISDB-C**

ISDB-C ist ein japanischer Kabelstandard, der auf ITU-T J.83 Annex C beruht. Sämtliche dort standardisierten QAM—Modulationen werden im R&S SFU durch den DVB-C Coder unterstützt.

#### **J.83/B**

J.83/B ist ein amerikanischer Kabelübertragungs-Standard, der Coder unterstützt auch die Standarderweiterung mit 1024 QAM.

# **2.3.2 Satellitenstandards**

#### **DVB-S/DSNG**

DVB-S (EN 300421/EN 301210) wurde 1994 als Satelliten-Übertragungsstandard eingeführt. Als Modulation verwendet DVB-S eine QPSK. DVB-S hat sich seit seiner Einführung zum weltweit meist verbreiteten Satellitenübertragungsstandard etabliert. DVB-S/DSNG nutzt auch 8PSK und 16 QAM.

#### **DVB-S2**

DVB-S2 ist ein innovatives und effizientes Kanalcodierungsverfahren, das mit höherwertigen Modulationsarten kombiniert eingesetzt wird. Das Verfahren ist sehr robust, bietet sicheren Empfang und im Vergleich zu DVB-S bis zu 30 % höhere Datenübertragungsraten. Im R&S SFU wird der Mode Broadcast Service für die Non Backwards Compatible Broadcast Services unterstützt.

#### **DIRECTV**

Bei DIRECTV handelt sich um einen proprietären Standard mit Conditional Access, der in Amerika und vor allem in den Vereinigten Staaten stark verbreitet ist (auch DIRECTV Legacy Mode). Für die Übertragung wird ein eigenes proprietäres Transportstrom-Protokoll mit 130 Byte langen Paketen erstellt. DIRECTV-Transportströme können nach Umrechnung auf 188 Byte mit der Option Player R&S SFU-K22 abgespielt werden.

#### **2.3.3 Digitale Terrestrische Fernseh-Standards**

#### **DVB-T**

Der Erfolg des terrestrischen Standards DVB-T setzt sich mit der Umstellung vom analogen aufs digitale Fernsehen weiter fort und ermöglicht eine qualitativ hochwertige Übertragung von digitalen Rundfunksignalen.

#### **ISDB-T**

ISDB-T ist ein digitaler japanischer Standard für die terrestrische Übertragung von Video, Audio und Datensignalen mittels 13 Segmenten. ISDB-T mit Partial Reception stellt eine Variante für den mobilen Betrieb dar.

#### **ISDTV**

ISDTV ist der digitale brasilianische Standard für die terrestrische Übertragung von Video, Audio und Datensignalen. Der Standard beruht auf ARIB STD-B31 und entspricht damit bei der RF-Übertragung ISDB-T.

#### **DMB-T**

DMB-T ist ein nicht standardisiertes Mehrträger-Übertragungsverfahren und wurde für den Einsatz in China entwickelt. Es ist als Vorgänger des DTMB (GB20600-2006) anzusehen.

#### **DTMB (GB20600-2006)**

DTMB wurde in China entwickelt und ist mittlerweile unter der Bezeichung GB20600 standardisiert. Es bietet hochqualitatives digitales Fernsehen mit hervorragenden Eigenschaften, wahlweise basierend auf einem OFDM- oder Single-Carrier Verfahren.

#### **ATSC/8VSB**

8VSB ist ein terrestrischer DTV-Standard aus den USA mit Restseitenbandmodulation. Bei einer Bandbreite von 6 MHz wird im Spektrum ein Seitenband unterdrückt.

#### **ATSC/A-VSB**

A-VSB ist ebenfalls ein terrestrischer DTV-Standard aus den USA. Er basiert auf dem 8VSB und wurde speziell für den mobilen Empfang entwickelt.

#### **2.3.4 Mobile Fernseh Standards - Video goes mobile**

Bei den nachfolgenden Standards handelt es sich um terrestrische Übertragungsverfahren für Broadcast-Anwendungen mit mobilen Empfängern wie Mobiltelefonen und PDAs.

#### **DVB-H**

Der DVB-T/H-Coder deckt die folgenden Funktionen ab: den neu eingeführten 4k-Mode, die Nutzung der TPS Carrier für die Time Slicing-Signalisierung, die zusätzliche 5-MHz-Kanalbandbreite und entsprechende Symbol Interleaver mit Native und In-Depth sowie die MPE FEC. Auch eine Hierarchische Codierung ist möglich.

#### **T-DMB**

T-DMB wurde in Korea entwickelt und basiert auf dem bereits in - Europa bekannten DAB (Digital Audio Broadcasting), das ebenfalls für mobilen Empfang bei Radios entwickelt wurde. Der T-DMB/DAB-Coder im R&S SFU unterstützt sowohl den koreanischen als auch den europäischen Übertragungsstandard.

#### **ISDB-T (Partial Reception)**

Beim mobilen ISDB-T nach ARIB 1.5 wird nur eins von insgesamt 13 zur Verfügung stehenden Segmenten zur Übertragung verwendet. Die übrigen 12 Segmente können TV-Programme für stätionären Empfang übertragen.

#### **MediaFLO™**

MediaFLO™ wurde von der amerikanischen Firma Qualcomm entwickelt und standardisiert. Es handelt sich um einen proprietären Standard, bei dem das Basisbandsignal auf einem Transportstrom von 188 Byte basiert. Einsatz findet es derzeit in einem landesweiten Netz in den USA. Als OFDM-Modulation werden QPSK und 16 QAM-Verfahren bei einer Bandbreite von 5,5 MHz verwendet. Die zum mobilen Empfänger übertragenen Datenraten bewegen sich dabei zwischen 50 kbit/s und einem Mbit/s.

#### **DMB-TH**

DMB-TH ist eine modifizierte Weiterentwicklung des zu Anfang entwickelten DMB-T. Mit dem DMB-H Mode kann diese Modulation auch für den Handheld-Empfang eingesetzt werden.

### **2.3.5 Analoge Terrestrische Fernseh-Standards**

#### **B/G, D/K, M/N, L und I**

Auch analoge Standards mit den Übertragungssystemen B/G, D/K, M/N, L und I, sowie den Farbsystemem PAL, NTSC und SECAM stehen zur Verfügung. Das Basisbandsignal ist bereits integriert, womit die Beschaffung eines zusätzlichen Signalgenerators entfällt.

# **2.3.6 Terrestrische Hör-Rundfunk-Standards**

#### **DAB**

Auf einem COFDM-Übertragungsverfahren basierend, wurde DAB für die digitale und hochwertige Audio-Übertragung zu mobilen Empfängern entwickelt.

#### **ISDB-T<sub>SB</sub>**

ISDB-TSB ist ein schmalbandiger digitaler japanischer Hörfunk-Standard für die terrestrische Übertragung von Audio und Datensignalen mittels einem Segment. ISDB-T<sub>SB</sub> wird vor allem für den mobilen Betrieb verwendet.

# **2.4 Basisband**

#### **2.4.1 TS-Generator (R&S SFU-K20)**

Testströme für den Realtime-Coder werden intern über einen Transportstrom-Generator im Basisband bereitgestellt, für externe Geräte auch an einem ASI-Ausgang. Ein externer MPEG-2-Generator ist somit nicht mehr notwendig. Des Weiteren wird der Aufwand an - Geräten beim Testen von Settop-Boxen vereinfacht, die Kosten werden minimiert.

Der Transportstrom-Generator ermöglicht eine end- und nahtlose Generierung von hochbitratigen MPEG-2-Transportströmen für den Broadcast-Bereich. Die standardmäßig eingebundene SDTV-Transportstrom-Bibliothek beinhaltet ATSC und DVB-Testströme. Die zahlreichen Rohde & Schwarz-Transportströme decken die verschiedensten Anwendungen und Testszenarien ab.

#### **2.4.2 Transportstrom-/Videobibliotheken**

Eine Vielzahl zusätzlich integrierbarer Bibliotheken ermöglicht eine schnellere und einfachere Entwicklung sowie das Testen neuer Produkte.

- ◆ SDTV Testströme für DVB und ATSC
- ◆ HDTV Tests von HDTV-Empfängern
- ◆ DVB-H Tests von Mobilempfängern
- ◆ ISDB-T Testströme
- $\blacklozenge$  H.264 Testströme
- $\blacklozenge$  TCM STB-Tests
- ◆ ATV-Video analoge Videotestbilder

Die Bibliotheken werden ständig ergänzt und den technischen Anforderungen angepasst.

# **2.4.3 Stream Generation Tools**

Diese Tools bieten volle Flexibilität beim Erstellen eigener Ströme, die mit dem TS-Generator R&S SFU-K20 genutzt werden können. Der Advanced Stream Combiner (R&S DV-ASC) ermöglicht die Erstellung eigener Transportströme auch für DVB-H.

### **2.4.4 TS-Recorder (R&S SFU-K21)**

Als Erweiterung der Datenquelle steht dem R&S SFU ein Transportstrom-Recorder und -Player zur Verfügung, der das Aufzeichnen beliebiger extern anliegender Transportströme mit Datenraten von 100 kbit/s bis zu 90 Mbit/s erlaubt.

Als Aufzeichnungsformate stehen TRP mit 8 bit (8-Bit-Daten) und T10 (10-Bit-Daten, 1 Bit Data Valid, 1 Bit Packet Sync) zur Auswahl. Bei den Formaten 8 bit und T10 wird die parallele SPI (LVDS)-Schnittstelle verwendet. Für das ETI-Format ist die optionale ETI-Schnittstelle R&S SFU-B11 erforderlich.

Die maximale Datenmenge für Aufzeichnungen ist lediglich durch die Festplattengröße begrenzt. Die aufgenommenen Transportströme können über die USB-oder LAN-Schnittstelle zu anderen Speichermedien transferiert und mit dem TS-Recorder endlos und unterbrechungsfrei mit einem paketgenauen Schnitt am Übergang Dateiende/Dateianfang der Aufnahme wiedergegeben werden. Voraussetzung für die Freischaltung der R&S SFU-K21 ist die TRP-- Player-Option R&S SFU-K22, die Festplatte R&S SFU-B6 und die Speichererweiterung R&S SFU-B4.

# **2.4.5 TRP-Player (R&S SFU-K22)**

Der TRP-Player bietet die Möglichkeit, eigene Transportströme im TRP-Format abzuspielen. Die Transportströme können über die USBoder LAN-Schnittstelle in das R&S SFU-Dateisystem kopiert und von dort aus abgespielt werden.

Weiterhin wird der TRP-Player zum Abspielen von T-DMB- und DAB-- ETI-Strömen genutzt. Dazu besteht die Möglichkeit, vordefinierte ETI-Teströme für T-DMB und DAB aus einer optionalen T-DMB/DAB-Bibliothek (R&S SFU-K221) abzuspielen.

Voraussetzung für die Freischaltung der TRP-Player-Option R&S SFU-K22 sind die zusätzliche Festplatte R&S SFU-B6 und das Speichermodul R&S SFU-B4.

# **2.4.6 Video/Audio-Generator (R&S SFU-K23)**

Der Video/Audio-Generator bietet zusammen mit den analogen Echtzeit-Codern eine Komplettlösung für modulierte analoge und unterbrechungsfreie Videotestbilder und Audiosignalen. Der Video/Audio-Generator steht grundsätzlich mit jedem analogen Echtzeit-Coder bereit.

Als Ergänzung zu den bereits im Basisumfang bereitgestellten PAL, NTSC und SECAM Testbildern, kann eine zusätzliche ATV-Video Bilbiothek mit umfangreichen analogen Video-Testsignalen integriert werden.

# **2.5 Simulation**

#### **2.5.1 Arbitrary Waveform Generator**

Der integrierte ARB-Generator (Arbitrary Waveform Generator) des R&S SFU ermöglicht eine Fülle zusätzlicher Einsatzmöglichkeiten wie die Simulation von Nachbarkanalbelegungen, die Addition von - Interferer-Signalen zum Nutzsignal und die Erzeugung beliebiger RF-Signale (z.B. Notched Noise).

Somit lassen sich beliebige extern errechnete komplexe Modulationssignale generieren. Aufgrund eines Hardware Resamplers und einer niedrigen Oversampling Rate wird deutlich weniger Speicher zum Ablegen von I/Q-Signalformen auf der Festplatte benötigt. Damit kann eine große Anzahl von I/Q-Signalformen direkt auf der Festplatte gespeichert werden.

Extern erzeugte I/Q-Signalformdateien können auch über eine der Rechnerschnittstellen, wie USB und LAN, oder über den IEC-Bus in das Gerät geladen und ausgelesen werden.

Zusammen mit der Option R&S SFU-K81, bei der die Realtime-Coder-Funktion nicht zur Verfügung steht, eignet sich der ARB Generator auch zum einfachen und kostengünstigen Einsatz für Produktionslösungen. Falls ein größerer Funktionsumfang benötigt wird, können nachträglich die im R&S SFU integrierten Realtime Coder mittels Keycode-Optionen freigeschaltet.

#### **2.5.1.1 Signalform-Bibliotheken**

Zusätzliche Signalform-Bibliotheken ermöglichen eine schnelle Evaluierung neuer Modulationen. I/Q-Signalform-Bibliotheken sind für folgende Signale erhältlich:

- T-DMB/DAB (R&S SFU-K351),
- DVB-H (R&S SFU-K352)
- DRM (R&S SFU-K353)
- ◆ Digital/MBRAI Interferer (SFU-K354)
- ◆ MediaFLO™ (SFU-K355)
- ◆ Cabel-Interferer SCTE40 (SFU-K356)

Weitere Signalform-Bibliotheken folgen in Kürze.

# **2.5.1.2 Simulation Tools**

Der R&S SFU ermöglicht die uneingeschränkte Verwendung der PC-Software WinIQSIM™. Alle mit WinIQSIM™ erzeugten Signalformen können in den ARB-Generator des R&S SFU geladen werden. Weitere Software Tools, die WinIQSIM™ nützen, können ebenfalls angewendet werden.

# **2.5.1.3 Technische Einzelheiten**

Als I/Q-Modulationsquelle zeichnet sich der ARB-Generator aus durch:

- ◆ 128 MSamples Speicher für I und Q
- ◆ Bis zu 100 MSample/s

# **2.5.2 Modulation Impairments**

Die Betriebsparameter lassen sich einfach umschalten (z.B. Roll-off, Punktierungsrate oder QAM-Modus), für Laboranwendungen auch weit über die im Standard definierten Werte hinaus. Ein nicht ideales Verhalten des I/Q-Modulators kann durch gezielte Änderung von Amplitude, Phase und Trägerrest simuliert werden, bevor es auf den I/Q-Modulator gegeben wird.

# **2.5.3 Rauschen (Noise)**

# **2.5.3.1 AWGN-Generator (Option R&S SFU-K40)**

Der digitale AWGN-Generator findet als Quelle zur Erzeugung eines reinen, auf den Träger modulierten Rauschsignals und zur Beeinflussung des eigentlichen Nutzsignals Verwendung. Im Übertragungsweg – über Satellit, Kabel oder Antenne – können realitätsnahe Störungen nachgebildet werden. Dabei wird im digitalen Basisband ein 96 MHz breitbandiges weißes Rauschsignal (Additive White Gaussian Noise) mit einer gaußförmigen Amplitudenverteilung erzeugt.

Der AWGN-Generator ist bei freigeschalteter Software-Option R&S SFU-K40 nutzbar.

# **2.5.3.2 Phase Noise (Option R&S SFU-K41)**

Das Eigenrauschen des R&S SFU-Synthesizers ist typisch kleiner als – 135 dBc/Hz (1 GHz, 20-kHz-Offset). Der R&S SFU eignet sich deshalb hervorragend für Phasenrausch-Simulationen bei Oszillatoren und Phase Lock Loops. Im Einstellbereich von –10 dBc/Hz bis -110 dBc/Hz kann das gewünschte Phasenrauschen als Profil geladen werden. Eigene Profile können mit bekannten Simulationsprogrammen wie Matlab erstellt, als File per USB-Stick auf den R&S SFU portiert und auf der Festplatte abgelegt werden. Phase Noise ist bei freigeschalteter Software-Option R&S SFU-K41 nutzbar.

### **2.5.3.3 Impulsive Noise (Option R&S SFU-K42)**

Impulsive Noise erlaubt die getastete Addition eines AWGN-(Additive - White Gaussian Noise) Signals zum Nutzsignal mit einstellbarer Impulszahl. Die Implementierung erfolgt gemäß DTG, Dbook und A/74 mit einer maximalen Bandbreite von 96 MHz. Zusätzlich ist die statistische Verteilung für die Impulsabstände wählbar. Der für die Impulse benötigte Puls-Generator ist im R&S SFU integriert, somit entfallen ein externer Signalgenerator und die dazugehörige Verkabelung. Der Impulsabstandsbereich, die Anzahl der Impulse und die Burstdauer lassen sich sehr einfach konfigurieren. Impulsive Noise ist bei freigeschalteter Software-Option R&S SFU-K42 nutzbar.

#### **2.5.3.4 Multi-Noise Use (Option R&S SFU-K43)**

Multi Noise Use ist bei freigeschalteter Software-Option R&S SFU-K43 nutzbar und ermöglicht die gleichzeitige Nutzung mehrerer Rauschquellen in Form eines addierten Rauschsignals, das wiederum zum Nutzsignal addiert werden kann.

# **2.5.4 Fading-Simulation (R&S SFU-B30-B31)**

Der Kanalsimulator (Fadingsimulator) des R&S SFU bietet optimale Möglichkeiten zur Echtzeit-Simulation von Mehrwege- und Mobilempfang.

In einer Grundversion stehen bis zu 20 Pfade (R&S SFU-B30) und bei voller Optionsaustattung bis zu 40 Pfade (R&S SFU-B31) zur Verfügung.

### **2.5.4.1 Profile**

Der Fadingsimulator unterstützt Profile gemäß DVB und ATTC. Pro Pfad können mehrere Fadingprofile ausgewählt und simuliert werden. Zur Auswahl stehen:

- ◆ Pure Doppler
- $\blacklozenge$  Rice
- ◆ Rayleigh
- ◆ Constant Phase
- ◆ Static Phase
- ◆ Lognormal
- $\blacklozenge$  Suzuki
- ◆ Gaussian (mit PI und PO)

Dynamische Fading Profile können mit der Option Enhanced Fading R&S SFU-K30 benutzt werden.

Grundsätzlich können alle Fadingparameter wie Dämpfung, Phase, Delay, Dopplergeschwindigkeit und -richtung frei variiert werden.

# **2.5.4.2 DAB mit Gaußschem Fading**

Das für DAB und den koreanischen mobilen Standard T-DMB verwendete Gaußsche Fading (R&S SFU-K32) ist in dem Realtime DAB/T-DMB-Coder (R&S SFU-K11) beziehungsweise in der Option T-DMB-Signalformen (R&S SFU-K351) beinhaltet und ermöglicht entsprechende Kanalsimulationen.

#### **2.5.4.3 Enhanced Fading (Option R&S SFU-K30)**

Die dynamischen Fading-Konfigurationen Moving Propagation und Birth-Death sowie Fine Delay-Konfigurationen erlauben die erhöhte Auflösung der Fadingpfadverzögerung und die Simulation dynamischer Ausbreitungsbedingungen. Sie werden mit dem Enhanced Fading bereitgestellt.

Enhanced Fading ist bei freigeschalteter Software-Option R&S SFU-K30 nutzbar. Voraussetzung ist die installierte Option R&S SFU-B30 (oder R&S SFU-B30 und R&S SFU-B31).

#### **2.5.4.4 Diversity-Simulation**

Beim Testen von Diversity-Empfängern muss jeder Antenne des Empfängers ein eigenes HF-Empfangssignal angeboten werden. Dabei müssen die Empfangssignale das gleiche Basisbandsignal führen und die HF verkoppelt sein. Die Störsignale (Rauschen, Fading) dürfen aber keine Korrelation zeigen; dies lässt sich nur mit je einem R&S SFU pro Antenne realisieren.

Die HF beider R&S SFU werden mittels Referenzfrequenz als Master-Slave verkoppelt. Die digitalen I/Q-Basisbandsignale werden über die Extended I/Q-Schnittstelle zwischen den R&S SFU schnell, sicher und ohne Qualitätsverluste miteinander verbunden.

Die Funktionen der Digitalen I/Q-Schnittstelle werden mit der Aktivierung der Software-Option R&S SFU-K80 nutzbar.

### **2.5.5 Interferer**

Zu den Nutzsignalen können an verschiedenen Stellen des Übertragungsweges Störer addiert werden. Bei der Addition der Störsignale kann der Pegel in einem weiten Bereich variiert werden. Die maximale Frequenzverschiebung zum Nutzsignal kann ±40 MHz betragen.

Für die zusammengemischten Signale können die Übertragungssimulationen verwendet werden. Die gesamte Simulation der Nutzsignalbeeinträchtigung mit Fremdsignalen (Interferer) kann dabei mit dem R&S SFU sehr kompakt mit eigenen internen Signalquellen realisiert werden.

Zu den von Rohde & Schwarz bereits verfügbaren Signalen und Signalbibliotheken, wie der Multi ATV Predefined-Option mit analogen Fernsehsignalen, lassen sich weitere Störer auch durch die Software WinIQSIM™ frei definieren und auf dem R&S SFU nutzen.

### **2.5.5.1 Interferer-Bibliotheken**

Zur Verfügung stehen Signal-Bibliotheken für analoge und digitale Interferer-Szenarien nach IEC 62002 (MBRAI), NORDIG und A./74 als Optionen:

- ◆ R&S SFU-K199, Multi ATV Predefined, analoge Interferer
- ◆ R&S SFU-K354, DTV-Interferer, digitale Interferer

Für komplexe Kabel-Intererferer-Szenarien wird basierend auf SCTE 40 eine Sammlung diverser Testsmöglichkeiten als Bibliothek in der R&S SFU-K356 Cable Interferer zur Verfügung gestellt.

#### **2.5.5.2 Interferer-Management**

Das Interferer Management (R&S SFU-K37) erlaubt eine einfache und übersichtliche Verwaltung der Signale. Die Einstellmöglichkeiten umfassen Pegel, Frequenz, Frequenzablage/-versatz und Signaltyp.

# **2.5.5.3 Interne Interferer**

Die R&S SFU-K199/-K354 Interferer-Bibliotheken/-signale oder jedes andere ARB I/Q-Signal können als interne Interferer genutzt werden.

# **2.5.5.4 Externe Interferer**

Externe Störsignale können über die analoge oder digitale I/Q-Schnittstelle R&S SFU-K80 eingespeist werden, während intern ARB-Sequenzen oder ATV-Signale (analog) bereitgestellt werden können.

# **2.6 Analyse**

### **2.6.1 BER-Messung**

Mit der BER-Messung werden die Kanalbedingungen überprüft. Sie arbeitet dabei unabhängig von anderen Applikationen. Der integrierte BER-Tester ermöglicht die Bewertung eines vom Messobjekt demodulierten und dekodierten Signals durch Bitfehlerratenmessung. Dazu stehen zwei prinzipielle Verfahren zur Verfügung.

Eine Messung mit einer reinen PRBS-Sequenz kann den Demodulationsteil des Empfängers überprüfen. Das Messobjekt wird mit einer bekannten PRBS-modulierten Datenfolge angesteuert (PRBS = Pseudo Random Binary Sequence). Es dekodiert das PRBS-Signal und speist die dekodierten Daten sowie den zugehörigen Takt zum R&S SFU zurück. Soll die Fehlerrate des Dekodierzweigs ebenfalls gemessen werden, kann der MPEG-2-TS zurückgeführt werden. Das Messsignal besteht dann aus einem MPEG-2-TS, der eine PRBS als Payload enthält. Sind Streckenmessungen an einem Life-MPEG-2 Signal gewünscht, müssen die NULL PACKETS eine PRBS-Payload enthalten. Der Bitfehlerratentester des R&S SFU synchronisiert sich auf die zurückgeführte und ihm bekannte PRBS-Sequenz und ermittelt die Anzahl der Bitfehler. Der Quotient Fehlerbits/Gesamtbits ergibt dann die Bitfehlerrate.

### **2.6.2 Leistungsmessung**

Damit direkt am Device under Test die Eingangsleistung festgestellt werden kann, bietet der R&S SFU die Möglichkeit zur Leistungsmessung an. Eine eigene Software ist für die Ansteuerung und Auswertung der Messung auf dem R&S SFU integriert. Nutzbare R&S NRP-Leistungsmessköpfe: Average Power Sensors

- $\triangle$  R&S NRP-Z11
- R&S NRP-Z21
- R&S NRP-Z24
- R&S NRP-Z33
- ◆ Thermal Power Sensors
- $\triangle$  R&S NRP-Z51
- R&S NRP-Z55

# **2.7 Verschiedenes**

# **2.7.1 Anschlüsse**

Als Schnittstellen sind LAN (100BaseT), GPIB und ein USB Connector auf der Geräterückseite vorhanden. Über die Schnittstellen können schnell und einfach Files, Firmware Updates und Modulationsdaten geladen werden.

### **2.7.2 Fernbedienung und Fernsteuerung**

Der R&S SFU lässt sich über eine Ethernetverbindung oder in einem LAN-Netzwerk über IP fernbedienen und ist für DHCP-Nutzung vorkonfiguriert. Die vorinstallierte Software Remote-Desktop oder die mitgelieferte Software VNC erlaubt dies auf einfachste Weise.

Die Fernsteuerung kann über Steuerbefehle per IEC-Bus (GBIP) oder LAN erfolgen. Der R&S SFU lässt sich auf diese Weise in bereits bestehende Testprogramme einbinden und fernsteuern.

Die Kompatibilität der R&S SFU-Fernsteuerbefehle zur R&S SFE-Familie gewährleistet eine einfache Portierung der Fernsteuerprogramme. Damit können für den R&S SFU erstellte Programme ohne Zeitverlust im Labor oder der Produktion weiterverwendet werden. Zeit- und Kostenintensive Tests zur Verifizierung entfallen.

### **2.7.3 Zukunft**

Sein modulares Design macht den R&S SFU zu einer zukunftssicheren Investition. Optionen können im Regelfall jederzeit durch Firmware-Update und Lizenzcode schnell und komfortabel vor Ort aktiviert werden.

Das bedeutet einfache und schnelle Verfügbarkeit ohne Zeitverlust sowie ein großes Plus für den Einsatz in Produktion und Entwicklung. Der R&S SFU lässt sich genau an die Anforderungen anpassen und spart mit seiner auf den Kunden genau abgestimmten Konfiguration viel Geld, bietet aber gleichzeitig uneingeschränkte Flexibilität und Offenheit für neue, sich ändernde Aufgabenfelder.

# **2.8 Einstellbeispiele**

# **2.8.1 Transmitter Applikation (TX)**

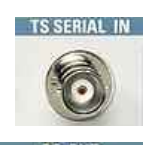

In den R&S SFU wird ein MPEG2 Transportstrom über die serielle Schnittstelle (TS SERIAL IN ASI) an der Frontplatte eingespeist.

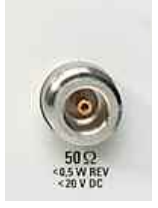

Dieser MPEG2 Transportstrom wird im Gerät für Kabelübertragung entsprechend der DVB-C-Spezifikation kanalcodiert und moduliert und als RF Signal an der RF Ausgangsbuchse abgegeben.

#### **Übertragungsparameter können anhand folgenden Beispiels übertragen werden:**

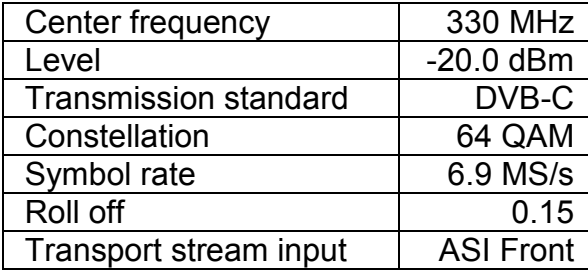

#### **2.8.1.1 Auswahl der Transmitter Applikation (TX)**

APPL

Durch Betätigung der Taste APPL gelangt man die Applikationsauswahl.

Die Markierung der TX-Applikation geschieht mit den Tasten  $\boxed{\bigcirc}$  und

oder über den Drehknopf.

Das Drücken des Drehknopfs oder der **ENTER** -Taste bestätigt die Eingabe.

Alternativ können auch die Softkey-Tasten verwendet werden.

Die DVB-C Übertragung ist eine Transmitter Applikation.

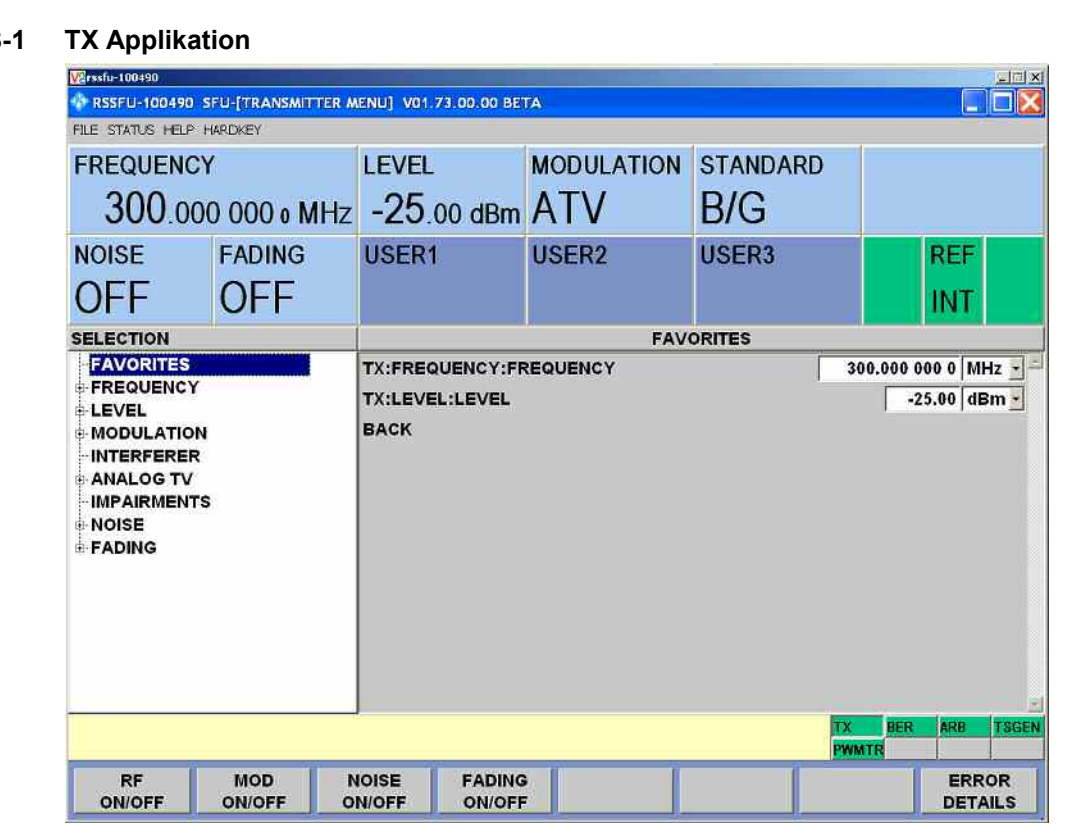

Wählen Sie die Transmitter Applikation (TX). Die TX Applikation mit dem TX Infobereich im oberen Drittel des Displays, dem TX Tree auf der linken Seite des Displays und dem zugehörigen Workview erscheint.

#### **Bild 2.8-1 TX Applikation**

# **2.8.1.2 Einstellen der Ausgangs Frequenz FREQUENCY**

Im Tree (linke Seite) mit den Tasten **oder dem Drehknopf** das Menü FREQUENCY markieren.

Mit dem Drücken der <sup>[ENTER</sup>]-Taste oder Drücken des Drehknopfs während das Menü FREQUENCY markiert ist, wird der Tree erweitert und das Untermenü FREQUENCY wird sichtbar.

#### **Bild 2.8-2 FREQUENCY Menü**

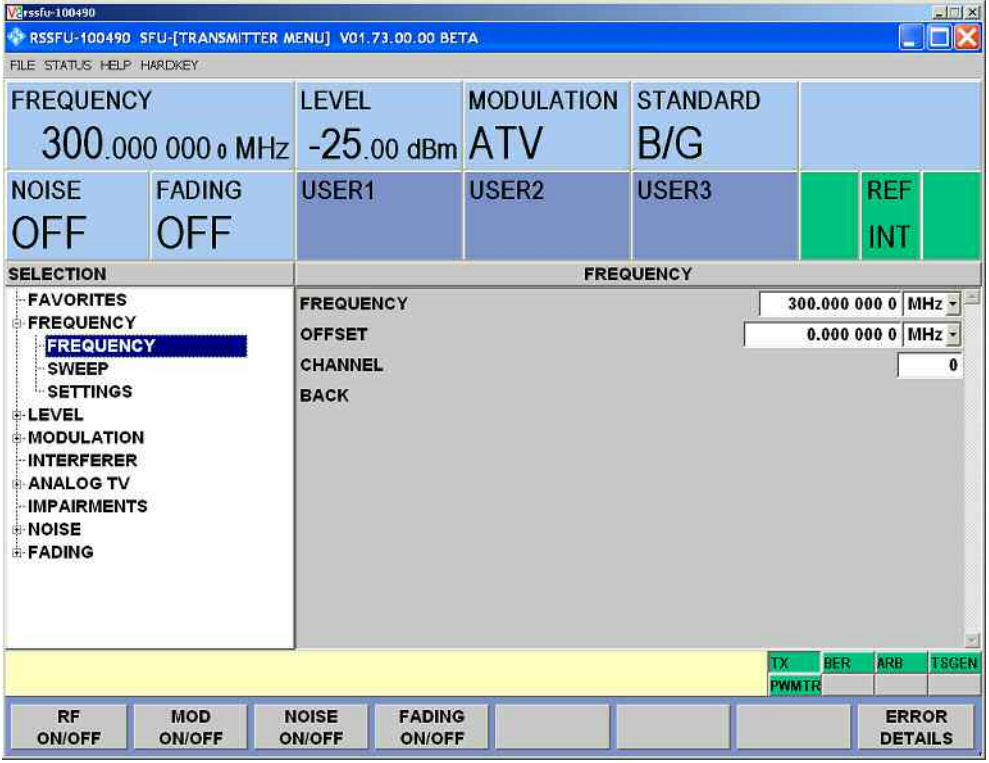

Im FREQUENCY Menü nochmals den Unterpunkt FREQUENCY markieren (Pfeiltasten oder Drehknopf), mit ENTER (oder Drücken des Drehknopfs) bestätigt. Damit wird der Workview auf der rechten Seite aktiv.

Mit Pfeiltasten oder dem Drehknopf das Feld FREQUENCY im Workview markieren.

Die Ausgangsfrequenz von 330 MHz kann dann auf mehrere Arten eingestellt werden:

Eingabe von "330" mit Hilfe der Zifferntasten und anschließendem

Drücken der Einheitentaste **Register Lehrer der Australien.**<br>
Fechts neben den Zifferntasten.

- Im INFO Bereich wird nun die eingegebene Frequenz im Info-Feld FREQUENCY angezeigt.
- ◆ Durch Drücken der <sup>[esc</sup>]. und der <sup>[金]</sup>-Taste, oder durch markieren und Bestätigen des Feldes BACK im Workview wieder verlassen werden.

# **2.8.1.3 Einstellen des Ausgangspegels LEVEL**

Im Tree (linke Seite) mit den den Tasten **4** und **vollendem** 

Drehknopf) das Menü LEVEL markieren. Nach Drücken der Taste oder Drücken des Drehknopfs während das Menü LEVEL markiert ist, wird der Tree erweitert und das Untermenü LEVEL wird sichtbar.

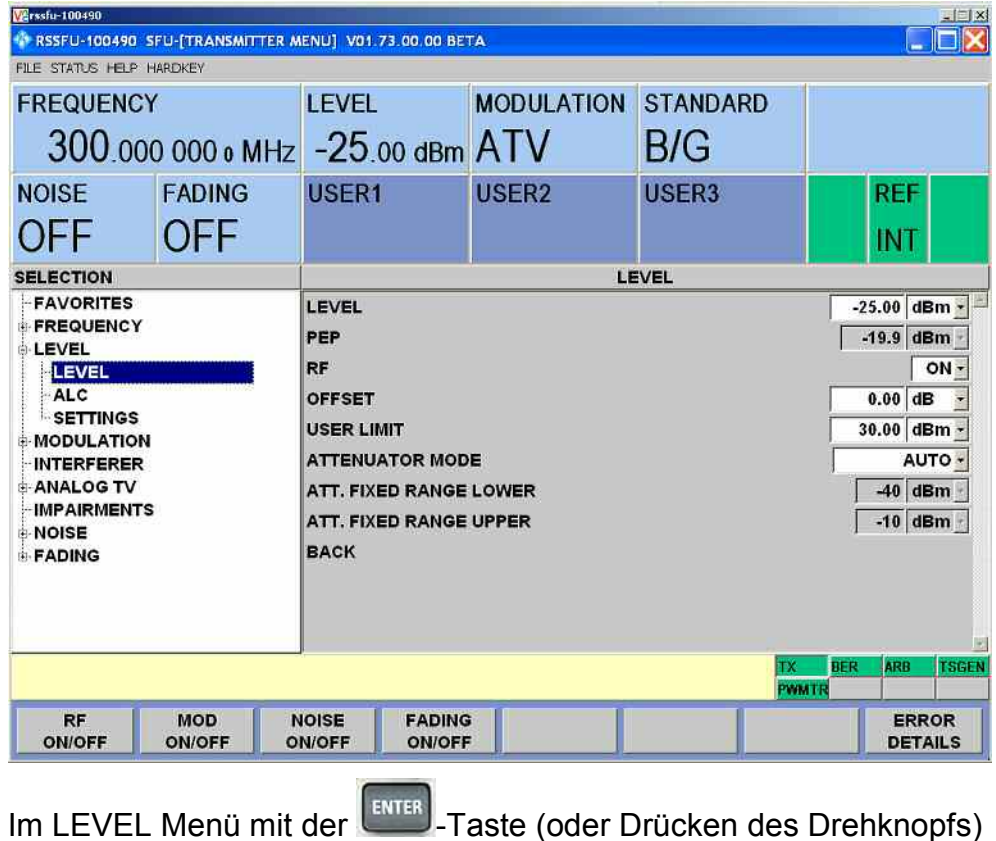

nochmals den Unterpunkt LEVEL markieren (Tasten  $\boxed{\bigcirc}$  und  $\boxed{\bigcirc}$  oder

Drehknopf) und bestätigen. Damit wird der Workview auf der rechten Seite aktiv.

Mit Pfeiltasten oder dem Drehknopf das Feld LEVEL im Workview markieren.

 **Bild 2.8-3 LEVEL Menü** 

Der Ausgangspegel von -20 dBm kann dann auf mehrere Arten eingestellt werden, z.B.:

◆ Eingabe von "-20" mit Hilfe der Vorzeichentaste und der

Zifferntasten und anschließendem Drücken der Einheitentaste rechts neben den Zifferntasten.

Im INFO Bereich wird nun der eingegebene Pegel im Info-Feld LEVEL angezeigt.

Eine andere Einheit kann wahlweise im LEVEL Menü und dem Unterpunkt SETTINGS markiert und bestätigt werden.

Im entsprechendem Workview auf der rechten Seite wird das Feld

LEVEL UNIT gewählt. Nach Drücken der **ENTER**-Taste (oder Drücken des Drehknopfs) kann aus mehreren Einheiten eine gewählt werden.

◆ Nach Drücken der  $\left[\begin{array}{c} \bullet \end{array}\right]$ - und der  $\left[\begin{array}{c} \bullet \end{array}\right]$ -Taste, oder markieren und Bestätigen des Feldes BACK im Workview kann das Menü wieder verlassen werden.

**Service** 

#### **2.8.1.4 Modulationseinstellungen und Auswahl des TRANSMISSION STANDARD**

Im Tree (linke Seite) mit den Tasten  $\boxed{\bigoplus}$  und  $\boxed{\bigodot}$  (oder dem Drehknopf) das Menü MODULATION markieren. Mit Betätigung der

ENTER -Taste oder des Drehknopfs während das Menü MODULATION markiert ist, wird der Tree erweitert und das Untermenü MODULATION wird sichtbar.

 **Bild 2.8-4 TRANSMISSION STANDARD Menü** 

| Värsslu-100490<br>$-1$ $\times$                                                                                                    |               |                                         |                   |                   |                                                   |
|----------------------------------------------------------------------------------------------------|---------------|-----------------------------------------|-------------------|-------------------|---------------------------------------------------|
| PRSSFU-100490 SFU-[TRANSMITTER MENU] V01.73.00.00 BETA                                                                                                    |               |                                         |                   |                   |                                                   |
| FILE STATUS HELP HARDKEY                                                                                                    |               |                                         |                   |                   |                                                   |
| <b>FREQUENCY</b>                                                                                                    |               | <b>LEVEL</b>                            | <b>STANDARD</b>   | <b>CONSTELL.</b>  | <b>SYMBOLRATE</b>                                 |
| 300,000 000 o MHz -25.00 dBm DVB-C                                                                                                    |               |                                         |                   | 64QAM             | $6.900$ MS/s                                      |
| <b>NOISE</b>                                                                                                    | <b>FADING</b> | USER1                                   | USER <sub>2</sub> | USER <sub>3</sub> | <b>REF</b>                                        |
| <b>OFF</b>                                                                                                    | <b>OFF</b>    |                                         |                   |                   | INT                                               |
| <b>SELECTION</b>                                                                                                    |               | <b>MODULATION</b>                       |                   |                   |                                                   |
| <b>FAVORITES</b><br><b>E-FREQUENCY</b><br><b>LEVEL</b><br><b>MODULATION</b><br><b>MODULATION</b><br><b>SETTINGS</b><br><b>SIGNAL INFO/STAT.</b><br><b>INTERFERER</b> |               | $ON -$<br><b>MODULATION</b>             |                   |                   |                                                   |
|                                                                                                    |               | DTV-<br><b>SIGNAL SOURCE</b>            |                   |                   |                                                   |
|                                                                                                    |               | DVB-C -<br><b>TRANSMISSION STANDARD</b> |                   |                   |                                                   |
|                                                                                                    |               | NORMAL -<br><b>SPECTRUM</b>             |                   |                   |                                                   |
|                                                                                                    |               | <b>BACK</b>                             |                   |                   |                                                   |
|                                                                                                    |               |                                         |                   |                   |                                                   |
| <b>IMPAIRMENTS</b><br><b>NOISE</b>                                                                                                    |               |                                         |                   |                   |                                                   |
| <b>FADING</b>                                                                                                    |               |                                         |                   |                   |                                                   |
|                                                                                                    |               |                                         |                   |                   |                                                   |
|                                                                                                    |               |                                         |                   |                   |                                                   |
|                                                                                                    |               |                                         |                   |                   |                                                   |
|                                                                                                    |               |                                         |                   | <b>TX</b>         | <b>BER</b><br><b>TSGEN</b><br>ARB<br><b>PWMTR</b> |
| <b>RF</b>                                                                                                    | <b>MOD</b>    | <b>NOISE</b><br><b>FADING</b>           |                   |                   | <b>ERROR</b>                                      |
| <b>ON/OFF</b>                                                                                                    | <b>ON/OFF</b> | <b>ON/OFF</b><br><b>ON/OFF</b>          |                   |                   | <b>DETAILS</b>                                    |

Im Menü MODULATION nochmals den Unterpunkt MODULATION

markieren (Pfeiltasten oder Drehknopf), und mit (oder Drücken des Drehknopfs) bestätigt. Damit wird der Workview auf der rechten Seite aktiv.

Mit Pfeiltasten oder dem Drehknopf das Feld MODULATION im Workview markieren.

Mit Drücken der **ENTER** -Taste (oder Drücken des Drehknopfs) wird die Auswahl ON und OFF erreicht.

Mit den Tasten  $\boxed{\triangle}$  und  $\boxed{\triangle}$  oder dem Drehknopf wird ON gewählt und bestätigt.

Mit den Pfeiltasten oder dem Drehknopf das Feld SIGNAL SOURCE im Workview markieren.

Nach Drücken der **ENTER** -Taste (oder Drücken des Drehknopfs) wird die Auswahl INTERN, I/Q DIGITAL, I/Q ANALOG usw. angezeigt.

Mit den Tasten  $\boxed{\bigcirc}$  und  $\boxed{\bigcirc}$  oder dem Drehknopf wird INTERN gewählt und bestätigt.

Mit Pfeiltasten oder dem Drehknopf das Feld TRANSMISSION STANDARD im Workview markieren.

Nach Drücken der <sup>[ENTER</sup>]-Taste (oder Drücken des Drehknopfs) wird die Auswahl der verfügbaren Übertragungsstandards sichtbar.

Mit den Tasten  $\boxed{\bigcirc}$  und  $\boxed{\bigcirc}$  oder dem Drehknopf wird DVB-C gewählt und bestätigt.

Nun ist die I/Q-Modulation eingeschaltet, der interne Coder als Signalquelle gewählt sowie der Übertragungsstandard DVB-C eingestellt.

Im INFO Bereich wird nun **DVB-C** im Info-Feld **STANDARD** angezeigt.

Über die <sup>[Esc</sup>] - oder der  $\left[\bigcirc\right]$ -Taste wird der Workview im MODULATION Menü sichtbar, und kann nach Bestätigen des Feldes BACK im Workview wieder verlassen werden.

#### **2.8.1.5 Auswahl des Transportstrom Eingangs und Einstellen der DVB-C spezifischen Übertragungsparameter**

Im Tree (linke Seite) mit den Tasten (communication dem

Drehknopf) das Menü CODING markieren. Über die **ENTER**-Taste oder Drücken des Drehknopfs bei selektiertem Menü CODING, wird der Tree erweitert und das Untermenü CODING wird sichtbar.

#### **Bild 2.8-5 CODING Menü**

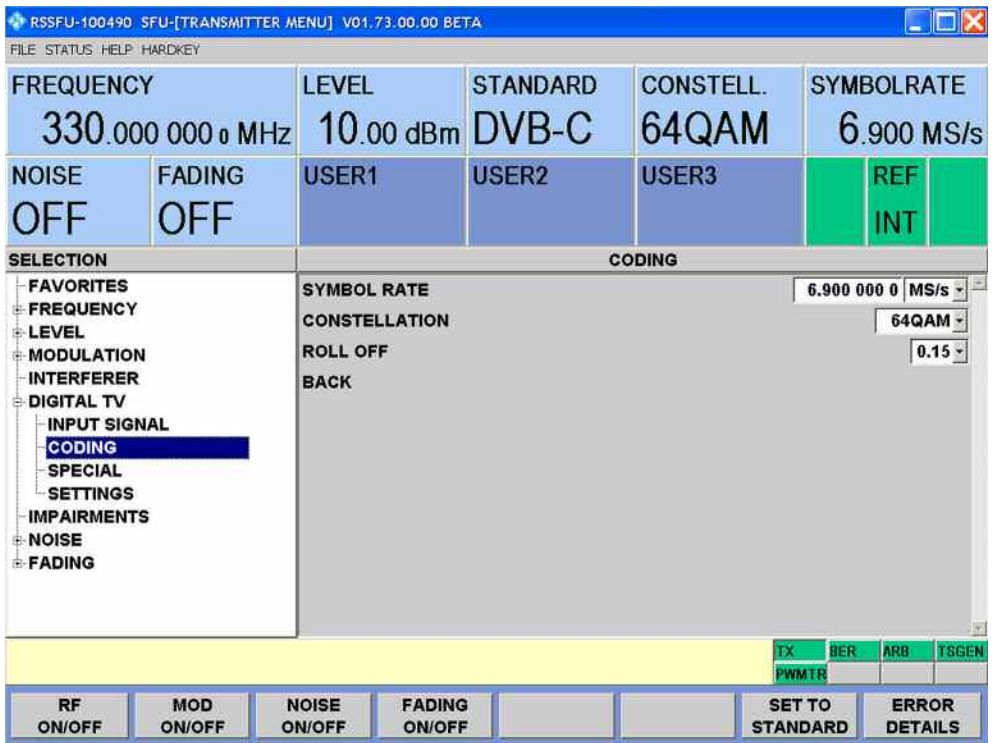

Im CODING Menü den Unterpunkt INPUT SIGNAL markieren (Pfeiltasten oder Drehknopf), mit ENTER (oder Drücken des Drehknopfs) bestätigt. Damit wird der Workview auf der rechten Seite aktiv.

Mit den Pfeiltasten oder dem Drehknopf das Feld SIGNAL SOURCE im Workview markieren.

Nach Drücken der ENTER-Taste (oder des Drehknopfs) wird die Auswahl INTERN, TS PLAYER, TEST SIGNAL sichtbar.

Mit den Tasten **oder dem Drehknopf wird EXTERNAL** gewählt und bestätigt.

Mit Pfeiltasten oder dem Drehknopf das Feld INPUT im Workview markieren.

Durch Betätigung der ENTER-Taste (oder des Drehknopfs) wird die Auswahl ASI FRONT, ASI REAR, SPI FRONT usw. ersichtlich.

Mit den Tasten  $\boxed{\bigcirc}$  und  $\boxed{\bigcirc}$  oder dem Drehknopf wird ASI FRONT ausgewählt und bestätigt.

Das Feld STUFFING im Workview muss auf ON stehen. Dadurch ist sichergestellt dass der ankommenden Transportstrom an die erforderliche Datenrate des Coders angepasst wird. Die erforderliche Datenrate des Coders hängt von den Übertragungsparametern ab. Der Datenstrom wird mit NULL PACKET aufgefüllt, und somit an die Übertragungsparameter angepasst.

Nach Betätigung der  $\left[\begin{array}{c} \epsilon \ \epsilon \ \epsilon \end{array}\right]$ - und  $\left[\begin{array}{c} \epsilon \ \epsilon \end{array}\right]$ -Taste, oder durch markieren und Bestätigen des Feldes BACK wird der Workview wieder verlassen.

Im CODING Menü den Unterpunkt CODING markieren (Pfeiltasten oder Drehknopf) und mit ENTER (oder Drücken des Drehknopfs) bestätigt. Der Workview auf der rechten Seite in der Anzeige ist aktiv.

Mit den Pfeiltasten oder dem Drehknopf das Feld SYMBOL RATE im Workview markieren.

Die Symbolrate von 6.9 MS/s kann auf mehrere Arten eingestellt werden:

◆ Eingabe von "6.9" mit Hilfe der Zifferntasten und des Punktes sowie

anschließender Bestätigung mit der **ENTER**-Taste, vorausgesetzt das Einheitenfeld rechts zeigt bereits die Einheit "MS/s" an.

Wenn das Einheitenfeld eine andere Einheit anzeigt, kann dieses Feld mit den Pfeiltasten markiert werden. Nach dem Bestätigen ist die Auswahl der Einheiten möglich. Nach dem markieren und Bestätigen von "MS/s" kann die Symbolrate entsprechend eingegeben werden.

Im INFO Bereich wird nun die eingegebene Symbolrate im Info-Feld SYMBOL RATE angezeigt.

 Mit den Pfeiltasten oder dem Drehknopf das Feld CONSTELLATION im Workview markieren.

Über die -Taste (oder Drücken des Drehknopfs) wird die Auswahl:

16 QAM, 32 QAM, 64 QAM, 128 QAM und 256 QAM erreicht.

Mit den Tasten  $\boxed{\bigoplus}$  und  $\boxed{\bigoplus}$  oder dem Drehknopf 64 QAM wählen und bestätigen.

Im INFO Bereich wird nun die ausgewählte Constellation im Info-Feld CONSTELLATION angezeigt.

Nach Betätigung der  $\left[\begin{array}{c} \text{Fsc} \\ \text{Msc} \end{array}\right]$ -Taste, oder markieren und Bestätigen des Feldes BACK kann der Workview wieder verlassen werden.

Damit sind alle Parameter - wie anfangs aufgelistet - eingestellt, soweit in früheren Einstellungen keine Spezialeinstellungen gemacht wurde.

APPL

# **2.8.2 Bitfehlerraten-Messer**

#### **2.8.2.1 Auswahl der Bitfehlerraten-Messer-Applikation (BER)**

Durch Betätigung der Taste APPL gelangt man in die Applikationsauswahl.

Mit dem Drehknopf oder den Tasten  $\boxed{\bigoplus}$  und  $\boxed{\bigoplus}$  wird die Applikation

BER markiert und durch Drücken der **ENTER**-Taste oder durch Drücken des Drehknopfs bestätigt.

Alternativ können auch die Softkey-Tasten verwendet werden.

# **2.8.2.2 Konfiguration**

Im Folgenden wird ein Einstellbeispiel zur Bedienung des Bitfehlerraten-Messers gegeben. In diesem Beispiel werden die seriellen Eingänge benutzt. Dazu ist eine entsprechende Datenquelle notwendig, die eine serielle PRBS (Pseudo Random Binary Sequence) und den zugehörigen Takt liefert. Ein "Digital Transmission Analyzer" kann diese Funktion übernehmen.

Zunächst werden Takt- und Datenausgang des BER-Generators mit den entsprechenden Eingängen des R&S SFU verbunden, und der BER-Generator wird so konfiguriert, dass er eine PRBS entsprechend ITU-T O.151 liefert (z.B.  $2^{23} - 1$ ). Die Datenrate muss z.B. 10 Mbit/s betragen.

Nach Aufruf der BER-Applikation am R&S SFU (APPL-Taste) erscheint das BER-Menü auf dem Bildschirm. Im Tree ist zunächst der Eintrag BER / SETTINGS auszuwählen.

#### **Bild 2.8-6 BER Settings**

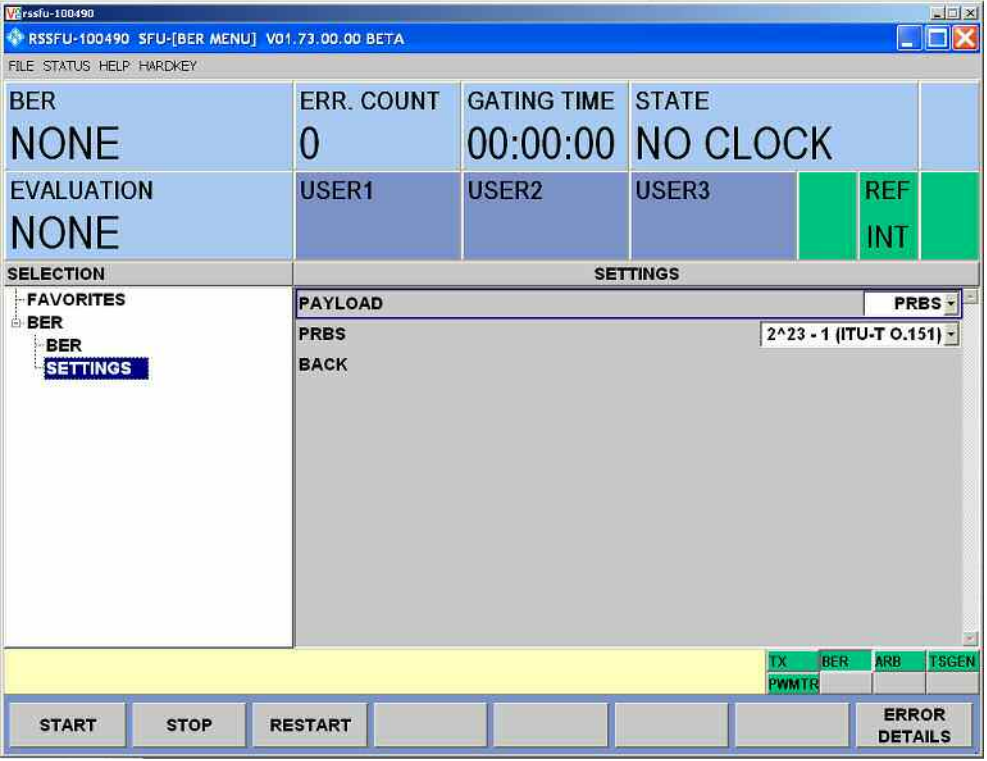

Folgende Werte einstellen:

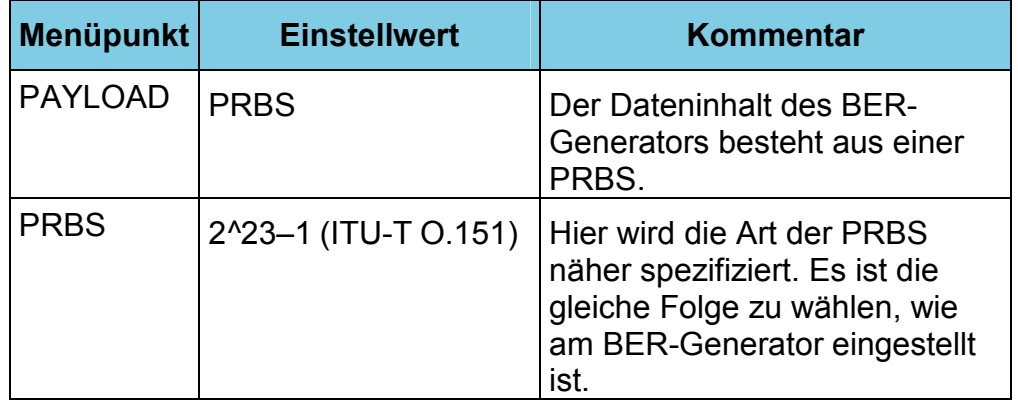

Nun wird im Tree das Hauptfenster des Bitfehlerraten-Messers gewählt (BER / BER).

#### **Bild 2.8-7 BER Hauptfenster**

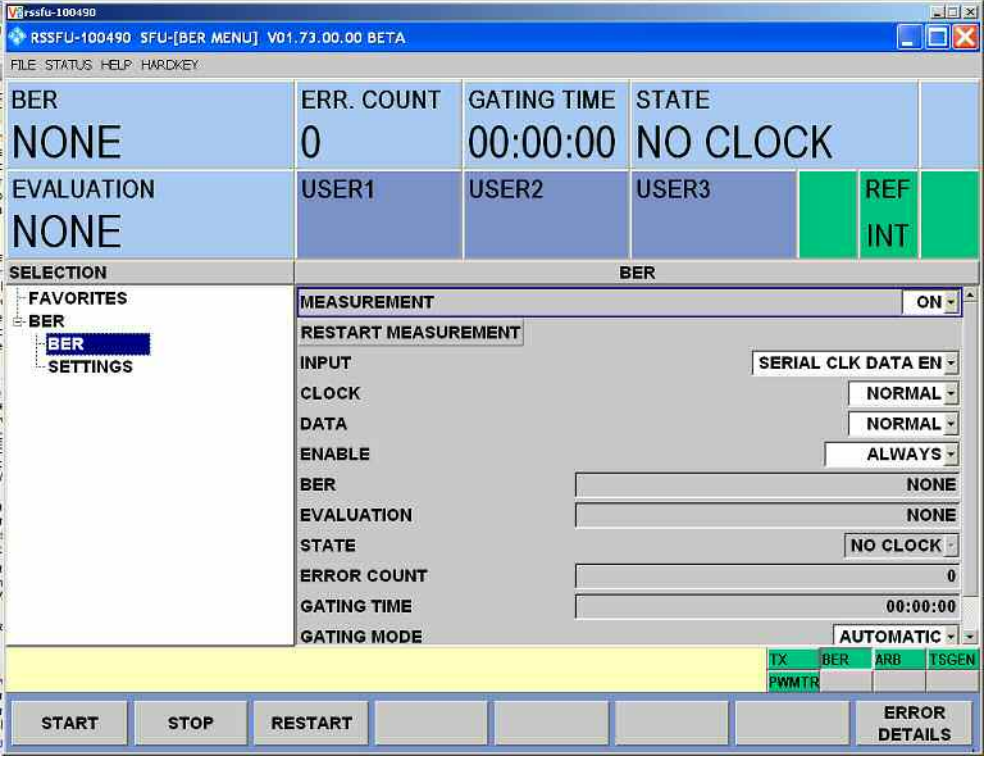

Folgende Werte einstellen:

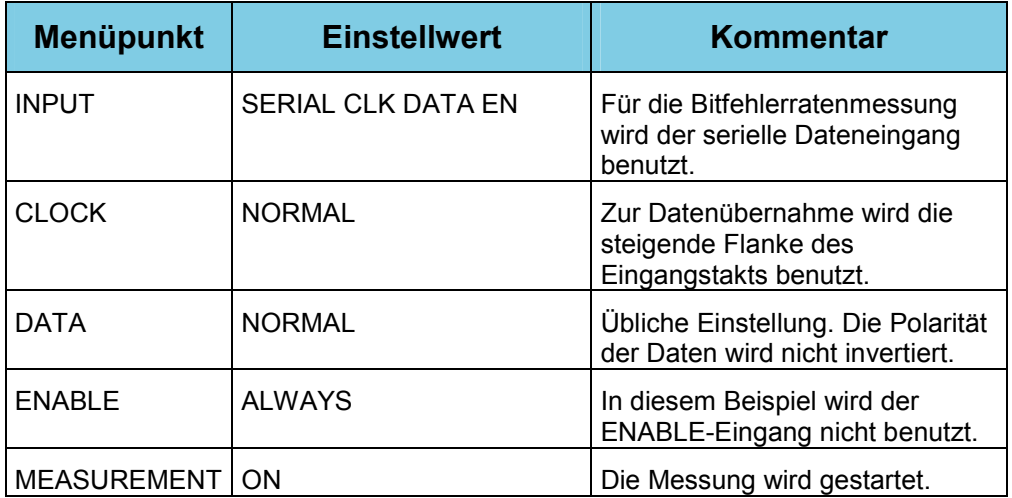

# **2.8.2.3 Start einer Messung**

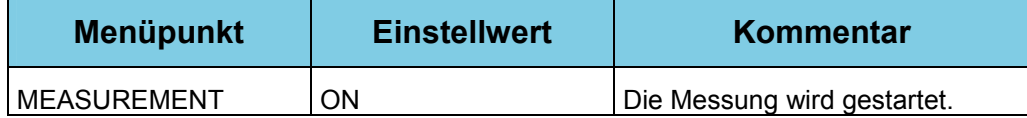

Die Bitfehlerratenmessung ist nun aktiv. Die Anzeige der Messergebnisse wird in folgender Tabelle gezeigt.

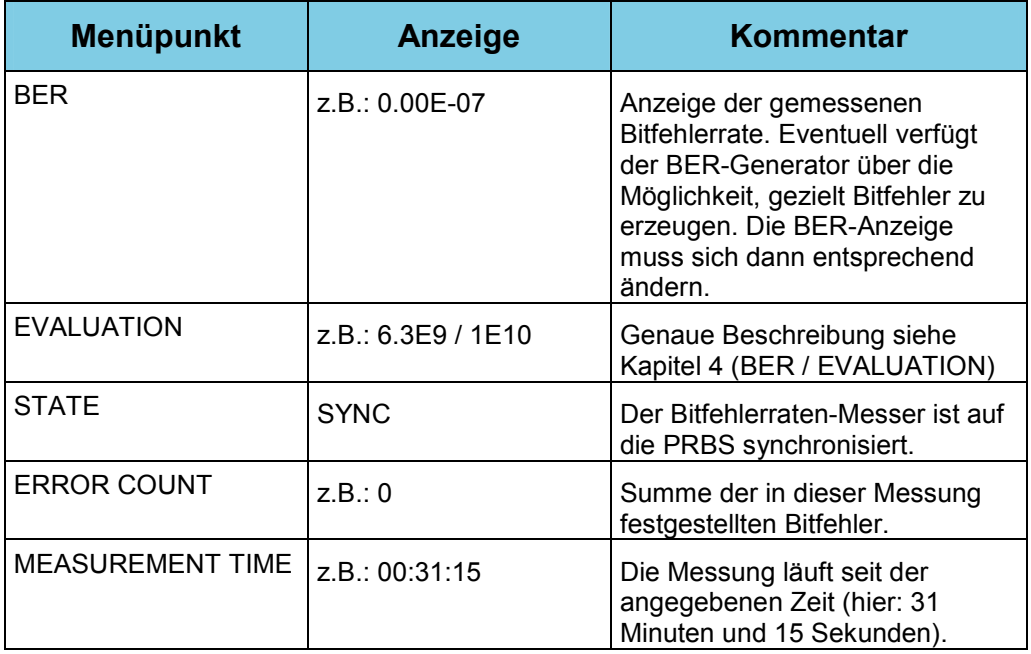

Die Messung mit der Betätigung des Buttons **RESTART MEASUREMENT** neu starten.

Auch über die Softkeys **START**, **STOP** und **RESTART** kann die Messung angehalten oder neu gestartet werden.
# **2.9 Geräteaufbau**

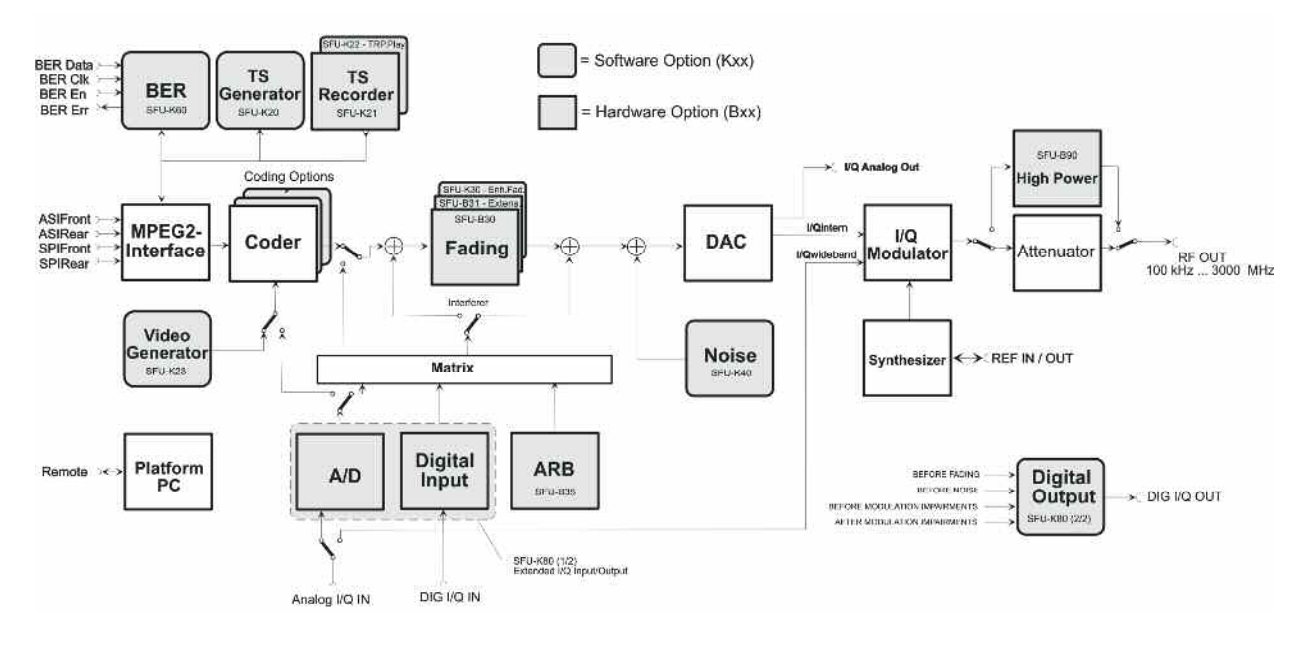

#### **Bild 2.9-1 Der R&S SFU als flexible HW-Plattform**

### **2.9.1 Basisbandsektion des Gerätes**

Die Basisbandsektion des Gerätes enthält die Hardware zur Erzeugung und Verarbeitung von I/Q-Signalen. Sie ist komplett digital aufgebaut.

#### **Inputinterface**

Diese Baugruppe liefert alle TS-Transportstrom-Schnittstellen und übernimmt die Verarbeitung der Transportströme. Sie besitzt auch alle Schnittstellen zur BER-Messung und die Eingänge für analoge und digitale I/Q-Signale. Die Optionen TS-Generator und TS-Recorder werden hier untergebracht. Zusätzlich kann auf dieser Baugruppe die HW-Option ARB installiert werden.

#### **Coder**

Der Coder nimmt die verarbeiteten Transportstromsignale des Inputinterfaces entgegen und führt die FEC des gewählten digitalen TV-Standards werden durch. Die Baugruppe erzeugt digitale I/Q-Signale die sie an das digitale Baisband weitergibt.

#### **D/A-Converter**

Dieses Modul befindet sich am Ende des digitalen Basisbands und wandelt das digitale Signal in ein analoges I/Q-Signal um. Dieses analoge I/Q-Signal speist den I/Q-Modulator. Der D/A-Converter liefert auch die analogen I/Q-Ausgänge. Mit der AWGN Software-Option (Option R&S SFU-K40 Noise Generator 2110.7653) kann additives weißes Rauschen erzeugt werden.

#### **Fading-Modul**

Dieses Modul erlaubt Fading an Basisbandsignalen in Echtzeit. Bei Standard Fading sind bis zu 20 Fading-Pfade (40 Pfade mit Option R&S SFU-B31) gleichzeitig möglich. Softwareoption R&S SFU-B30 beinhaltet die dynamischen Fading-Konfigurationen Moving Propagation und Birth-Death sowie Fine Delay-Konfigurationen mit erhöhter Auflösung der Fadingpfad-Verzögerung.

# **2.9.2 RF-Sektion des Gerätes**

Die RF-Sektion des Gerätes beinhaltet **Synthesizer**, **Ausgangsteil mit I/Q-Modulator** und **Eichleitung**.

Der Frequenzbereich beträgt 300 kHz bis 3 GHZ

Mit der Option R&S SFU-B90 High Power + Überlastschutz 2110.8008 wird der RF-Pfad für höhere Ausgangspegel ausgerüstet.

Näheres zur den Optionen entnehmen Sie bitte dem Datenblatt und dem R&S SFU Configuration Guide, der auf der R&S SFU Homepage im Internet angeboten wird.

# **3 Manuelle Bedienung**

# **3.1 Einleitung**

Die manuelle Bedienung des Gerätes ist auf mehrere Arten möglich:

#### **Über Bedienelemente an der Frontplatte:**

Mit den Tasten der Frontplatte und dem Drehknopf wird das Gerät bedient. Das Drücken des Drehknopfs hat die gleiche Funktion wie das Drücken der Enter-Taste.

#### **Über angeschlossene Tastatur und Maus:**

An den USB-Buchsen der Frontplatte oder der Rückwanne kann sowohl eine USB-Tastatur, als auch eine USB-Maus angeschlossen werden.

Die Hardkeys des R&S SFU können im Menü HARDKEY mit der Maus selektiert werden.

#### **Fernbedienung:**

Wahlweise ist der Betrieb des Gerätes über Fernbedienung (z.B. Remote Desktop oder VNC) möglich.

Hierzu muss der R&S SFU über ein Netzwerk (Ethernet) angeschlossen sein. Mit der Ethernet-Adresse werden PC und R&S SFU verbunden. Der Bildschirm des R&S SFU wird anschließend auf dem Monitor des PCs dargestellt. Nun lässt sich der R&S SFU mit PC-Tastatur und PC-Maus bedienen. Die Hardkeys des R&S SFU können im Menü HARDKEY mit der Maus selektiert werden.

#### **Gleichberechtigung der manuellen Bedienung**

Die Bedienung über Frontplattenelemente oder über Tastatur und Maus ist gleichberechtigt.  $\overline{\phantom{0}}$ 

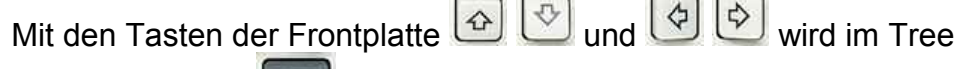

navigiert. Mit der **ENTER** -Taste wird die Eingabe abgeschlossen. Der Drehknopf und dessen Enter-Funktion (drücken des Drehknopfs) können wahlweise zum navigieren verwendet werden. Die Navigation im Tree ist über die USB-Tastatur und deren Cursortasten, oder mit der USB-Maus und dessen Maustasten möglich. Die lokale Bedienung und die Fernbedienung sind bei VNC-Betrieb ebenfalls gleichberechtigt. In der Betriebsart "Remote Desktop" ist die Bedienung nur über die Fernbedienung möglich.

#### **Alle Bedienarten sind gleichzeitig möglich Beispiel:**

Den Menüpunkt FREQUENCY im VNC-Betrieb mit der USB-Maus des angeschlossenen PC im Tree des R&S SFU wählen. Gleichzeitig verändert ein weiterer Anwender mit dem Drehknopf und den numerischen Tasten auf der Frontplatte des Gerätes den Wert.

Der Abschluss der Eingabe geschieht mit der **ENTER** -Taste am Gerät, oder mit der Enter-Taste der angeschlossenen USB-Maus.

# **3.2 Bedienkonzept**

### **3.2.1 Verschiedene Applikationen im Gerät**

Der R&S SFU ist eine Geräteplattform für verschiedene Applikationen (z.B. TX, BER, TSGEN, ARB,…). Jede Applikation ist eine eigenständige Einheit und wird unabhängig von den anderen Applikationen bedient, wie z. B. zwei oder mehrere separate Geräte. Wenn Verkopplungen zwischen den Applikationen sinnvoll sind, können weitere Applikationen eingeschaltet werden.

### **3.2.2 Auswahl der Applikation**

Nach Betätigung der <sup>(APPL</sup>)-Taste APPL (APPLicaton) werden verfügbare Applikationen des Gerätes angezeigt. Die Wahl der Applikation ist über den gesamten Bildschirm des Gerätes möglich. Selektieren Sie die Applikation, die im Vordergrund erscheinen muss. Um Einstellungen zu verändern, oder Messwerte abzulesen wird im Tree der Applikation navigiert. Im Info-Bereich werden die wichtigsten Parameter der jeweiligen Applikation belegt. Die Softkey-Belegung ändert sich mit dem Wechsel der Applikation. Alle anderen Applikationen treten in den Hintergrund, sind aber - wenn sie eingeschaltet waren - weiterhin aktiv.

### **3.2.3 Informationen über die verschiedenen Applikationen**

Um Detail-Informationen über Einstellungen oder Messwerte einer Applikation zu erhalten, kann die jeweilige Applikation ausgewählt werden, also in den Vordergrund geholt werden. Diese Informationen werden nach Betätigung des Hardkeys STATUS und anschließende Auswahl der Applikation abgerufen. In jeder Applikation gibt es im Info-Bereich eine (unterschiedliche) Anzahl von frei belegbaren User-Feldern. Einstellung oder ein Messwert aus einer anderen Applikation werden in diese User-Felder auch gelegt.

**Beispiel:** In der TX Applikation sind 3 User-Felder im Info-Bereich frei. In eines dieser User-Felder kann z.B. der Messwert des aktuellen Bitfehlerverhältnisses der Applikation BER gelegt werden.

## **3.2.4 Mögliche Aktionen innerhalb einer Applikation**

In einer Applikation werden verschiedene Auswahlen getroffen, oder Einstellungen und Eingaben gemacht. Verschiedene Messwerte werden auch angezeigt.

### **3.2.4.1 Navigieren im Tree**

Zum navigieren in den Menüs der Applikation dient der Tree (Menübaum). Der Tree besteht aus Hauptpunkten, und im Bedarfsfall mit entsprechenden Unterpunkten. Die Stelle im Tree, deren Anwendung aktuell gewählt wurde ist entsprechend markiert.

Mit den Tasten  $\boxed{\bigcirc}$  oder dem Drehknopf wird in vertikaler Richtung navigiert.

Zum navigieren im Tree ist der Mauszeiger auf ein Tree-Element zu führen und durch Mausklick zu markieren. Die Markierung findet an der Stelle statt, an der sich der Cursor befindet. Diese Markierung bewegt sich entsprechend mit.

Bei einem Hauptpunkt können in den Verzweigungen des Tree eventuell vorhandene Unterpunkte auf- und zugeklappt werden.

Unterpunkte mit der **ENTER** -Taste oder Drücken des Drehknopfs öffnen und schließen.

Die gleiche Funktion hat ein Doppelklick auf die Taste einer Maus.

Bei der Navigation mit den Tasten ( $\bigcirc$ ) und  $\bigcirc$  oder dem Drehknopf im aufgeklappten Tree wird automatisch in den Unter-Tree verzweigt. Nach Durchlaufen des Unter-Trees wird der nächste Hauptpunkt im Tree angesteuert.

Zu jedem Tree-Element gehört ein Arbeitsbereich (Workview), der immer passend zu der Markierung im Tree angezeigt wird. Der Workview ändert sich dynamisch, wenn im Tree navigiert wird.

Wenn die Markierung auf einem Unterpunkt des Trees, oder auf einem Hauptpunkt ohne Unterpunkte steht, wird der Workview nach Drücken

der **ENTER** -Taste aktiv. Die gleiche Funktion hat ein Doppelklick auf die Taste einer Maus.

An der Stelle, an der im Workview gewechselt wurde, bleibt der Tree markiert.

# **3.2.4.2 Navigieren im Workview**

Mit dem Drehknopf und den Cursor-Tasten kann im Workview navigiert werden. Die Markierung im Workview folgt den Cursor-Befehlen. Mit dem Drehknopf können nacheinander alle auswählbaren Punkte im Workview markiert werden. Bei Mausbedienung kann der Mauszeiger auf einen auswählbaren Punkt gesetzt werden.

Mit der **ESCape)** oder der **Den Taste wird der Workview wieder** verlassen. Die gleiche Funktion hat der Menüpunkt BACK im Workview.

Ein verlassener Workview wird nach Drücken der -Taste wieder aktiv.

Die **D**- Taste erfüllt diese Funktion nicht.

# **3.2.4.3 Messwert-Anzeigen oder Einstellungen im Workview**

Wenn alle Messwerte und Einstellungen im Workview auf einmal ohne Scrollen sichtbar sind, muss der Workview nicht aktiviert werden. Wenn ein Punkt im Tree markiert ist, wird der entsprechende Workview mit seinen Messwerten und Einstellungen laufend aktualisiert und angezeigt.

## **3.2.4.4 Aktionen im Workview**

Ein Parameter kann umgeschaltet werden (toggle Funktion), z.B. ON/OFF.

Eine Auswahl kann getroffen werden, z.B. eine 1 aus n Auswahl. Werte können eingegeben werden, z.B. ein Frequenzwert. Voraussetzung für diese Aktionen ist, dass im Workview der wählbare

Parameter markiert ist. Drücken der **ENTER J-Taste, Drücken des** Drehknopf oder Doppelklick mit der Maus führt sofort eine Toggle-Funktion aus. Eine Auswahl- oder Werte-Eingabe ist aktiv.

Nach Auswahl öffnet sich ein Fenster. Mit dem Cursor oder Drehknopf

wird die gewünschte Auswahl getroffen, und mit der **ENTER** -Taste abgeschlossen. Das Verlassen des Fensters ohne Änderung der Werte

ist über die **Fischlanden Fraste möglich. Bei einer Werteeingabe wird der** Eingabebereich aktiv. Ein bereits vorhandener Wert ist mit den Cursortasten und/oder dem Drehknopf veränderbar. Die Änderung ist sofort wirksam. Mit den Zifferntasten der Frontplatte oder einer angeschlossenen Tastatur wird ein neuer numerischer Wert eingeben,

und mit der **ENTER** -Taste abgeschlossen. Bei Frequenz- und Pegeleingaben können auch die Einheitentasten auf der Frontplatte verwendet werden. Nach Drücken der ESC Taste wird der Eingabebereich ohne Änderung verlassen.

Falls ein Parameter ein Info-Feld belegt, wird nach beenden der Aktion im Workview dieser Parameter aktualisiert.

### **3.2.4.5 Schneller Aufruf von häufig benötigten Menüpunkten durch Softkeys**

Um die Bedienung und die Frontplatte klar zu strukturieren, wird beim R&S SFU konsequent auf applikationsspezifische Hardkeys verzichtet. Die Übersichtlichkeit bleibt bewahrt.

Wichtige Menüpunkte stehen über Softkeys zur Verfügung. Die Softkeys sind abhängig von der Applikation fest belegt.

#### **Beispiel:**

In der Applikation TX gibt es die häufig und schnell benötigten Menüpunkte RF ON/OFF, MODULATION ON/OFF, C/N ON/OFF, FADING ON/OFF als Softkey.

### **3.2.4.6 Schneller Aufruf von häufig benötigten Menüpunkten durch die FAVORITEN**

Um häufig benötigte Menüpunkte schnell bedienen zu können, kann der Anwender beliebige Menüpunkte zu den FAVORITEN hinzufügen (und auch wieder löschen).

Die Liste der FAVORITEN ist jeder Applikation zugänglich. Menüpunkte können aus jeder Applikation in die FAVORITEN Liste hinzugefügt werden. Damit ist auch eine schnelle Applikationsübergreifende Bedienung möglich.

Drücken des Hardkeys HOME ruft die Punkte FAVORITEN im Tree der jeweiligen Applikation auf. Da in den FAVORITEN Menüpunkte aus allen Applikationen stehen können, ist die Bediengeschwindigkeit mit dem Hardkey HOME deutlich höher.

#### **Beispiel:**

In der Applikation TX gibt es die häufig und schnell benötigten Menüpunkte FREQUENCY und LEVEL. Die Menüpunkte FREQUENCY und LEVEL sind schon vorab in die Liste der FAVORITEN aufgenommen.

Mit dem Hardkey HOME ist sehr schnell eine Pegeländerung der TX Applikation in der Auswahl LEVEL, FAVORITEN möglich. Wenn die Applikation BER im Vordergrund steht, z.B. wenn Bitfehler am Empfänger gemessen werden, ist dies sinnvoll.

# <span id="page-117-0"></span>**3.3 Der Bildschirm**

### **3.3.1 Applikationen**

Der Bildschirminhalt ist abhängig von der aktuellen Applikation und der gewählten Betriebsart:

#### **Bild 3.3-1 Bildschirmbereiche**

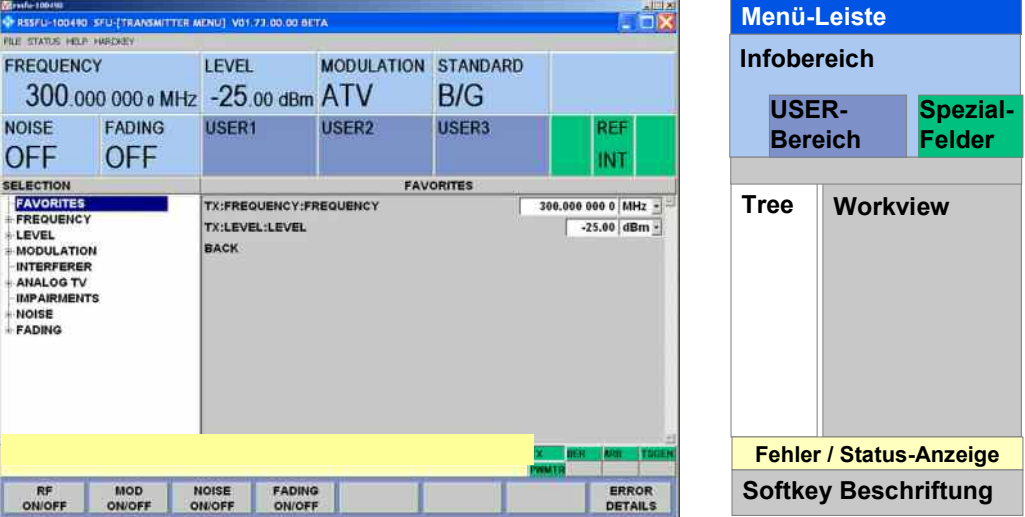

#### **Menü-Leiste**

Hier kann die Dateiverwaltung FILE, STATUS und HELP bedient werden. Bei der abgesetzten Bedienung des Gerätes sind die Hardkeys auf der Frontplatte ebenfalls zugänglich.

#### **Infobereich**

Im Infobereich werden die wichtigsten Übertragungsparameter angezeigt. Für jede Applikation sind einige Info-Felder fest belegt.

#### **USER-Bereich**

Freie Info-Felder sind so genannte USER-Felder, die Sie mit Ihren bevorzugten Anzeigeparametern belegen können.

#### **Spezial-Felder**

Neben den Info-Feldern und den User-Feldern gibt es drei weitere Spezial-Felder:

#### **LINKS**

Anzeige, ob und wie das Gerät ferngesteuert/fernbedient wird.

#### **MITTE**

Anzeige der getroffenen Auswahl. Die Gerätereferenz wird extern eingespeist (REF EXT) oder die interne Gerätereferenz verwendet (REF INT). Grüne Farbe kennzeichnet: Referenz in Ordnung. Rote Farbe zeigt an, dass Probleme bei der Referenz auftreten.

#### **RECHTS**

Anzeige der Art, wie das Ausgangssignal oder die Modulation der TX Applikation ausgeschaltet ist (MOD OFF/RF OFF). Wenn beide eingeschaltet sind ist hier ein leeres Feld.

#### **Tree und Workview**

Auf der linken Seite ist der Tree angeordnet, in dem die Menüs ausgewählt werden können. Unterzweige können geöffnet und wieder geschlossen werden. Wenn der Tree länger als das Tree-Feld ist, wird gescrollt. Nun ist nur ein Ausschnitt des Trees sichtbar. Rechts vom Tree befindet sich der Workview, welcher mit dem

markierten Tree-Element korrespondiert. Im Workview werden Eingaben gemacht, kann eine Auswahl getroffen werden, kann ein Parameter aus- und eingeschaltet werden.

#### **Fehler- / Status-Anzeige**

In der Meldezeile werden Fehlermeldungen und Warnungen der aktuellen Applikation angezeigt.

Im rechten Teil der Zeile befinden sich Felder, in denen alle aktiven Applikationen angezeigt werden.

Eine grüne Farbe im Feld einer Applikation symbolisiert, dass keine Fehler und keine Warnungen vorhanden sind.

Eine gelbe Farbe zeigt eine Warnung der jeweiligen Applikation an. Eine rote Farbe zeigt einen Fehler der jeweiligen Applikation an.

#### **Softkeybeschriftung**

Acht Softkeys stehen zur Verfügung. Die Softkey Belegung kann bei jeder Applikation unterschiedlich sein.

# **3.3.2 Setup**

#### **Bild 3.3-2 Bildschirmaufteilung für SETUP**

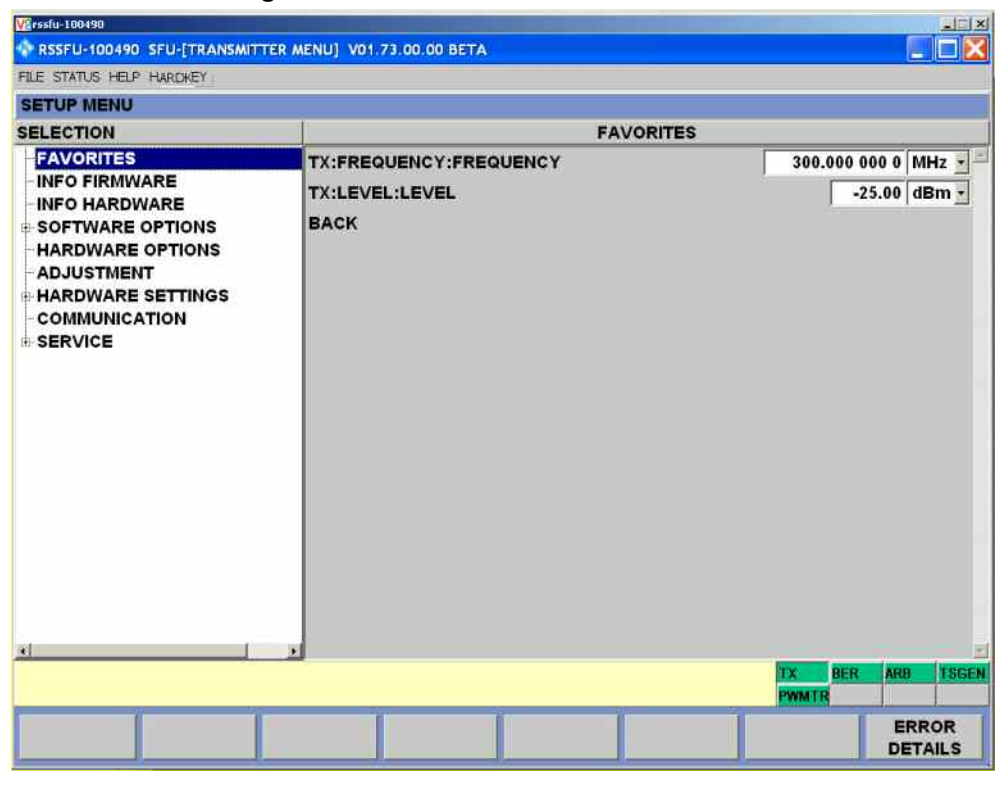

#### **Menü-Leiste**

Siehe Abschnitt "[Menü-Leiste"](#page-117-0).

### **Tree und Workview**

Auf der linken Seite ist der Tree angeordnet, in dem die SETUP-Menüs ausgewählt werden können. Unterzweige können geöffnet und wieder geschlossen werden.

Rechts vom Tree befindet sich der Workview, welcher mit dem markierten Tree-Element korrespondiert. Im Workview des SETUP können Eingaben und Einstellungen gemacht werden die für das ganze Gerät, also alle Applikationen relevant sind.

Ebenso erhält der Anwender Informationen über die Geräte Software Version.

Geräte Kalibrierroutinen und Software Updates können hier ebenfalls aktiviert werden.

### **Fehler- / Statusanzeige**

In dieser Zeile werden Fehlermeldungen und Warnungen der laufenden Applikation ausgegeben.

Im rechten Teil der Zeile befinden sich Felder, in denen alle aktiven Applikationen angezeigt werden.

#### **Softkeybeschriftung**

Acht Softkeys stehen zur Verfügung. Die Softkeybelegung kann bei jedem Tree-Element unterschiedlich sein.

## **3.3.3 Status**

 **Bild 3.3-3 Bildschirmaufteilung für STATUS** 

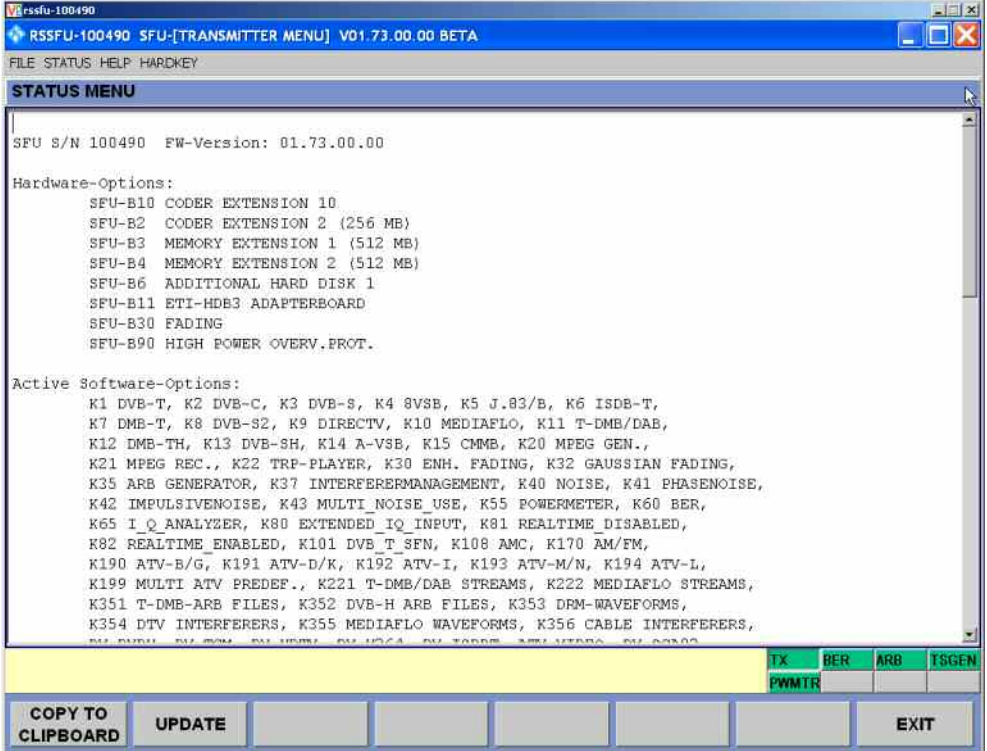

#### **Menü-Leiste**

Siehe Abschnitt "[Menü-Leiste"](#page-117-0).

#### **Textausgabe des Status**

Hier wird der Gerätestatus in Textform angezeigt. Sie können durch die Anzeige scrollen.

#### **Meldezeile**

In der Meldezeile werden die Fehlermeldungen und Warnungen der laufenden Applikation ausgegeben.

Im rechten Teil der Zeile befinden sich Felder, in denen alle aktiven Applikationen angezeigt werden.

#### **SOFTKEYS**

Acht Softkeys stehen zur Verfügung. Mit Hilfe der Softkeys können Sie die Statusinformation in den Zwischenspeicher kopieren oder die Statusanzeige aktualisieren.

# **3.4 Hilfesystem**

Der R&S SFU ist mit einer kontextsensitiven Hilfe ausgestattet. Diese Hilfe bietet zu jedem Parameter eine Hilfeseite an und kann während der Bedienung des Gerätes jederzeit aufgerufen werden.

Die Hilfe ist mit einer Navigationsleiste versehen. Ausgehend von einer kontextsensitiven Seite ist der Sprung auf andere Hilfeseiten über das Inhaltsverzeichnis, den Index und seiteninterne Links möglich.

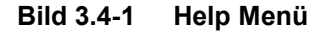

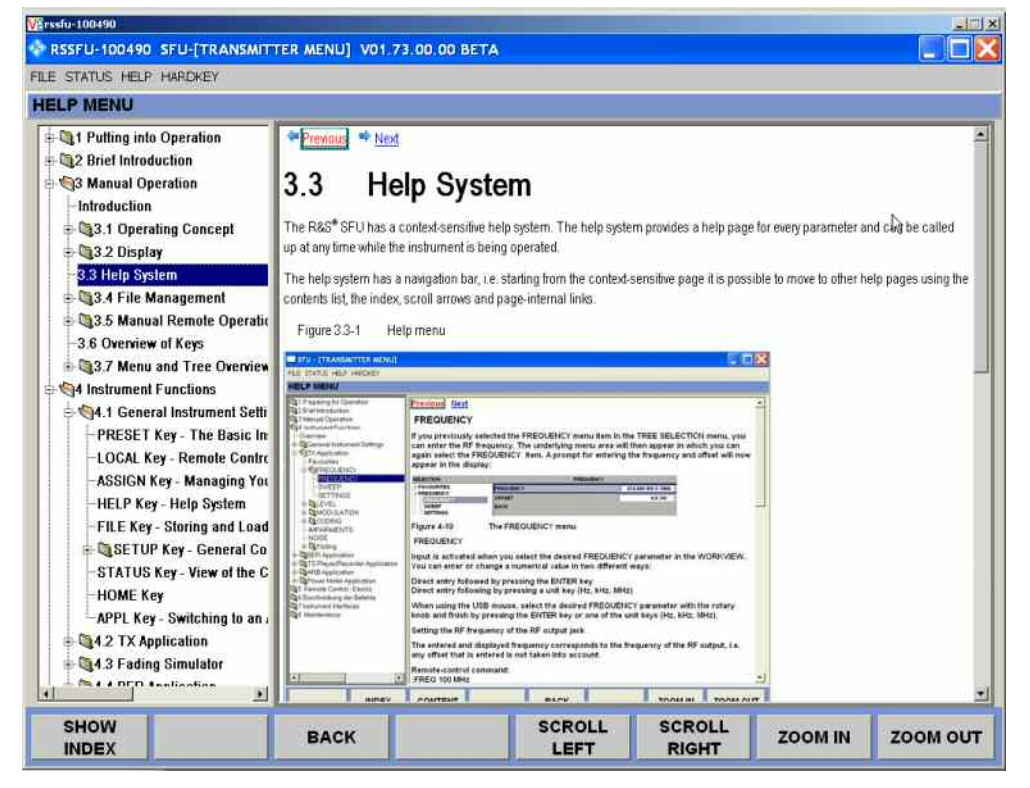

Zusätzlich zur kontextsensitiven Hilfe am Gerät steht eine kompilierte Online-Hilfe zu allen Funktionen auf der mitgelieferten CD-ROM zur Verfügung. Diese Hilfe kann auf jedem Rechner mit Internet Explorer ab Version V 4.0 aufgerufen werden.

# **Bedienung der kontextsensitiven Hilfe**

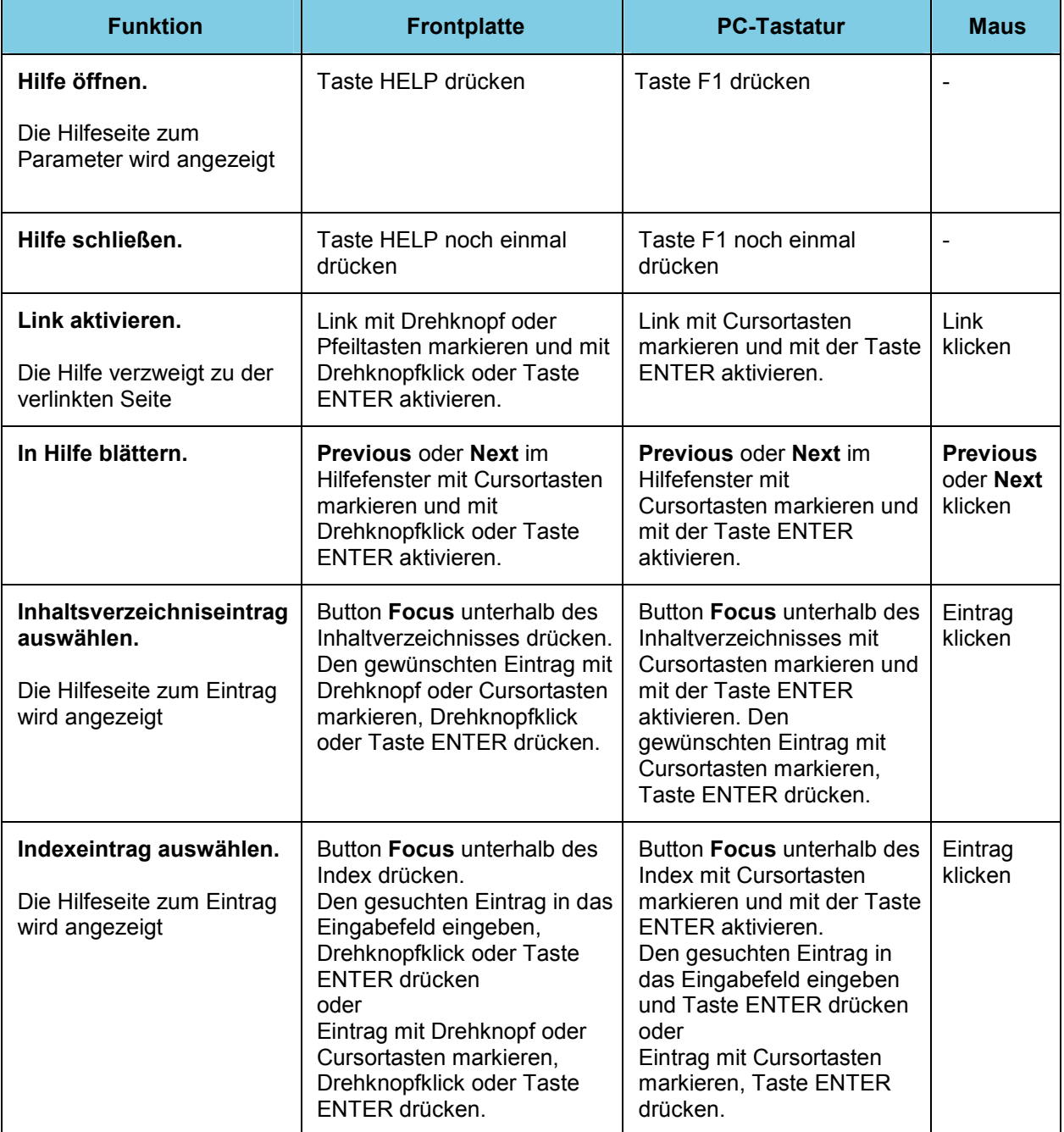

# **3.5 Fernbedienung**

Der R&S SFU bietet die Möglichkeit der Fernbedienung über einen externen Rechner. Damit kann das Broadcast Test System bequem vom Schreibtisch aus bedient werden, obwohl es z.B. im nächsten Raum in ein Gestell eingebaut ist.

Die Fernbedienung erfolgt im Gegensatz zur Fernsteuerung nicht mit den Fernsteuerbefehlen, sondern über eine separate Windows-Software, die am externen Rechner installiert wird.

Es stehen hierzu zwei Möglichkeiten zur Verfügung: Verwendung von VNC oder Remote Desktop.

### **3.5.1 Remote Desktop**

Die Windows XP-Software **Remote Desktop Connection** simuliert nach dem Start die Bedienoberfläche des R&S SFU. Damit ist am externen Rechner eine manuelle Bedienung wie am Gerät selbst möglich.

Voraussetzung für die Fernbedienung ist eine Verbindung zwischen Test System und Rechner über ein LAN-Netzwerk und die Installation der Windows-Software am Rechner.

Das Herstellen der Verbindung und die Installation der Fernbedienungssoftware auf dem externen Rechner ist in Kapitel 1 beschrieben.

Die Fernbedienung wird am externen Rechner durch Aufrufen des **Remote Desktop Connection**-Programms und Drücken des Buttons **Connect** gestartet. Der R&S SFU muss als Gerät zur Fernbedienung ausgewählt sein d.h., sein Computername muss im Fenster **Computer:** erscheinen.

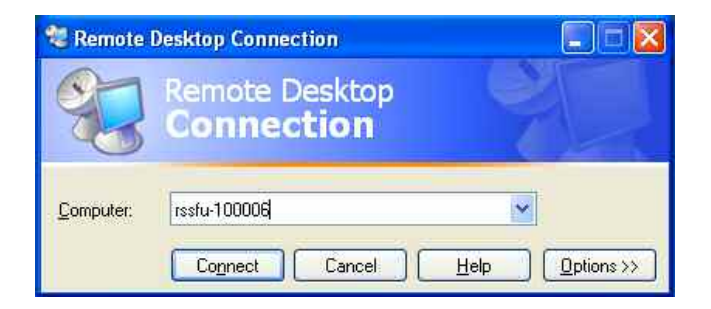

Ist der Rechner für die Fernbedienung mehrerer Geräte konfiguriert, stehen diese in der Liste zur Auswahl, die mit Button **aufgerufen** wird. Die Benutzerkenndaten und das Passwort (jeweils **SFU Instrument**) können bei der Erstinstallation abgespeichert werden. Die Eingabe ist im erweiterten Menü "Options" möglich.

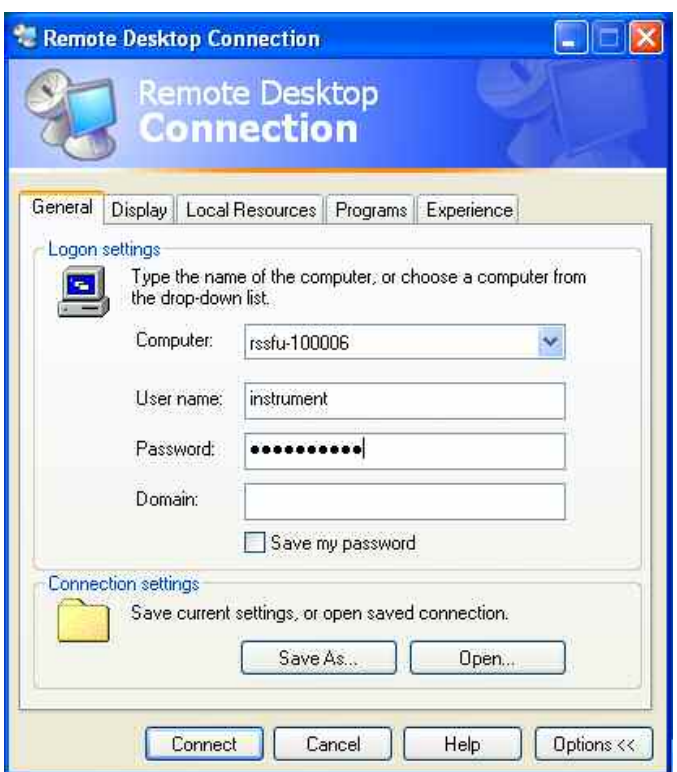

Nach dem Anmelden bootet die Gerätefirmware des R&S SFU am externen Rechner. Nach dem Abschluss des Bootvorgangs erscheint der Bildschirm des Test Systems und der R&S SFU kann vom externen Rechner aus fernbedient werden. Dabei wird die Starteinstellung verwendet, die vor dem Aufbau der Verbindung aktiv war, sofern nicht im Menü **File** explizit eine andere Starteinstellung ausgewählt wurde. Die Bedienung der einzelnen Funktionen erfolgt mit Maus und Tastatur. Frontplattentasten, die nicht direkt an der Tastatur zur Verfügung stehen, können durch Tastenkombinationen ersetzt werden (siehe Tabelle im folgenden Abschnitt).

Am R&S SFU wird die Gerätefirmware beim Herstellen der Verbindung beendet. Während der Fernbedienung ist keine Bedienung am R&S SFU selbst möglich. Der Zugriff eines externen Rechners wird durch den Anmelde-Bildschirm von Windows XP Embedded angezeigt, das den zugreifenden Benutzer identifiziert.

Für eine Rückkehr zur direkten Bedienung am R&S SFU ist es notwendig, den externen Benutzer abzumelden und den lokalen Benutzer anzumelden.

Der externe Benutzer kann am externen Rechner im **Start** -Menü durch Klicken von **Disconnect** im rechten unteren Menübereich abgemeldet werden.

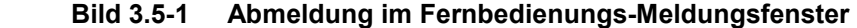

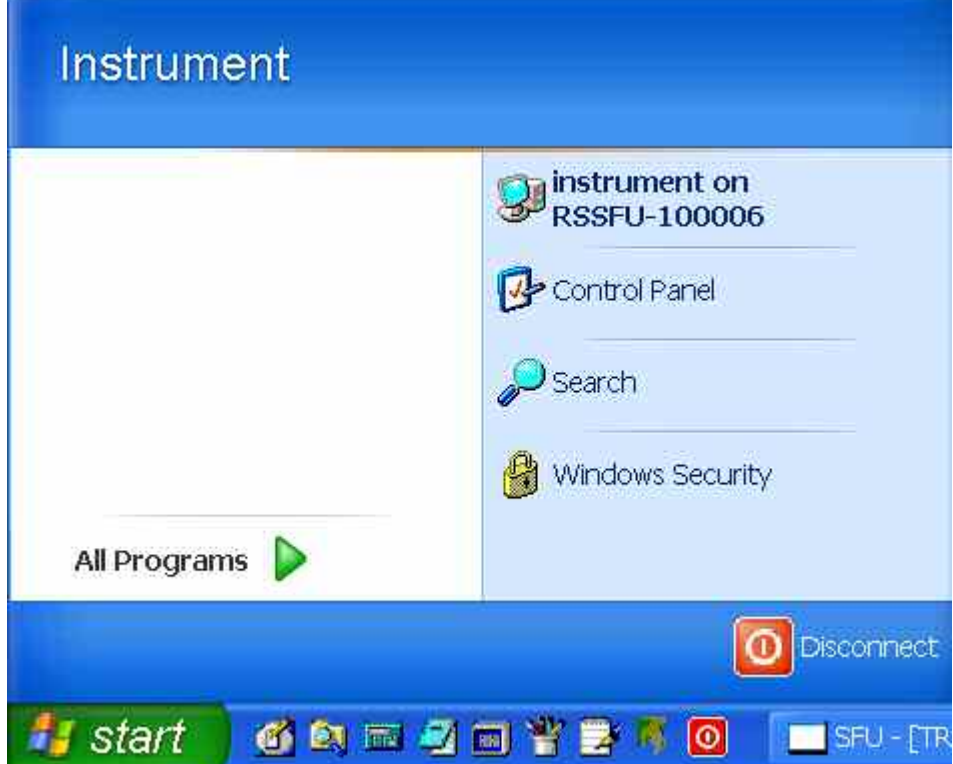

Diese Abmeldung ist auch direkt am R&S SFU im Fernbedienungs-Meldungsfenster möglich.

Der lokale Benutzer kann nur am R&S SFU im Fernbedienungs-Bildschirm angemeldet werden. Er heißt beim R&S SFU standardmäßig "**SFU Instrument"**, das Passworts ist ebenfalls "**SFU** 

### **Instrument**".

Nach der Anmeldung startet die Gerätesoftware mit den Einstellungen der Fernbedienung, sofern nicht im Menü **File** explizit eine andere Starteinstellung ausgewählt wurde.

## **3.5.2 VNC**

VNC simuliert nach dem Start die Bedienoberfläche des R&S SFU. Damit ist am externen Rechner eine manuelle Bedienung wie am Gerät selbst möglich.

Voraussetzung für die Fernbedienung ist eine Verbindung zwischen Test System und Rechner über ein LAN-Netzwerk, die Installation von VNC-Viewer am Rechner und die Installation von VNC-Server auf dem R&S SFU Test System.

Die Fernbedienung wird am externen Rechner durch Aufrufen von VNC-Viewer gestartet. Der R&S SFU muss als Gerät zur Fernbedienung ausgewählt sein, d.h. seine IP-Adresse muss im Fenster Connection details bei VNC-Server eingetragen werden.

#### **Bild 3.5-2 Connection details**

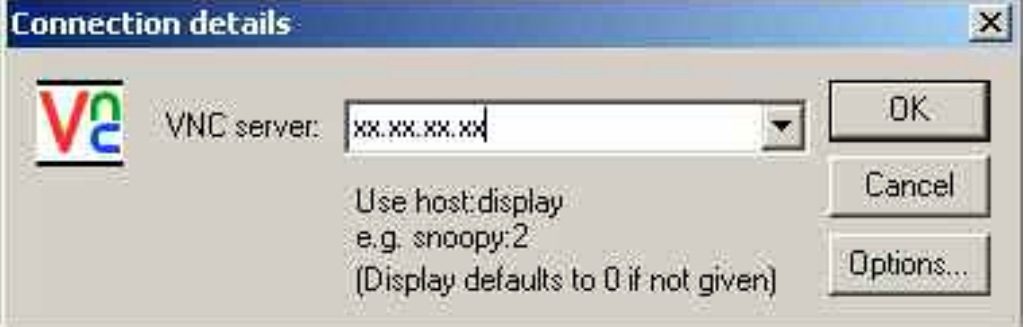

Durch Drücken der Taste "OK" wird die Verbindung aufgebaut und nach dem Session Password gefragt.

#### **Bild 3.5-3 VNC Authentication**

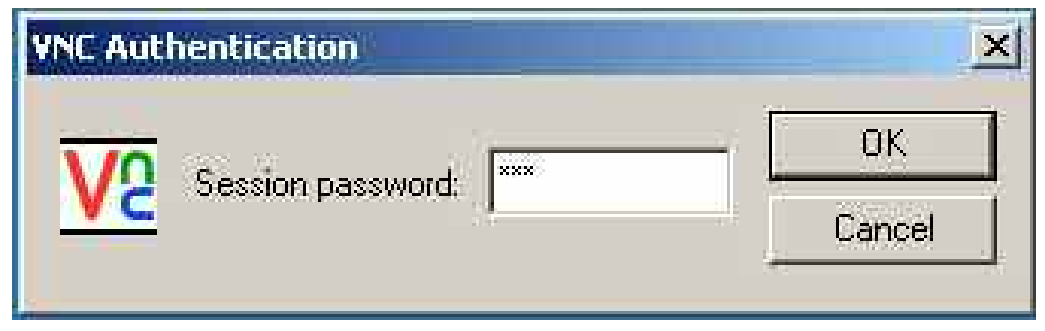

Nach Eingabe des Passwords **SFU** erscheint der Bildschirm des Test Systems auf dem externen Rechner.

Für eine Rückkehr zur direkten Bedienung am R&S SFU ist es nicht notwendig, den externen Benutzer abzumelden.

Der externe Benutzer kann am externen Rechner durch Schließen der VNC-Applikation die Fernbedienung beenden.

# **3.6 Tastenübersicht**

Die Tabelle zeigt einen Überblick der Tastenfunktionen an der Frontplatte. Zusätzlich sind die Tastenkombinationen der PC-Tastatur, mit denen die Funktionen der Tasten der Gerätefrontplatte ausgelöst werden können, angegeben.

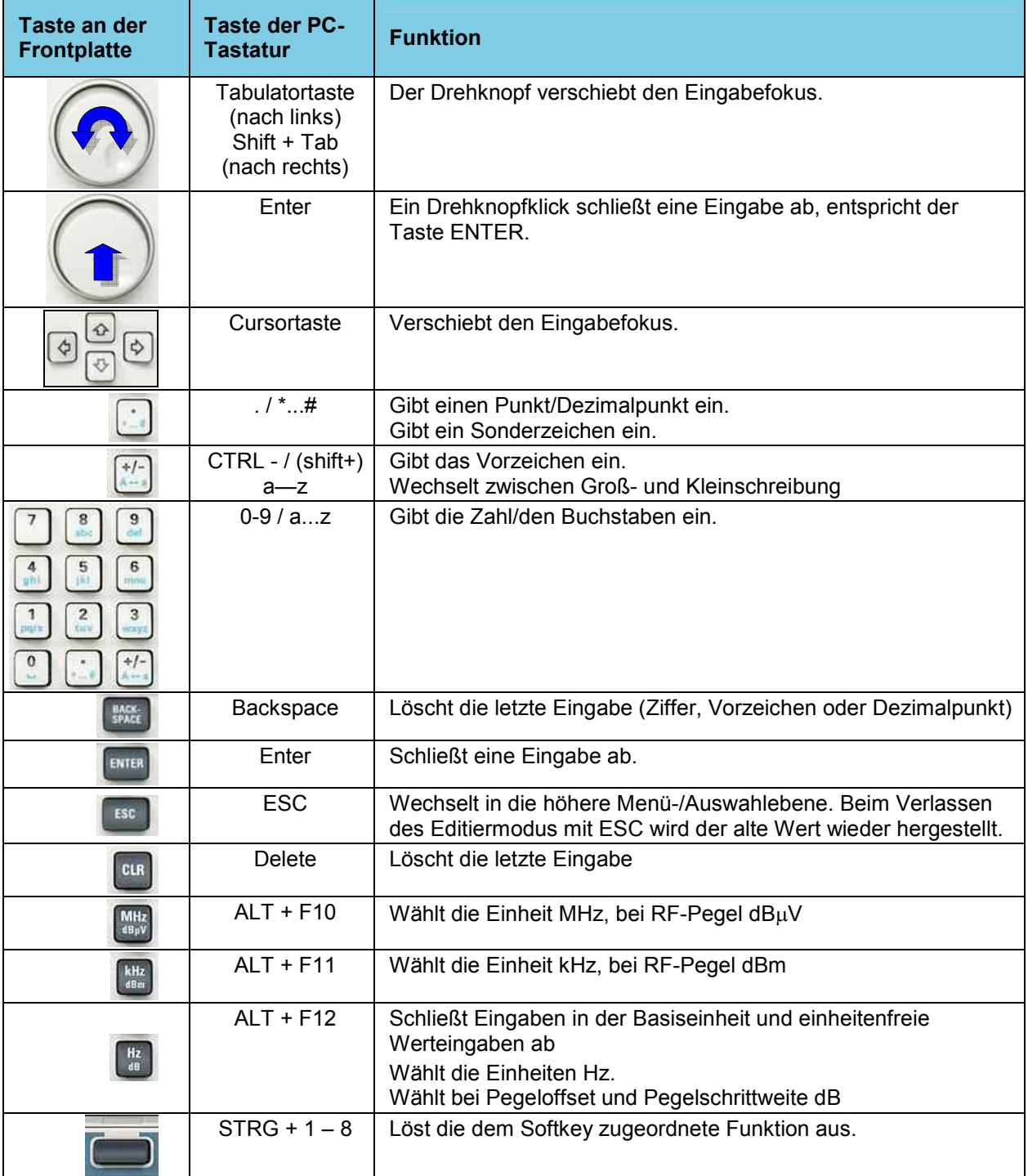

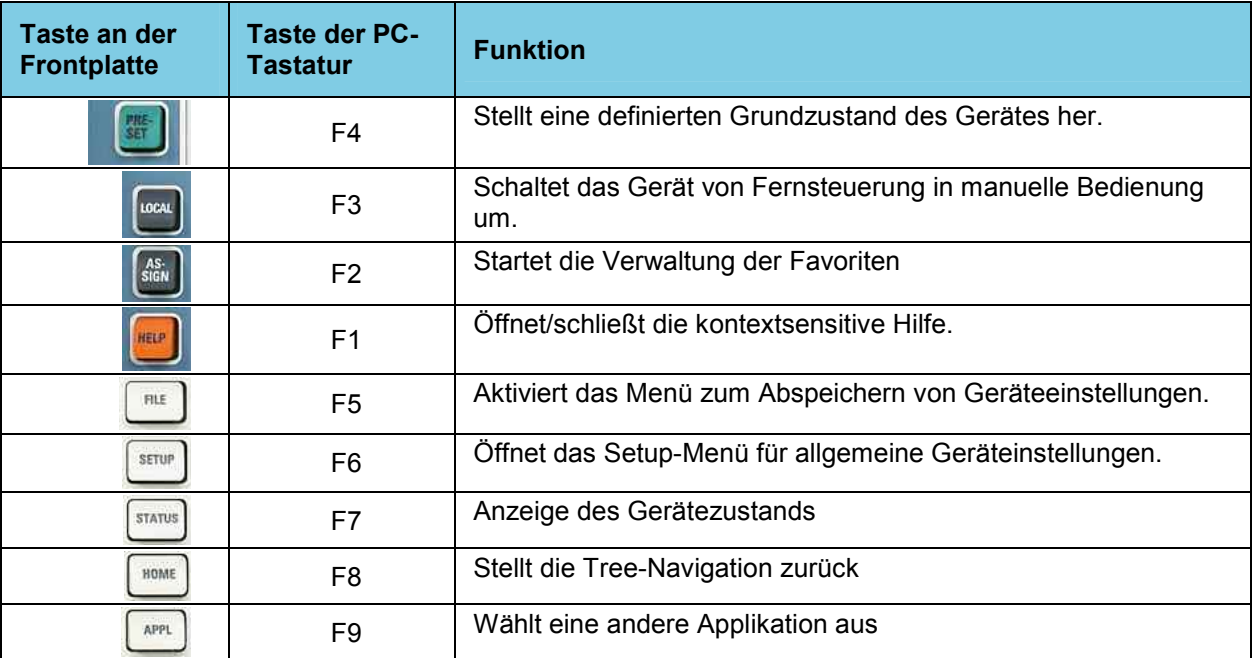

# **3.7 Menü- und Tree-Übersicht**

Im Folgendem werden das Menü, der Setup und die Trees der verschiedenen Applikationen dargestellt.

# **3.7.1 TX Menü Übersicht**

 **Bild 3.7-1 Das TX Menü** 

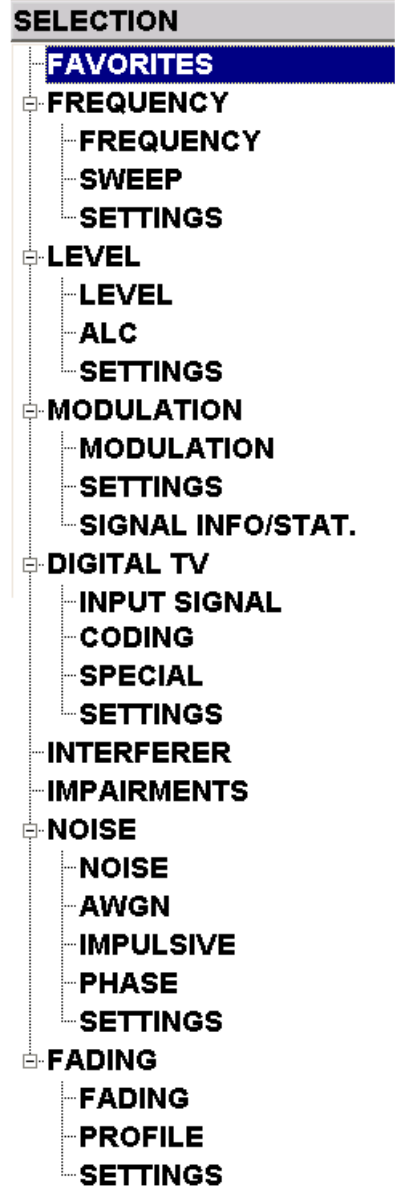

# **3.7.2 BER Menü Übersicht**

 **Bild 3.7-2 Das BER Menü** 

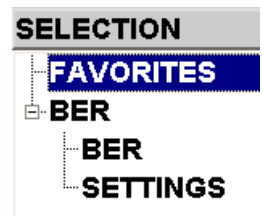

# **3.7.3 ARB Menü Übersicht**

 **Bild 3.7-3 Das ARB Menü SELECTION FAVORITES**  $\triangle$  ARB  $ARB$ -CLOCK **TRIGGER MARKER Experience Test Street Section** 

# **3.7.4 TSGEN / TSREC Menü Übersicht**

 **Bild 3.7-4 Das TSGEN / TSREC Menü** 

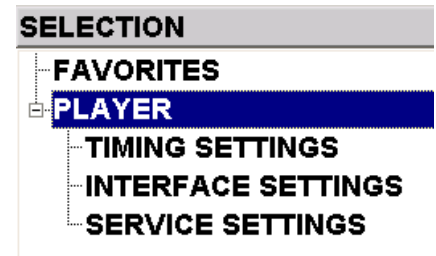

# **3.7.5 POWERMETER Menü Übersicht**

 **Bild 3.7-5 Das POWERMETER Menü** 

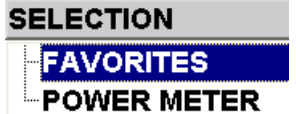

# **3.7.6 SETUP Menü**

 **Bild 3.7-6 Das Setup Menü** 

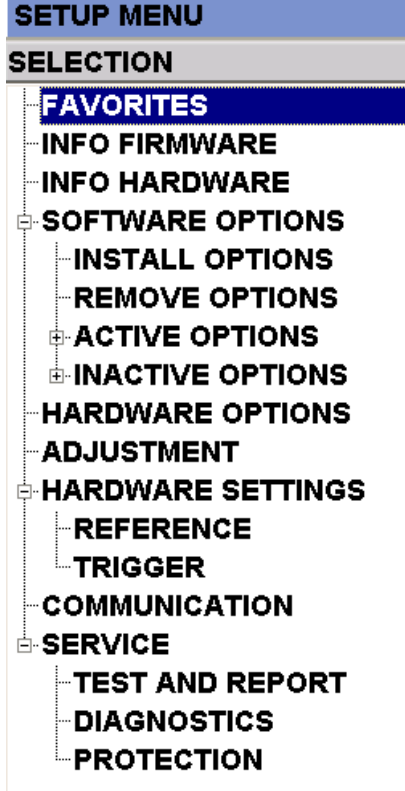